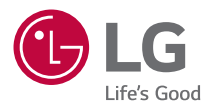

# *BENUTZERHANDBUCH LG CineBeam*

*DLP-Projektor*

*Lesen Sie die Sicherheitsinformationen aufmerksam durch, bevor Sie dieses Produkt zum ersten Mal verwenden.*

*HF60LS HF60LSR*

# <span id="page-1-0"></span>*LIZENZEN*

*Die unterstützten Lizenzen sind von Modell zu Modell verschieden. Weitere Informationen zu den Lizenzen erhalten Sie unter [www.lg.com.](www.lg.com)*

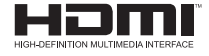

Die Begriffe HDMI und HDMI High-Definition *Multimedia Interface sowie das HDMI-Logo sind Marken oder eingetragene Marken von HDMI Licensing Administrator, Inc. in den Vereinigten Staaten und anderen Ländern.*

*In Lizenz von Dolby Laboratories gefertigt. Dolby, Dolby Vision, Dolby Audio, Dolby Atmos und das Doppel-D-Symbol sind Warenzeichen von Dolby Laboratories.*

Informationen zu DTS-Patenten finden Sie unter *<http://patents.dts.com>. Hergestellt unter Lizenz von DTS Licensing Limited. DTS, das Symbol sowie DTS und das Symbol zusammen, DTS 2.0 Channel, DTS 2.0+Digital Out, DTS-HD und DTS Virtual:X sind eingetragene Marken oder Marken von DTS, Inc. in den Vereinigten Staaten und/oder anderen Ländern. © DTS, Inc. Alle Rechte vorbehalten.*

# **D** HINWEIS

- **•**  *Die Abbildung kann von Ihrem Projektor abweichen.*
- **•**  *Das OSD-Menü (am Bildschirm angezeigtes Menü) Ihres Projektors kann sich leicht von dem in diesem Handbuch beschriebenen Menü unterscheiden.*

# <span id="page-2-0"></span>*SICHERHEITSVORKEHRUNGEN*

*Bitte beachten Sie die Sicherheitshinweise. Dadurch vermeiden Sie Unfälle und die unsachgemäße Nutzung des Produkts.*

*Verhindern Sie, dass sich Kinder verletzen, indem Sie diese einfachen Sicherheitsvorkehrungen einhalten.*

*Diese Vorkehrungen sollten genauso eingehalten werden, wenn Sie Ihren bestehenden Projektor lagern oder bewegen.*

**•**  *Hinweise zu Sicherheitsvorkehrungen werden in Form von WARNUNG und VORSICHT wie folgt erteilt.*

*WARNUNG Die Nichteinhaltung der Anweisungen kann zu schweren Verletzungen und sogar zum Tod führen.*

*VORSICHT Nichteinhaltung der Anweisungen kann zu schweren Verletzungen oder Beschädigung des Produkts führen.*

**•**  *Lesen Sie das Benutzerhandbuch sorgfältig durch, und halten Sie es griffbereit.*

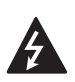

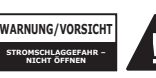

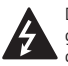

*Das Blitzsymbol in einem gleichschenkligen Dreieck soll den Benutzer darauf* 

*aufmerksam machen, dass im Gehäuse des Geräts eine nicht isolierte "gefährliche Spannung" vorhanden ist, sodass die Gefahr eines Stromschlags besteht.*

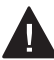

*Das Ausrufezeichen in einem gleichschenkligen Dreieck soll den Benutzer darauf* 

*aufmerksam machen, dass die dem Gerät beiliegende Dokumentation wichtige Betriebs- und Wartungsanweisungen enthält.*

#### *WARNUNG/VORSICHT*

- *DAS GERÄT DARF WEDER REGEN NOCH FEUCHTIGKEIT AUSGESETZT WERDEN. ES BESTEHT BRAND-BZW. STROMSCHLAGGEFAHR.*

*Lesen Sie diese Sicherheitshinweise. Bewahren Sie diese Sicherheitshinweise gut auf. Befolgen Sie alle Warnhinweise. Halten Sie sich an alle Anweisungen.*

#### *Innenraum-Aufstellung*

#### *WARNUNG*

- **•**  *Verwenden Sie den Projektor nicht im Freien, und setzen Sie das Gerät nicht Feuchtigkeit oder Wasser aus.*
	- *Da das Produkt nicht wasserdicht ist, besteht bei Kontakt mit Wasser die Gefahr von Brand oder Stromschlag.*
- **•**  *Stellen Sie den Projektor niemals an einem Ort mit direkter Sonneneinstrahlung oder in der*  Nähe von Wärmequellen wie z. B. *Heizungen, Kaminen oder Öfen auf.*
	- *Andernfalls besteht Brandgefahr.*
- **•**  *Bewahren Sie keine brennbaren Stoffe wie Sprays in der Nähe des Projektors auf.*
	- *Andernfalls besteht Brandgefahr.*
- **•**  *Lassen Sie nicht zu, dass sich Kinder an den Projektor hängen oder auf ihn hinaufklettern.*
	- *Der Projektor könnte herunterfallen und schwere oder tödliche Verletzungen verursachen.*
- **•**  *Montieren Sie das Produkt nur an Stellen mit ausreichender Belüftung, also weder in einem Regal oder Schrank noch auf Teppichen oder sonstigen weichen Unterlagen.*
	- *Andernfalls besteht Brandgefahr aufgrund erhöhter Innentemperatur.*
- **•**  *Stellen Sie das Produkt nicht in der Nähe von Wasserdampf-, Öl- oder*  Ölnebelquellen, z. B. Luftbefeuchtern *oder Küchenzeilen, auf.*
	- *Andernfalls besteht Explosionsgefahr, Stromschlaggefahr oder Korrosionsgefahr.*
- **•**  *Befestigen Sie das Produkt nicht an der Wand oder Zimmerdecke, wenn sich diese in der Nähe von Öl- oder Ölnebelquellen befindet.*
	- *Andernfalls kann es zu Schäden am Gerät kommen, oder es kann herunterfallen. Dies kann zu Verletzungen führen.*
- **•**  *Stellen Sie den Projektor an einem möglichst staubfreien Ort auf.* - *Andernfalls besteht Brandgefahr.*
- **•**  *Betreiben Sie den Projektor nicht an*  feuchten Orten, wie z. B. in einem *Badezimmer.*
	- *Andernfalls besteht Brandgefahr oder Stromschlaggefahr.*
- **•**  *Achten Sie darauf, dass weder Tischdecken noch Vorhänge die Belüftungsöffnungen verdecken.*
	- *Andernfalls besteht Brandgefahr aufgrund erhöhter Innentemperatur.*
- **•**  *Die Betriebsumgebung muss gut belüftet werden. Der Abstand des Projektors zur Wand sollte*  mindestens 30 cm betragen.
	- *Andernfalls besteht Brandgefahr aufgrund erhöhter Innentemperatur.*
- **•**  *Wenn das Produkt an der Decke installiert wird, muss es von einem professionellen Techniker mit zugelassenen Werkzeugen installiert werden. Wenn das Produkt nicht ordnungsgemäß installiert wird, kann es herabfallen.*
	- *Dies kann zu Verletzungen oder Sachschaden führen. Informationen zur Montage des Produkts erhalten Sie vom Kundendienst.*
- **•**  *Das Gehäuse könnte reißen und das Produkt herabfallen, wenn Sie eine Deckenmontagevorrichtung verwenden, die Schrauben mit Klebstoff befestigen oder Öl bzw. Schmiermittel auf das Produkt auftragen. Dies kann auch zu schweren Verletzungen bei unter dem Gerät befindlichen Personen und Beschädigungen des Produkts führen.*

#### *VORSICHT*

- **•**  *Wenn Sie den Projektor auf einem Tisch aufstellen, achten Sie darauf, dass er nicht zu dicht an der Tischkante steht.*
	- *Andernfalls könnte der Projektor herunterfallen, was zu Verletzungen und Schäden am Gerät führen könnte. Verwenden Sie einen Schrank oder Ständer, der für den Projektor geeignet ist.*
- **•**  *Wenn Sie den Projektor bewegen, schalten Sie ihn zuvor aus, und entfernen Sie den Stecker und das Kabel.*
	- *Andernfalls kann das Netzkabel beschädigt werden, was zu Bränden oder Stromschlägen führen kann.*
- **•**  *Stellen Sie den Projektor nicht auf eine instabile oder vibrierende*  Oberfläche, z. B. ein wackliges Regal *oder eine geneigte Fläche.*
	- *Er könnte herunterfallen und Verletzungen verursachen.*
- **•**  *Achten Sie darauf, dass der Projektor beim Anschließen von externen Geräten nicht umkippt.*
	- *Andernfalls kann es zu Verletzungen oder zu einer Beschädigung des Projektors kommen.*

#### *Stromquellen*

#### **A** WARNUNG

- **•**  *TRENNEN DES GERÄTS VON DER STROMVERSORGUNG* 
	- *Ziehen Sie den Netzstecker, um das Gerät vom Stromnetz zu trennen. Für Notfälle muss der Netzstecker stets gut erreichbar sein.*
- **•**  *Das Erdungskabel muss angeschlossen werden. (Außer bei Geräten, die nicht geerdet sind.)*
	- *Achten Sie darauf, das Erdungskabel anzuschließen, um Stromschläge zu vermeiden. Falls keine Erdung des Geräts möglich ist, beauftragen Sie einen Elektriker, einen Überlastungsschalter zu installieren.*

*Schließen Sie die Erdung niemals an die Telefonleitung, den Blitzableiter oder Gasrohre an.*

- **•**  *Der Netzstecker muss vollständig in die Steckdose gesteckt werden.*
	- *Eine instabile Verbindung kann zu einem Brand führen.*
- **•**  *Stellen Sie keine schweren Gegenstände auf das Netzkabel.*
	- *Andernfalls besteht Brandgefahr oder Stromschlaggefahr.*
- **•**  *Berühren Sie den Netzstecker niemals mit feuchten Händen.*
	- *Andernfalls besteht Stromschlaggefahr.*
- **•**  *Schließen Sie nicht zu viele Geräte an eine Mehrfachsteckdose an.*
	- *Andernfalls besteht Brandgefahr aufgrund von Überhitzung der Steckdose.*
- **•**  *Halten Sie Netzadapter, Netzkabel und die verwendete Steckdose frei von Staub oder Fremdkörpern.*  - *Andernfalls besteht Brandgefahr.*
- **•**  *Wenn der Projektor oder der Netzadapter rauchen oder Brandgeruch absondern, beenden Sie unverzüglich die Nutzung des Produkts. Ziehen Sie das Netzkabel aus der Steckdose, und wenden Sie sich an den Kundendienst.* 
	- *Andernfalls besteht Brandgefahr.*
- **•**  *Um die Stromversorgung auszuschalten, ziehen Sie den für einen einfachen Zugriff positionierten Netzstecker heraus.*

#### *VORSICHT*

- **•**  *Greifen Sie stets den Stecker, um den Netzadapter oder das Netzkabel zu entfernen.* 
	- *Andernfalls kann es zu einem Brand kommen oder das Gerät beschädigt werden.*
- **•**  *Achten Sie darauf, dass das Netzkabel des Netzadapters nicht dauerhaft geknickt wird.* 
	- *Wenn das Netzkabel über einen langen Zeitraum übermäßig geknickt wird, kann das Innenkabel brechen. Dies kann zu einem Brand oder Stromschlag führen.*
- **•**  *Stellen Sie sicher, dass weder Stromkabel noch Steckdose beschädigt, manipuliert, stark geknickt, verdreht, verzogen, zusammengedrückt oder erwärmt wurden. Verwenden Sie das Produkt nicht, wenn die Steckdose lose ist.*
	- *Andernfalls besteht Brandgefahr oder Stromschlaggefahr.*
- **•**  *Halten Sie das Netzkabel von jeglichen Wärmequellen entfernt.*
	- *Die Isolierung des Kabels könnte schmelzen und einen Brand oder Stromschlag verursachen.*
- **•**  *Stellen Sie den Projektor an einem Ort auf, an dem niemand über das Netzkabel stolpern oder darauf steigen kann, sodass das Netzkabel oder der Stecker nicht beschädigt werden können.*
	- *Andernfalls besteht Brandgefahr oder Stromschlaggefahr.*

**DEUTSCH** *DEUTSCH*

- **•**  *Schalten Sie den Projektor nicht ein oder aus, indem Sie den Netzstecker einstecken oder ziehen. (Verwenden Sie den Netzstecker nicht als Netzschalter.)*
	- *Dies kann zu einem Stromschlag führen oder das Gerät beschädigen.*
- **•**  *Berühren Sie das Ende des Netzkabels nicht mit einem leitenden Gegenstand, während der Netzstecker mit der Steckdose verbunden ist. Berühren Sie außerdem niemals den Netzstecker direkt nach dem Abziehen aus der Wandsteckdose.*
	- *Andernfalls besteht Stromschlaggefahr.*
- **•**  *Verwenden Sie nur das offizielle Stromkabel, welches von LG Electronics, Inc. bereitgestellt wird. Andere Netzkabel dürfen nicht verwendet werden.*
	- *Andernfalls besteht Brandgefahr oder Stromschlaggefahr.*
- **•**  *Falls Wasser oder Fremdkörper in den Netzadapter, das Netzkabel oder das Innere des Projektors gelangen, schalten Sie den Projektor aus, indem Sie die Power-Taste drücken. Entfernen Sie alle Kabel, und wenden Sie sich anschließend an den Kundendienst.* 
	- *Andernfalls besteht Brandgefahr oder Stromschlaggefahr.*
- **•**  *Die Oberfläche des Netzadapters ist heiß. Halten Sie den Netzadapter von Kindern fern, und vermeiden Sie es, den Netzadapter während der Verwendung zu berühren.*
- **•**  *Zerlegen Sie die Netzteile (Netzadapter, Netzkabel usw.) nicht.* 
	- *Dies kann zu Schäden am Netzkabel führen und einen Brand oder Stromschlag verursachen.*
- **•**  *Verbinden Sie den Netzadapter und das Netzkabel fest miteinander.* 
	- *Andernfalls kann es zu Funktionsausfällen oder einem Brand kommen.*
- **•**  *Stellen Sie keine schweren Gegenstände auf das Netzkabel und den Netzadapter, üben Sie keinen Druck auf diese Teile aus, und vermeiden Sie Beschädigungen.*
	- *Dies kann zu einem Brand führen oder das Gerät beschädigen.*
- **•**  *Verwenden Sie immer den mitgelieferten Netzadapter*  oder einen von LG Electronics *genehmigten und zertifizierten Netzadapter.* 
	- *Die Verwendung anderer Netzadapter kann dazu führen,*  dass der Bildschirm flackert.

#### *Während des Betriebs*

#### **A** WARNUNG

- **•**  *Stellen Sie keine Gegenstände, die*  Flüssigkeit enthalten (z. B. Vase, *Blumentopf, Tasse, Kosmetika oder Medikamente), und keine Ziergegenstände wie Kerzen usw. auf den Projektor.*
	- *Es besteht Brand- und Stromschlaggefahr oder Verletzungsgefahr durch Herunterfallen.*
- **•**  *Im Fall von starken Stoßeinwirkungen oder Beschädigungen am Gehäuse muss das Gerät ausgeschaltet, der Netzstecker gezogen und ein autorisierter Kundendienst kontaktiert werden.*
	- *Andernfalls besteht Stromschlaggefahr.*
- **•**  *Führen Sie keine Metallteile wie Münzen, Haarklemmen oder ähnliches und keine brennbaren Stoffe wie Papier oder Streichhölzer in den Projektor ein.*
	- *Andernfalls besteht Brand- oder Stromschlaggefahr.*
- **•**  *Achten Sie darauf, dass Kinder die ausgetauschten Batterien der Fernbedienung nicht verschlucken. Bewahren Sie sie außerhalb der Reichweite von Kindern auf.*
	- *Wenn ein Kind eine Batterie verschluckt, konsultieren Sie umgehend einen Arzt.*
- **•**  *Öffnen Sie niemals die Abdeckungen des Projektors.*
	- *Es besteht erhöhte Stromschlaggefahr.*
- **•**  *Schauen Sie bei eingeschaltetem Projektor niemals direkt in das Objektiv.*
	- *Das starke Licht kann Ihre Augen schädigen.*
- **•**  *Bei eingeschalteter Lampe oder kurz nach dem Ausschalten sollten Belüftung und Lampe nicht berührt werden, da diese sehr heiß werden.*
- **•**  *Sollte in dem Raum, in dem sich der Projektor befindet, Gas austreten, berühren Sie weder den Projektor noch die Steckdose. Öffnen Sie zur Belüftung das Fenster.*
	- *Durch Funkenschlag kann es zu einem Brand oder zu Verbrennungen kommen.*
- **•**  *Trennen Sie das Stromkabel während eines Gewitters von der Steckdose.*
	- *Dies verhindert Stromschlag oder Schäden am Projektor.*
- **•**  *Verwenden Sie den Projektor nicht in der Nähe von elektronischen Geräten, die ein starkes Magnetfeld erzeugen.*
- **•**  *Bewahren Sie die Plastikfolie, die als Verpackung verwendet wurde, außerhalb der Reichweite von Kindern auf.*
	- *Bei unsachgemäßer Handhabung besteht Erstickungsgefahr.*
- **•**  *Berühren Sie den Projektor nicht über eine längere Zeit, wenn dieser eingeschaltet ist.*
- **•**  *Wenn Sie ein Spiel spielen, bei dem Sie eine Spielkonsole mit einem Projektor verbinden, wird ein Abstand von mehr als viermal die Anzeigendiagonale empfohlen.*
	- *Stellen Sie sicher, dass das Verbindungskabel lang genug ist. Andernfalls könnte das Gerät herunterfallen und Verletzungen oder einen Geräteschaden verursachen.*
- **•**  *Platzieren Sie den Projektor oder seine Fernbedienung mit Batterien nicht in einer Umgebung mit extrem hoher Temperatur.*
	- *Andernfalls besteht Brandgefahr.*

### *VORSICHT*

- **•**  *Stellen Sie keine schweren Gegenstände auf den Projektor.*
	- *Sie könnten herunterfallen und schwere Verletzungen verursachen.*
- **•**  *Achten Sie während des Transports darauf,dass das Objektiv nicht beschädigt wird.*
- **•**  *Berühren Sie niemals das Objektiv.* - *Das Objektiv könnte beschädigt werden.*
- **•**  *Verwenden Sie keine scharfen Werkzeuge wie Messer oder Hammer für den Umgang mit dem Projektor, dadurch kann das Gehäuse beschädigt werden.*
- **•**  *Falls kein Bild angezeigt wird oder kein Ton zu hören ist, verwenden Sie den Projektor nicht weiter. Schalten Sie den Projektor aus, ziehen Sie den Netzstecker, und wenden Sie sich an unseren Kundendienst.*
	- *Andernfalls besteht Brandgefahr oder Stromschlaggefahr.*
- **•**  *Schützen Sie den Projektor vor herunterfallenden Gegenständen oder Schlägen.*
	- *Dies kann zu Schäden am Projektor oder Verletzungen führen.*
- **•**  *Es wird ein Abstand von mindestens dem 5- bis -7-Fachen der Anzeigendiagonale empfohlen.*
	- *Wenn Sie über einen längeren Zeitraum in einem zu geringen Abstand auf die Bildwand sehen, kann dies Ihre Sehstärke beeinträchtigen.*
- **•**  *Blockieren Sie den Lichtstrahl vom Projektor nicht mit einem Buch oder einem anderen Gegenstand.*
	- *Ein längerer Kontakt mit dem Lichtstrahl kann zu Brand führen. Außerdem kann das Objektiv*  durch die reflektierte Wärme *überhitzen und beschädigt werden. Deaktivieren Sie die AV-Funktion, um die Projektion vorübergehend zu unterbrechen, oder schalten Sie das Gerät aus.*
- **•**  *Starten Sie den Projektor nicht mit hoher Lautstärkeeinstellung.*
	- *Eine hohe Lautstärke kann das Gehör schädigen.*
- **•**  *Verwenden Sie keine elektrischen Geräte mit Hochspannung in der*  Nähe des Projektors (z. B. einen *elektrischen Insektenvernichter). Dies kann zu Fehlfunktionen führen.*

#### *Reinigung*

#### **A** WARNUNG

- **•**  *Besprühen Sie den Projektor zur Reinigung auf keinen Fall mit Wasser. Stellen Sie sicher, dass kein Wasser in den Projektor gelangt.*
	- *Andernfalls besteht Brandgefahr oder Stromschlaggefahr.*
- **•**  *Wenn vom Projektor Rauch oder ungewöhnliche Gerüche ausgehen oder Fremdkörper in den Projektor gefallen sind, schalten Sie den Projektor aus, ziehen Sie den Netzstecker, und kontaktieren Sie unseren Kundendienst.*
	- *Andernfalls besteht Brandgefahr oder Stromschlaggefahr.*

#### *VORSICHT*

- **•**  *Wenden Sie sich einmal im Jahr an Ihren Verkäufer oder unseren Kundendienst, damit die innenliegenden Bauteile des Geräts fachgerecht gereinigt werden.*
	- *Wenn Sie den Projektor längere Zeit nicht reinigen, sammelt sich Staub an, der einen Brand oder eine Beschädigung des Projektors verursachen kann.*
- **•**  *Ziehen Sie vor der Reinigung der*  Kunststoffteile (z. B. des Gehäuses) *zuerst den Netzstecker. Verwenden Sie ein weiches Tuch. Benutzen Sie weder Sprühflaschen noch nasse Tücher. Verwenden Sie niemals einen Glasreiniger, für Autos oder in der Industrie verwendete Reinigungsmittel, aggressive Mittel oder Wachs, Benzol, Alkohol usw. Solche Mittel können den Projektor beschädigen.*
	- *Dies kann zu einem Brand, einem elektrischen Schlag oder zur Beschädigung des Geräts (Verformung und Korrosion) führen.*
- **•**  *Wischen Sie nicht sofort über das optische System (Objektiv, Spiegel), nachdem das Produkt ausgeschaltet wurde oder während es verwendet wird. Um jedes Teil des Produkts zu reinigen, ziehen Sie den Netzstecker, und wischen Sie vorsichtig mit einem weichen Tuch. Benutzen Sie weder Sprühflaschen noch nasse Tücher. Verwenden Sie weder Reinigungsmittel, Fahrzeug- oder Industriepolitur und Scheuermittel noch Wachs, Benzol, Alkohol, Wasser usw. für die Haupteinheit oder das optische System (Objektiv, Spiegel), da dies zu Schäden am Produkt führen kann.*
	- *Dies kann zu einem Brand, einem elektrischen Schlag oder zur Beschädigung des Geräts (Verformung und Korrosion) führen.*
- **•**  *Ziehen Sie vor der Reinigung den Netzstecker aus der Steckdose.*
	- *Andernfalls besteht Stromschlafgefahr.*

#### *Andere*

#### *WARNUNG*

- **•**  *Wenn Sie den Raum verlassen, platzieren Sie den Projektor außerhalb der Reichweite von Tieren, und ziehen Sie den Stecker aus der Steckdose.*
	- *Die Verwendung eines beschädigten Netzkabels kann zu einem Kurzschluss oder Brand führen.*
- **•**  *Verwenden Sie den Projektor nicht in der Nähe von Präzisionsgeräten oder von Geräten, die ein schwaches Funksignal senden.*
	- *Dies kann die Funktionsweise des Produkts beeinträchtigen und zu Unfällen führen.*
- **•**  *Nur ein qualifizierter Techniker darf den Projektor demontieren oder Änderungen am Gerät vornehmen. Wenden Sie sich zur Inspektion, Einstellung oder Reparatur an Ihren Verkäufer oder unseren Kundendienst.*
	- *Andernfalls besteht Brandgefahr oder Stromschlaggefahr.*
- **•**  *Sorgen Sie für eine gute Belüftung, und blockieren Sie nicht die Luftzufuhr um die Einheit. Dies könnte zu Verletzungen und interner Überhitzung führen.*
- **•**  *Berühren Sie niemals das Objektiv. Dies kann zu Verbrennungen führen oder das Objektiv beschädigen. Das Objektiv und die Einheit können während und nach der Verwendung sehr HEISS sein. Verwenden Sie die Einheit mit Vorsicht, und lassen Sie sie abkühlen.*
- **•**  *Verwenden Sie nur eine geerdete Steckdose. (Außer bei Geräten, die nicht geerdet sind.)*
- **•**  *Halten Sie die Abluftöffnungen frei.* - *Andernfalls besteht Brandgefahr oder Stromschlaggefahr.*
- **•**  *Halten Sie sich für eine optimale Nutzung an die Wartungsrichtlinien, und nutzen Sie nur einen autorisierten Kundendienst.*
- **•**  *Bewahren Sie die Batterien und die Fernbedienung außerhalb der Reichweite von Kindern auf.* 
	- *Dies verhindert Verletzungen oder Schäden am Gerät.*

#### *VORSICHT*

- **•**  *Der Projektor darf nicht für einen längeren Zeitraum im Freien verwendet oder gelagert werden.*
- **•**  *Verwenden Sie keine neue Batterie zusammen mit einer gebrauchten Batterie.*
	- *Beschädigte oder ausgelaufene Batterien können zu Schäden oder Verletzungen führen.*
- **•**  *Bei längerem Nichtgebrauch sollte der Netzstecker des Projektors abgezogen werden.*
	- *Staubansammlungen können aufgrund von Überhitzung, Entzündung oder einer schlechteren Isolierung zu Bränden oder Stromschlägen führen.*
- **•**  *Verwenden Sie nur den angegebenen Batterietyp.*
	- *Beschädigte oder ausgelaufene Batterien können zu Schäden oder Verletzungen führen.*
- **•**  *Achten Sie darauf, dass Sie Batterien mit Batterien vom selben Typ austauschen.*
	- *Bei fehlerhaftem Batteriekontakt ist die Batterie möglicherweise schnell verbraucht, oder die Fernbedienung wird nicht ordnungsgemäß funktionieren.*
- **•**  *Entsorgen Sie verwendete Batterien ordnungsgemäß.*
	- *Andernfalls besteht Explosionsgefahr oder Brandgefahr. Die Entsorgungsart kann sich je nach Land und Region unterscheiden. Entsorgen Sie den Akkusatz wie vorgeschrieben.*
- **•**  *Werfen Sie den Akku nicht, und bauen Sie ihn nicht auseinander.*
	- *Andernfalls kann es aufgrund eines Akkuschadens zu einem Brand oder einer Explosion kommen.*
- **•**  *Lagern Sie Batterien nicht in der Nähe von Metallobjekten wie Schlüsseln oder Büroklammern.*
	- *Überstrom kann einen schnellen Anstieg der Temperatur verursachen, der zu einem Brand oder Verbrennungen führen kann.*
- **•**  *Lagern Sie Batterien nicht in der Nähe von Wärmequellen wie Heizgeräten.*
	- *Dies kann zu einem Brand führen oder das Gerät beschädigen.*
- **•**  *Lagern Sie Batterien nicht bei*  Temperaturen über 60 °C oder bei *hoher Luftfeuchtigkeit.*
	- *Andernfalls besteht Explosionsgefahr oder Brandgefahr.*
- **•**  *Stellen Sie sicher, dass der Akku ordnungsgemäß eingesetzt wurde.*
	- *Andernfalls besteht Explosionsgefahr oder Brandgefahr.*
- **•**  *Falscher Austausch von Batterien kann zu Bränden führen.*
- **•**  *Akku: Bewahren Sie das Zubehör (Akku etc.) an einem sicheren Ort auf, der nicht für Kinder zugänglich ist.*

#### **Risikogruppe 2**

*VORSICHT Von diesem Gerät geht potenziell gefährliche optische Strahlung aus. Sehen Sie nicht direkt in die leuchtende Lampe. Ihre Augen könnten geschädigt werden.*

Dieses Etikett befindet sich an der *Unterseite des Produkts, und die Sprache könnte abweichen.*

# *INHALT*

#### *[LIZENZEN](#page-1-0) 2*

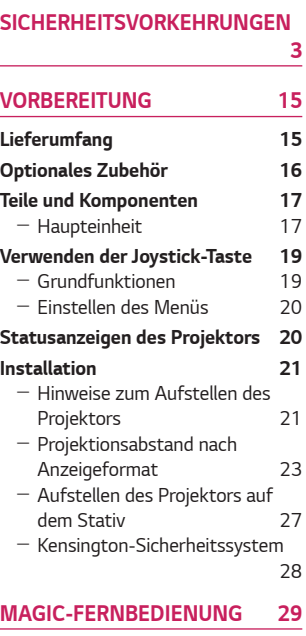

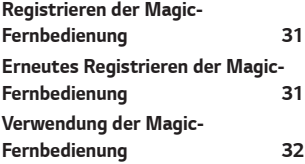

#### *[VERWENDEN DES PROJEKTORS](#page-32-0)  [33](#page-32-0)*

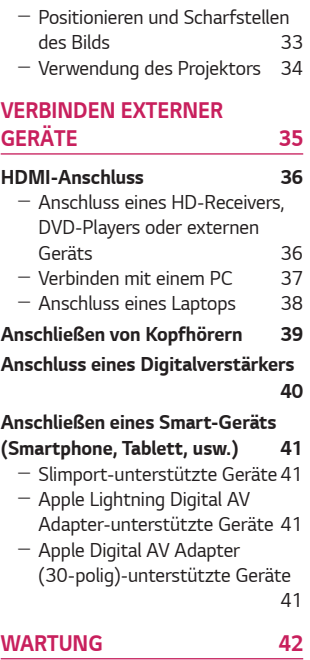

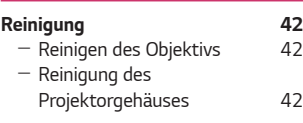

*[TECHNISCHE DATEN](#page-42-0) 43*

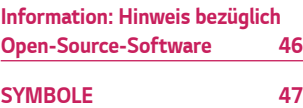

# <span id="page-14-0"></span>*VORBEREITUNG*

*Die Abbildungen unterscheiden sich möglicherweise von Ihrem Gerät.* 

# *Lieferumfang*

*Mit dem Projektor geliefertes Zubehör ist unten dargestellt. Zubehör kann ohne vorherige Ankündigung geändert werden. Neues Zubehör kann ergänzt und altes entfernt werden.* 

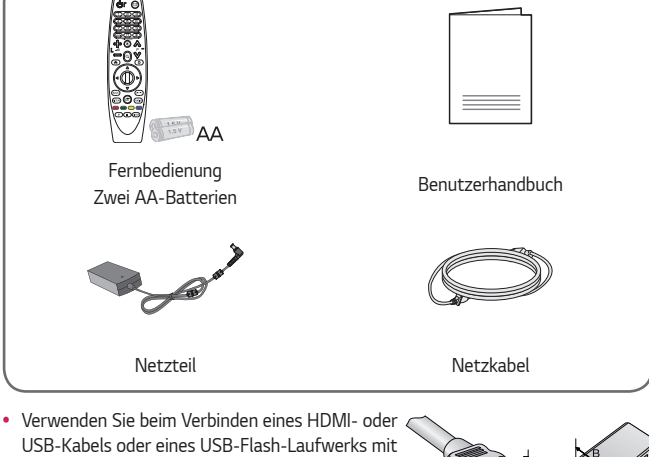

*einem HDMI- oder USB-Anschluss ein Produkt*  mit einer Breite von maximal 18 mm und einer Höhe von maximal 10 mm. Falls das USB-Kabel *oder das USB-Flash-Laufwerk nicht mit dem USB-Anschluss des Projektors kompatibel ist, verwenden Sie ein Verlängerungskabel, das*  USB 2.0 unterstützt.

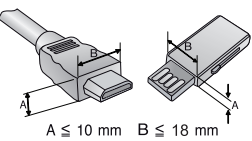

- **•**  *Beim Anschluss von zwei USB-Geräten gleichzeitig sollte die Einfassung jeweils höchstens 8,5 mm dick sein.*
- **•**  *Verwenden Sie ein zertifiziertes Kabel mit HDMI-Logo.*
- **•**  *Wenn Sie kein zertifiziertes HDMI-Kabel verwenden, zeigt der Bildschirm eventuell nichts an, oder ein Verbindungsfehler tritt auf. (Empfohlene Typen von HDMI-Kabeln)*
	- *UltrahochgeschwindigkeitsHDMI*®*/™-Kabel (3 m oder weniger)*

# <span id="page-15-0"></span>*Optionales Zubehör*

*Die optionalen Zubehörteile können Sie in einem Elektronikfachgeschäft, in einem Online-Shop oder bei dem Einzelhändler, bei dem Sie das Produkt gekauft haben, erwerben. Optionales Zubehör kann ohne vorherige Ankündigung geändert werden.*

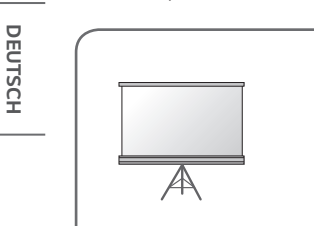

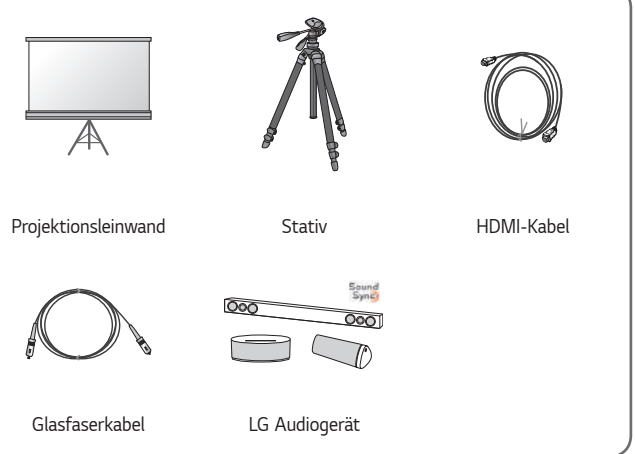

# <span id="page-16-0"></span>*Teile und Komponenten*

*Der Projektor wurde mit Hochpräzisionstechnologie gefertigt. Dennoch erscheinen*  auf der Projektionsfläche möglicherweise permanent kleine schwarze und/oder *helle Punkte (rot, blau, grün). Dies ist keine Fehlfunktion, sondern ein durch das Herstellungsverfahren bedingter, normaler Effekt.*

### *Haupteinheit*

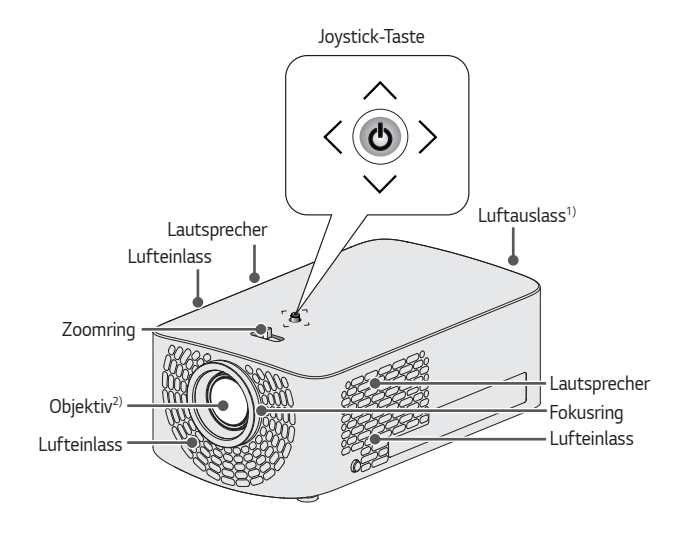

- *1) Halten Sie Abstand zum Belüftungsbereich, da er sehr heiß wird.*
- *2) Berühren Sie während des Projektorbetriebs niemals das Objektiv. Das Objektiv könnte beschädigt werden. (Halten Sie das Objektiv von scharfen Gegenständen fern.)*

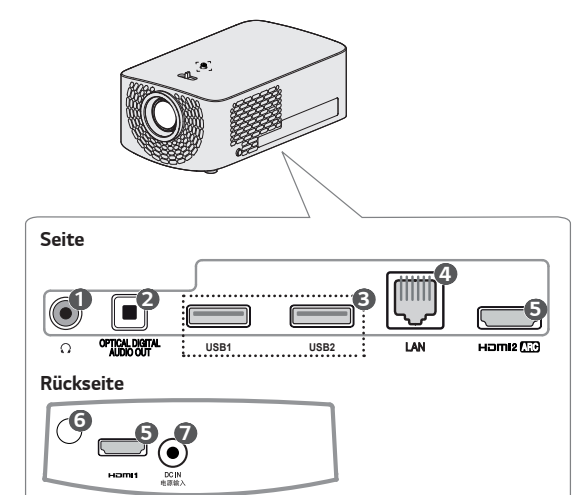

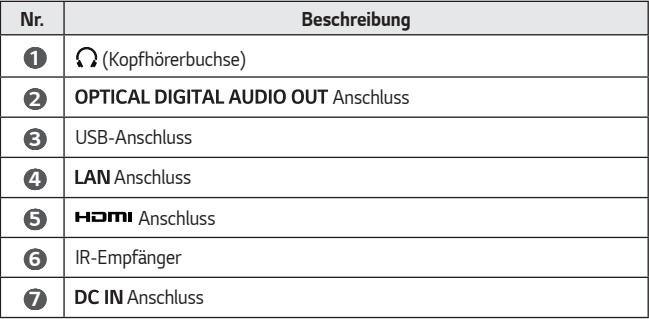

*18*

# <span id="page-18-0"></span>*Verwenden der Joystick-Taste*

*Sie können den Projektor bedienen, indem Sie die entsprechende Taste drücken oder den Joystick nach links, rechts, oben oder unten bewegen.*

#### *Grundfunktionen*

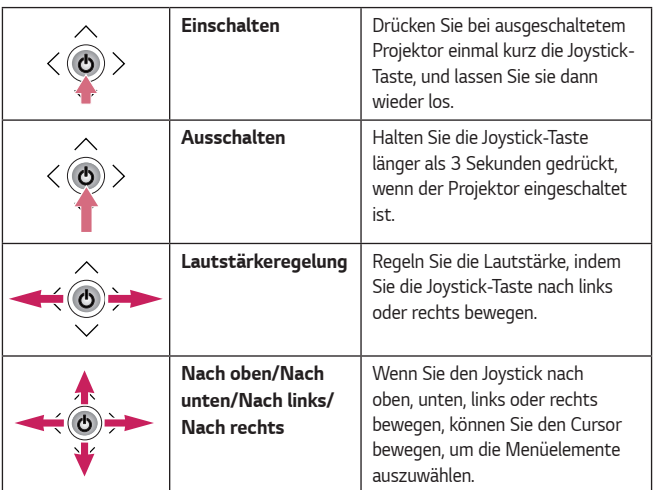

# **A** HINWEIS

**•**  *Achten Sie darauf, die Joystick-Taste nicht zu drücken, wenn Sie diese nach oben, unten, links oder rechts bewegen. Achten Sie darauf, die Joystick-Taste nicht zu drücken. Wenn Sie die Taste drücken, während Sie den Joystick bewegen, funktioniert die Lautstärkeregelung möglicherweise nicht, und der Cursor bewegt sich vielleicht nicht mehr.*

### <span id="page-19-0"></span>*Einstellen des Menüs*

*Drücken Sie bei eingeschaltetem Projektor die Joystick-Taste einmal. Sie können die Menüelemente ( , , , ) einstellen, indem Sie die Joystick-Taste nach links, rechts, oben oder unten bewegen. Navigieren Sie zu dem gewünschten Menüelement, und drücken Sie dann die Joystick-Taste einmal, um das Element auszuwählen.*

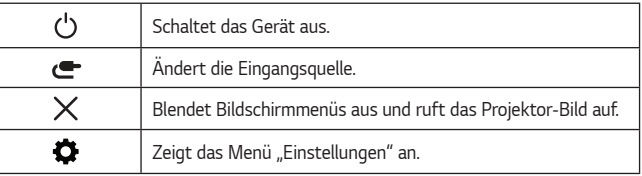

# *Statusanzeigen des Projektors*

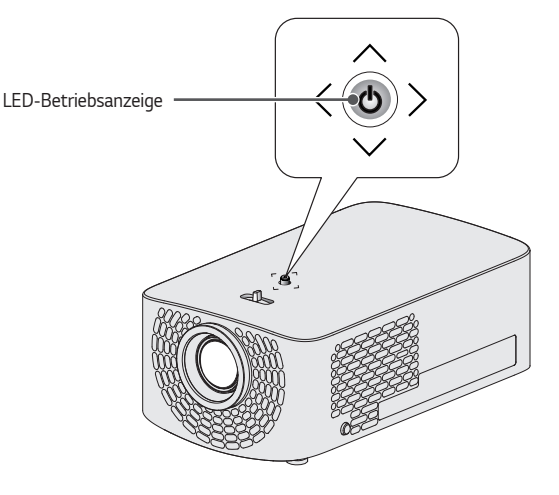

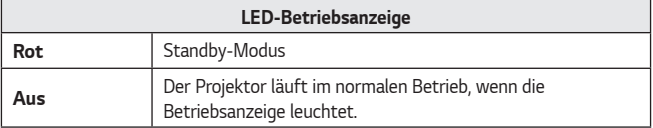

# <span id="page-20-0"></span>*Installation*

### *Hinweise zum Aufstellen des Projektors*

- **•**  *Stellen Sie den Projektor in einer gut belüfteten Umgebung auf.*
	- *Um zu verhindern, dass sich das Innere des Projektors überhitzt, stellen Sie den Projektor an einem gut belüfteten Ort auf. Stellen Sie keine Gegenstände in der Nähe des Projektors auf. Dadurch können Belüftungsöffnungen verdeckt werden. Werden die Belüftungsöffnungen verdeckt, erhöht sich die Innentemperatur des Projektors.*

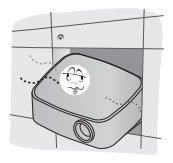

- *Stellen Sie den Projektor nicht auf Teppichen oder Vorlegern auf. Wenn sich der Belüftungseinlass des Projektors an der Unterseite*  befindet, sorgen Sie dafür, dass *die Belüftungsöffnung nicht verdeckt ist, und verwenden Sie den Projektor auf einer festen, ebenen Fläche.*

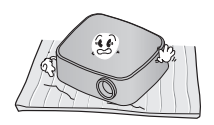

- *Achten Sie darauf, dass keine Fremdkörper wie Papierstückchen oder ähnliches in den Projektor gelangen.*

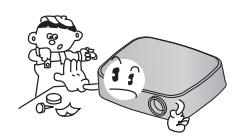

- *Halten Sie nach allen Seiten des Projektors einen angemessenen*  Abstand (mindestens 30 cm).

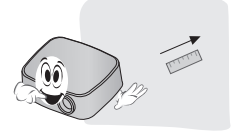

- **•**  *Stellen Sie den Projektor nicht in einer heißen, kalten oder feuchten Umgebung auf.*
- **•**  *Stellen Sie den Projektor an einem möglichst staubfreien Ort auf.* - *Andernfalls besteht Brandgefahr.*
- **•**  *Öffnen Sie niemals die Abdeckungen des Projektors. Es besteht erhöhte Stromschlaggefahr.*
- **•**  *Der Projektor wurde mit Hochpräzisionstechnologie gefertigt. Dennoch erscheinen auf der Projektionsfläche möglicherweise permanent kleine schwarze und/ oder helle Punkte. Dies ist keine Fehlfunktion, sondern ein durch das Herstellungsverfahren bedingter, normaler Effekt.*
- **•**  *Die Fernbedienung funktioniert*  u. U. nicht, falls eine Lampe mit *elektronischem Vorschaltgerät bzw. mit drei Wellenlängen verwendet wird. Tauschen Sie die Lampe gegen eine Lampe internationaler Norm aus, sodass die Fernbedienung störungsfrei funktioniert.*
- **•**  *Befestigen Sie die Deckenhalterung mit den Schrauben M4 x 8 mm am Projektor, um diesen an der Decke anzubringen.*
- **•**  *Überdrehen Sie die Schrauben nicht. Ansonsten kann das Gehäuse beschädigt werden, der Projektor herabfallen und zu schweren Körperverletzungen führen. (Empfohlenes Anzugsmoment: 5 bis*  8 kgf·cm)

#### <span id="page-22-0"></span>*Projektionsabstand nach Anzeigeformat*

- *1 Stellen Sie den Projektor auf eine stabile, ebene Fläche neben den PC oder neben der Audio/Video-Quelle.*
- *2* Stellen Sie den Projektor mit ausreichendem Abstand zur Projektionsfläche auf. Der Abstand zwischen dem Projektor und Projektionsfläche ist *maßgeblich für die tatsächliche Bildgröße.*
- *3 Richten Sie den Projektor so aus, dass das Objektiv rechtwinklig zur*  Projektionsfläche abstrahlt. Trifft das Licht nicht senkrecht auf die Projektionsfläche auf, erscheint das Bild geneigt, und die Bildqualität *wird beeinträchtigt. Um die Verzerrung zu korrigieren, verwenden Sie die Funktion "Kantenanpassung".*
- *4 Schließen Sie das Netzkabel des Projektors und des verbundenen Geräts an eine Netzsteckdose an.*

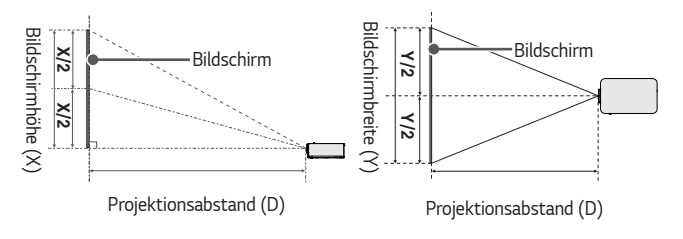

#### *Verhältnis der nach oben gerichteten Projektion: 100 %*

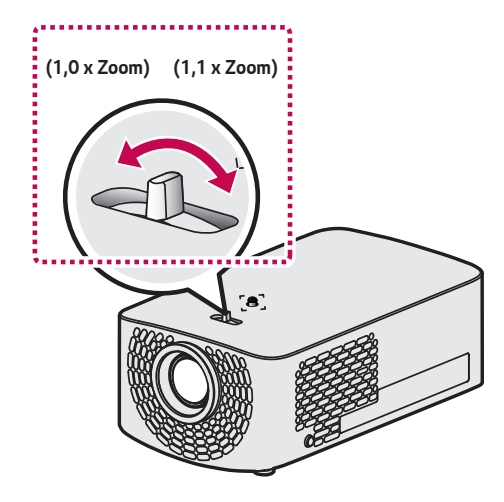

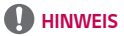

**•**  *Ist das projizierte Bild verzerrt, prüfen Sie, ob die Leinwand richtig angebracht wurde.*

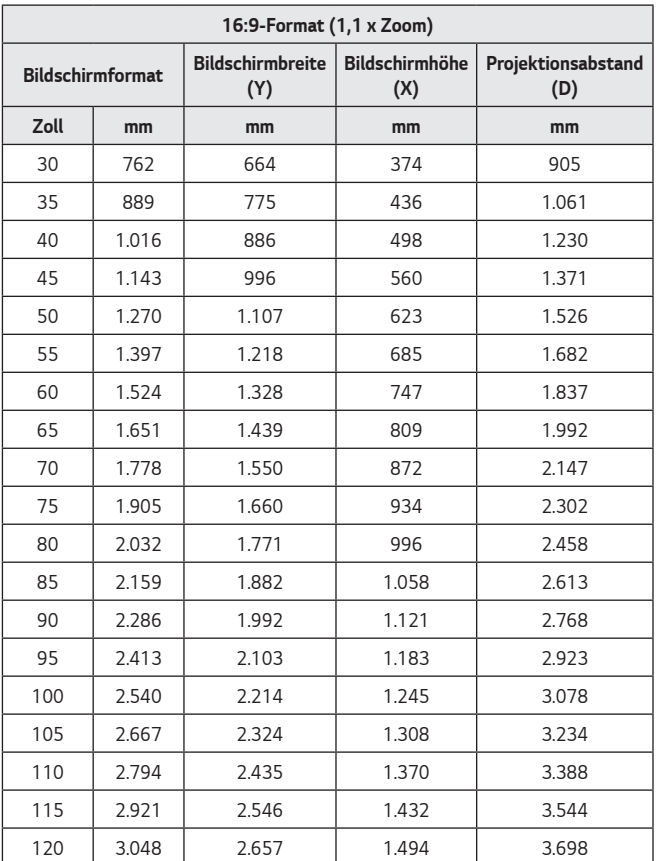

**•**  *Die Zahlen in der oben stehenden Tabelle hängen von der Installationsumgebung ab.*

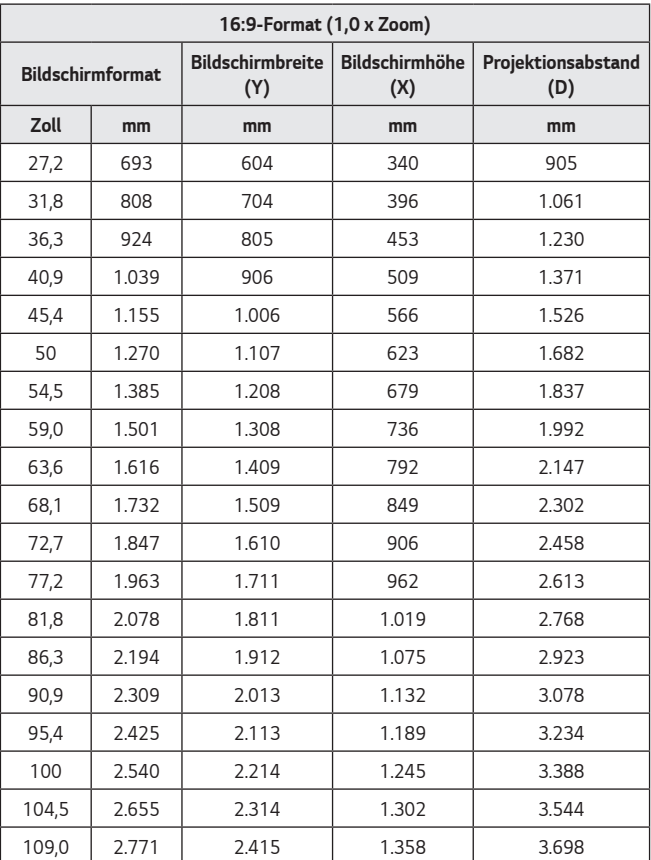

**•**  *Die Zahlen in der oben stehenden Tabelle hängen von der Installationsumgebung ab.*

### <span id="page-26-0"></span>*Aufstellen des Projektors auf dem Stativ*

- **•**  *Sie können den Projektor auf ein Kamerastativ montieren.*
- **•**  *Wie unten dargestellt, können Sie den Projektor anstelle einer Kamera auf das Stativ montieren.*
- **•**  *Zur Stabilisierung des Stativs sollte eine Fixierschraube mit einer Standardgröße*  von max. 4,5 mm verwendet werden. Die maximal zulässige Größe für die *Fixierschraube beträgt 5,5 mm. (Wenn sie länger als die maximal zulässige Größe ist, kann dies zu Schäden am Projektor führen.)*

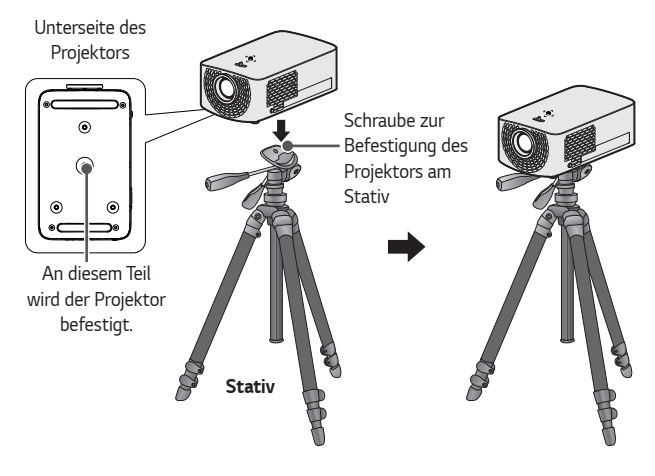

# *VORSICHT*

- **•**  *Wenn Sie ein Stativ verwenden, achten Sie darauf, dass keine äußere Kraft auf das Stativ einwirkt. Sonst könnte der Projektor beschädigt werden.*
- **•**  *Stellen Sie das Stativ nicht auf einer instabilen Oberfläche auf.*
- **•**  Verwenden Sie unbedingt ein Stativ mit einer maximal zulässigen Last von 3 kg *oder mehr.*
- **•**  *Für die sichere Verwendung des Projektors platzieren Sie die Beine des Stativs so breit und stabil wie möglich, und verbinden Sie den Projektor unbedingt sicher mit dem Stativ.*

#### <span id="page-27-0"></span>*Kensington-Sicherheitssystem*

- **•**  *Dieser Projektor verfügt als Antidiebstahlmechanismus über einen standardmäßigen Anschluss für ein Kensington-Sicherheitssystem. Schließen Sie ein Kensington-Sicherheitskabel wie unten abgebildet an.*
- **•**  *Weitere Informationen zur Installation und Bedienung finden Sie im Benutzerhandbuch zum Kensington-Sicherheitssystem.*
- **•**  *Das Kensington-Sicherheitssystem ist optionales Zubehör.*
- **•**  *Was ist Kensington? Kensington ist ein Unternehmen, das Sicherheitssysteme für Laptops und andere Elektrogeräte anbietet. Website:<http://www.kensington.com>*

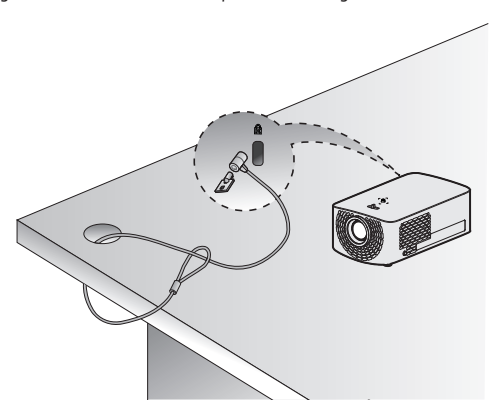

# <span id="page-28-0"></span>*MAGIC-FERNBEDIENUNG*

*Wenn die Meldung für den niedrigen Batteriestand bei Verwendung des Projektors angezeigt wird, tauschen Sie die Batterien aus.*

*Drücken Sie wie in der Abbildung gezeigt auf die Oberseite der Batterieabdeckung, und schieben Sie die Abdeckung nach unten. Setzen Sie zwei neue, identische Batterien (1,5 V, AA) mit den Polen + und - in der richtigen Richtung in die Fernbedienung ein.*

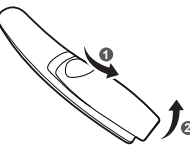

# DEUTSCH *DEUTSCH*

# *HINWEIS*

**•**  *Verwenden Sie keine neue Batterie zusammen mit einer gebrauchten Batterie.*

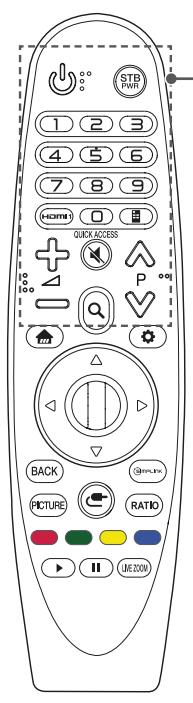

# *(EIN/AUS)*

*Schaltet den Projektor ein und aus.*

 *(STB EIN/AUS)*

*Sie können Ihre Set-Top-Box ein- oder ausschalten, indem Sie die Set-Top-Box Ihrer Universalfernbedienung für Ihr Projektors-Gerät hinzufügen.*

#### *Ziffertasten*

*Dienen zur Eingabe von Zahlen.*

#### **Hami**t

*Wechselt den Eingang auf [HDMI1].*

#### *\**

*Sie können die Apps mit den entsprechenden Zahlentasten der Funktion aufrufen.*

#### *(Remote-Bildschirm)*

*Zeigt den Remote-Bildschirm an.* 

- *Öffnet in manchen Regionen das Universalsteuerungs-Menü.*

### ל> ⇔

*Regelt die Lautstärke.*

#### *(STUMM)*

*Stellt den Ton aus.*

#### *(STUMM) \**

*Öffnet das [Barrierefreiheit]-Menü.*

#### $\wedge \vee P$

*Springt zur vorherigen/nächsten Seite.*

### *(SUCHE)*

*Suche nach Inhalten wie Filmen und anderen Videos. Sie können auch das Internet durchsuchen, indem Sie Ihre Suchbegriffe in das Suchfeld eingeben.*

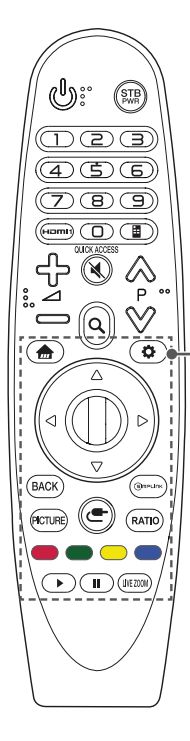

*Zugriff auf das Startmenü.*

#### *\**

*Zeigt die zuvor verwendete Liste an.*

#### *(Schnelleinstellungen)*

*Öffnet die Schnelleinstellungen.*

### *(Schnelleinstellungen) \**

*Ruft das Menü [Alle Einstellungen] auf.*

#### $\vartriangle \triangledown \vartriangle \triangleright$  (Nach oben/Nach unten/Nach links/Nach *rechts)*

*Drücken Sie die Tasten Nach oben/Nach unten/Nach links/ Nach rechts, um im Menü zu navigieren.*

*Wenn Sie die Tasten* △ ▽ < | > drücken, während *der Zeiger verwendet wird, verschwindet der Zeiger vom Bildschirm, und die Magic-Fernbedienung funktioniert wie eine herkömmliche Fernbedienung. Um den Zeiger erneut auf dem Bildschirm anzuzeigen, schütteln Sie die Magic-Fernbedienung nach links und rechts.*

#### *Rad (OK)*

*Drücken Sie auf die Mitte der Taste Rad (OK), um ein Menü auszuwählen. Sie können die Seiten umblättern wenn Sie am Rad drehen.*

#### **BACK**

*Zurück zum vorherigen Bildschirm.*

#### *\**

*Blendet Bildschirmanzeigen aus und ruft das letzte Eingangsbild auf.*

#### **PICTURE**

*Ändert den Bildmodus.*

#### GIMPLINK

*Ermöglicht den Gebrauch von SIMPLINK Funktionen.*

#### *(EINGANG)*

*Ändert die Eingangsquelle.*

#### *(EINGANG)\**

*Zeigt alle Listen externer Eingänge an.*

#### **RATIO**

*Ändert durch Drücken der Taste das Format des Bildschirms.*

#### *Farbige Tasten*

*Öffnen Sonderfunktionen in manchen Menüs.*

#### *Bedientasten ( , )*

*Sie habeen Zugriff auf Premium Inhalte, Video Inhalte und Geräte die SIMPLINK unterstützen.*

#### LIVE ZOOM

*Wenn Sie den ausgewählten Bereich vergrößern, können Sie ihn im Vollbildmodus betrachten.* 

*30*

# <span id="page-30-0"></span>*Registrieren der Magic-Fernbedienung*

*Um die Magic-Fernbedienung zu verwenden, registrieren Sie sie zuerst bei Ihrem Projektor.*

- *1 Legen Sie Batterien in die Magic-Fernbedienung ein, und schalten Sie den Projektor ein.*
- *2 Richten Sie die Magic-Fernbedienung auf den Projektor, und drücken Sie auf Rad (OK).*
- **•**  *Sollte die Registrierung der Magic-Fernbedienung fehlgeschlagen sein, schalten Sie den Projektor aus, und versuchen Sie es erneut.*

# *Erneutes Registrieren der Magic-Fernbedienung*

- *1 Halten Sie zum Trennen der Verbindung zwischen der Magic-Fernbedienung*  und dem Projektor gleichzeitig die Tasten **m**und **BACK** fünf Sekunden *lang gedrückt.*
- 2 Drücken Sie die Taste **C Rad (OK)** in Richtung Projektor, um die Magic-*Fernbedienung erneut zu registrieren.*

# <span id="page-31-0"></span>*Verwendung der Magic-Fernbedienung*

- **•**  *Bewegen Sie die Magic-Fernbedienung leicht hin*  und her, oder drücken Sie die Tasten *(EINGANG) damit der Zeiger auf dem Bildschirm erscheint.*
- **•**  *Wenn der Zeiger für bestimmte Zeit nicht genutzt wurde oder die Magic-Fernbedienung auf einer flachen Oberfläche liegt, verschwindet der Zeiger.*
- **•**  *Falls der Zeiger nicht richtig reagiert, können Sie ihn zurücksetzen, indem Sie ihn an den Rand des Bildschirms bewegen.*
- **•**  *Bei der Magic-Fernbedienung werden Batterien aufgrund der zusätzlichen Funktionen schneller entladen als bei einer normalen Fernbedienung.*

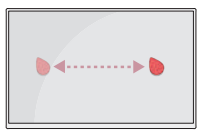

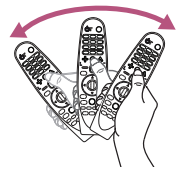

# *VORSICHT*

- **•**  *Verwenden Sie die Fernbedienung innerhalb der angegebenen Reichweite*  (max. 10 meter). Es kann zu Übertragungsstörungen kommen, wenn die *Reichweite des Geräts überschritten wird oder sich Hindernisse in diesem Bereich befinden.*
- **•**  *Es kann je nach Zubehör zu Übertragungsstörungen kommen. Außer der Magic-Fernbedienung nutzen beispielsweise auch Mikrowelle und WLAN die*  Frequenz 2,4 GHz. Dies kann zu Kommunikationsstörungen führen.
- **•**  *Die Magic-Fernbedienung funktioniert unter Umständen nicht korrekt, wenn*  sich ein kabelloser Router (AP) in einer Entfernung von weniger als 1 meter vom Projektors-Gerät befindet. Ihr kabelloser Router sollte weiter als 1 meter von *Ihrem Projektors-Gerät entfernt sein.*
- **•**  *Nehmen Sie die Batterien nicht auseinander, und erhitzen Sie sie nicht.*
- **•**  *Lassen Sie die Batterien nicht fallen. Vermeiden Sie extreme Stöße.*
- **•**  *Setzen Sie die Batterien nicht verkehrt herum ein, andernfalls kann es zu einer Explosion kommen.*

# <span id="page-32-0"></span>*VERWENDEN DES PROJEKTORS*

#### *Positionieren und Scharfstellen des Bilds*

Prüfen Sie, ob das Bild auf der Projektionsfläche scharf und vollständig angezeigt *wird.*

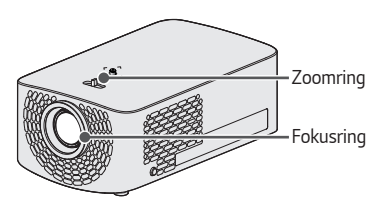

- **•**  *Drehen Sie am Fokusring, um den Bildfokus einzustellen.*
- **•**  *Drehen Sie am Zoomring, um die Bildgröße einzustellen. Stellen Sie die Höhe des Fußes an der Unterseite des Projektors ein, um das Bild nach oben bzw. unten zu bewegen.*

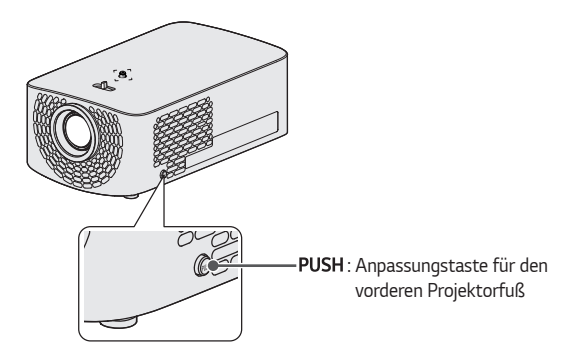

- Halten Sie die Taste PUSH gedrückt, und bewegen Sie den Projektor nach oben *bzw. unten, bis das Bild korrekt positioniert ist.*
- Wenn Sie die Taste PUSH loslassen, bleibt der vordere Projektorfuß in der *aktuellen Position.*

### <span id="page-33-0"></span>*Verwendung des Projektors*

- *1 Schalten Sie den Projektor im Standby-Modus mit der Taste (EIN/AUS) ein.*
- *2 Wählen Sie (EINGANG) [Alle Eingänge] und dann das gewünschte Eingangssignal.*
- *3 Stellen Sie den Projektor während des Betriebs mit folgenden Tasten ein.*

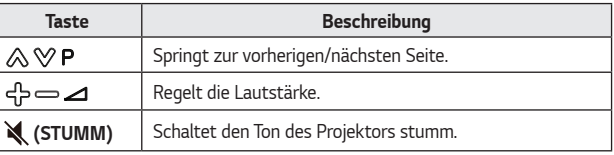

*4 Schalten Sie den Projektor mit der Taste (EIN/AUS) aus.*

# <span id="page-34-0"></span>*VERBINDEN EXTERNER GERÄTE*

*Sie können verschiedene externe Geräte mit dem Projektor verbinden.*

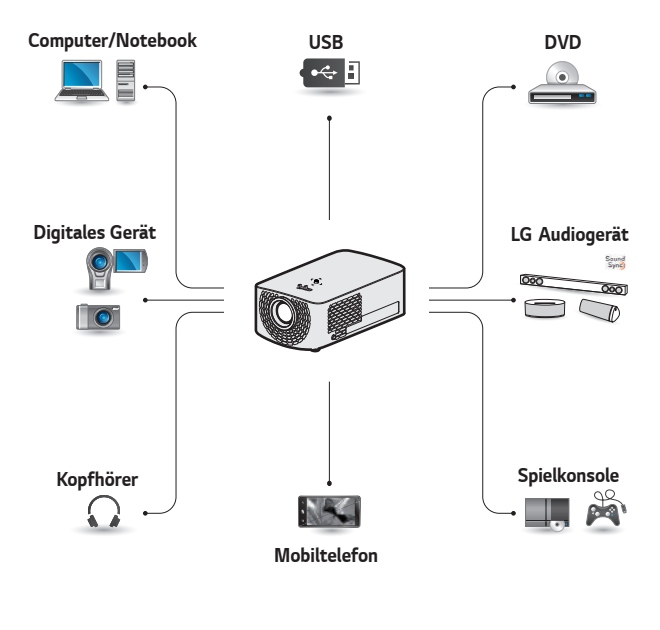

*HDMI - [Seite 36](#page-35-1), [37](#page-36-1), [38](#page-37-1)* Kopfhörer – *[Seite 39](#page-38-1) Digitalverstärker - [Seite 40](#page-39-1) Smart-Gerät - [Seite 41](#page-40-1)*

# *HDMI-Anschluss*

<span id="page-35-0"></span>*36*

*Verbinden Sie einen HD-Receiver, DVD-Player oder ein externes Gerät mit dem Projektor, und wählen Sie den entsprechenden Eingangsmodus. Sie können jeden HDMI-Eingang zum Anschließen verwenden.*

**•**  *(EINGANG) [Alle Eingänge] [HDMI1]/[HDMI2]*

### <span id="page-35-1"></span>*Anschluss eines HD-Receivers, DVD-Players oder externen Geräts*

*Mit einem HDMI-Kabel können Sie höchste Bild- und Tonqualität genießen. Verbinden Sie den Anschluss des Projektors über ein HDMI-Kabel mit dem HDMI-Ausgang des Geräts, das Sie verbinden möchten. Video- und Audio-Ausgabe erfolgen gleichzeitig.* 

# **A** HINWEIS

#### *ARC (Audio Return Channel)*

- **•**  *Externe Audiogeräte, die SIMPLINK und ARC unterstützen, müssen*  über den **HOMI2/TTA-**Anschluss *angeschlossen werden.*
- **•**  *Wenn der Anschluss mit einem High-Speed-HDMI*®*-Kabel erfolgt, gibt ein externes Audiogerät, das ARC unterstützt, SPDIF ohne zusätzliches optisches Audiokabel aus und unterstützt die SIMPLINK-Funktion.*

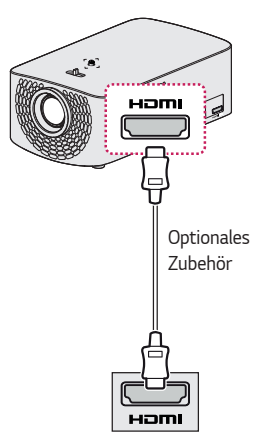
# *Verbinden mit einem PC*

*Der Projektor unterstützt*  Plug and Play. Ihr PC erkennt den *Projektor automatisch, sodass kein Treiber installiert werden muss.*

Verbinden Sie den **HDmI**-Anschluss *des Projektors über ein HDMI-Kabel mit dem HDMI-Ausgang Ihres PCs. Video- und Audio-Ausgabe erfolgen gleichzeitig.* 

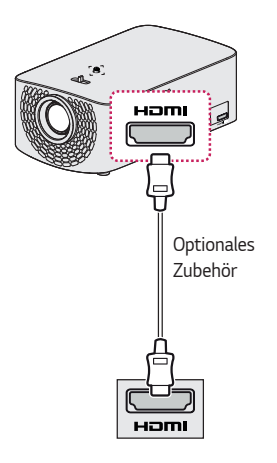

### *Anschluss eines Laptops*

*Sie können den Projektor an einen Laptop anschließen, um verschiedene Funktionen zu verwenden.*

*Verbinden Sie den -Anschluss des Projektors über ein HDMI-Kabel mit dem HDMI-Ausgang Ihres Laptops. Video- und Audio-Ausgabe erfolgen gleichzeitig.* 

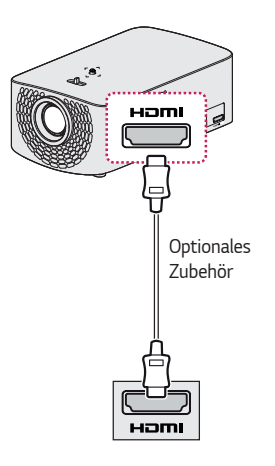

# *Beispiele zum Umschalten der Ausgangseinstellungen beim Anschluss eines Laptops*

*Die nachfolgende Tabelle zeigt Beispiele für das Umschalten der Ausgabe. Weitere Informationen*  finden Sie unter *Externer Ausgang, Anschluss eines externen Monitors oder ähnlichen Abschnitten im Benutzerhandbuch Ihres Computers.*

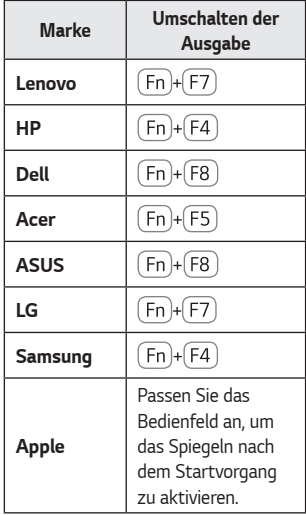

**DEUTSCH** *DEUTSCH*

# *Anschließen von Kopfhörern*

*Sie können sich den Ton über Kopfhörer anhören.*

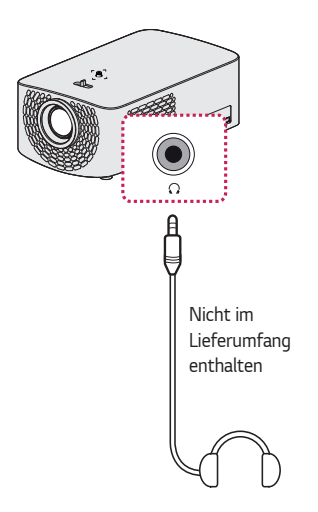

**DEUTSCH** *DEUTSCH*

# *Anschluss eines Digitalverstärkers*

*Verbinden Sie den digitalen Audioeingang eines Digitalverstärkers über ein Glasfaserkabel mit dem Anschluss*  OPTICAL DIGITAL AUDIO OUT *des Projektors. Der Ausgang eines Verstärkers mit Digitalwandler muss auf das gewünschte Audioformat eingestellt sein. Wenn Sie ein HDMI-Kabel zum Anschließen eines Heimkino-Geräts verwenden oder wenn Sie den optischen Ausgang an ein externes Audiogerät anschließen, stellen Sie [Audioausgabe] auf [HDMI ARC] oder [Optisch]. Wenn die Lautsprecher von Projektor und Heimkino-Gerät oder externem Audiogerät gleichzeitig in Betrieb sind, kommt es zu Echoeffekten.*

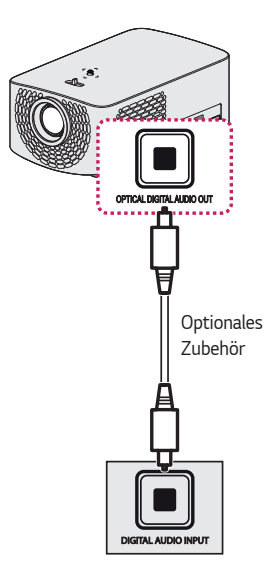

# *HINWEIS*

- **•**  *Beachten Sie das Benutzerhandbuch des Audiogeräts, das Sie anschließen möchten.*
- **•**  *Wenn Sie dieses Gerät mit anderen Geräten verbinden, schalten Sie alle Geräte vorher aus, und trennen Sie sie vom Stromnetz.*
- **•**  *Die Audioausgabe dieses Geräts verfügt über eine hohe Audiobandbreite. Beachten Sie dies beim Einstellen der Lautstärke des Receivers. Lautsprecher können durch unerwartet hohe Frequenzen beschädigt werden.*
- **•**  *Wenn der*  **DIGITAL AUDIO OUT** *Anschluss des Projektors an den digitalen Audioeingang eines Digitalverstärkers und gleichzeitig der Audioeingang des Projektors an den analogen Audioausgang des Verstärkers angeschlossen wird, entsteht eventuell eine Rückkopplung, was zu Störgeräuschen führen kann. Entfernen Sie eine der beiden Verbindungen, um dies zu verhindern. (Dies gilt auch für Heimkino-Geräte.)*

# *Anschließen eines Smart-Geräts (Smartphone, Tablett, usw.)*

- $\leftarrow$  (EINGANG)  $\rightarrow$  [Alle Eingänge]  $\rightarrow$  [HDMI1]/[HDMI2]
- **•**  *Die Abbildungen können vom eigentlichen Produkt abweichen.*

*Schließen Sie das mobile Endgerät über ein Kabel*1) *an den Projektor an, und legen Sie HDMI für den externen Eingang des Projektors fest. Der Smartgerät-Bildschirm wird daraufhin über den Projektor angezeigt. Sie können jeden HDMI-Eingang zum Anschließen verwenden.*

Für modellspezifische Anweisungen bezüglich der Verwendung der kabelgebundenen *Verbindung wenden Sie sich bitte an den Hersteller Ihres mobilen Endgerätes.* 

*Die Unterstützung für mobile Endgeräte hängt vom jeweiligen Hersteller ab.* 

*1) Beispiele für das Herstellen einer Verbindung zwischen Kabeln und verschiedenen mobilen Endgeräte (Kabel separat erhältlich).*

# *Slimport-unterstützte Geräte*

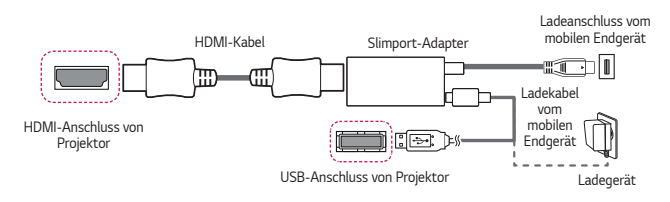

# *Apple Lightning Digital AV Adapter-unterstützte Geräte*

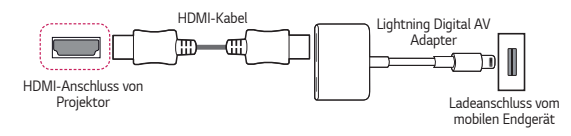

# *Apple Digital AV Adapter (30-polig)-unterstützte Geräte*

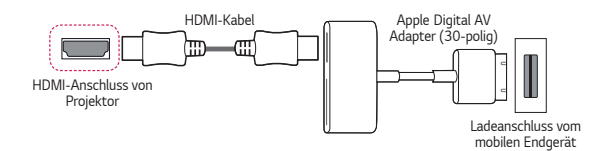

*41*

# *WARTUNG*

*Reinigen Sie Ihren Projektor regelmäßig, um optimale Betriebsbedingungen zu gewährleisten.*

# *Reinigung*

# *Reinigen des Objektivs*

- **•**  *Falls sich auf dem Objektiv Staub oder Flecken befinden, muss das Objektiv gereinigt werden.*
- **•**  *Reinigen Sie das Objektiv vorsichtig mit Druckluft, einem Baumwolltuch oder einen weichen Lappen, um Staub oder Flecken zu entfernen.*
- **•**  *Wischen Sie das Objektiv nicht während oder direkt nach der Verwendung des Produkts ab.*
- **•**  *Verwenden Sie für die Reinigung des Objektivs keine Industrie- oder Autoreinigungsmittel, Scheuermittel, Wachs, Benzol, Alkohol usw.; solche Mittel können das Gerät beschädigen.*

# *Reinigung des Projektorgehäuses*

- **•**  *Ziehen Sie vor dem Reinigen des Projektorgehäuses den Netzstecker.*
- **•**  *Um Staub oder Flecken vom Objektiv zu entfernen, verwenden Sie ausschließlich ein trockenes, fusselfreies, nicht-scheuerndes Tuch.*
- **•**  *Verwenden Sie niemals Alkohol, Benzin, Lösungsmittel oder andere chemische Reinigungsmittel, die das Gehäuse angreifen können.*

# *TECHNISCHE DATEN*

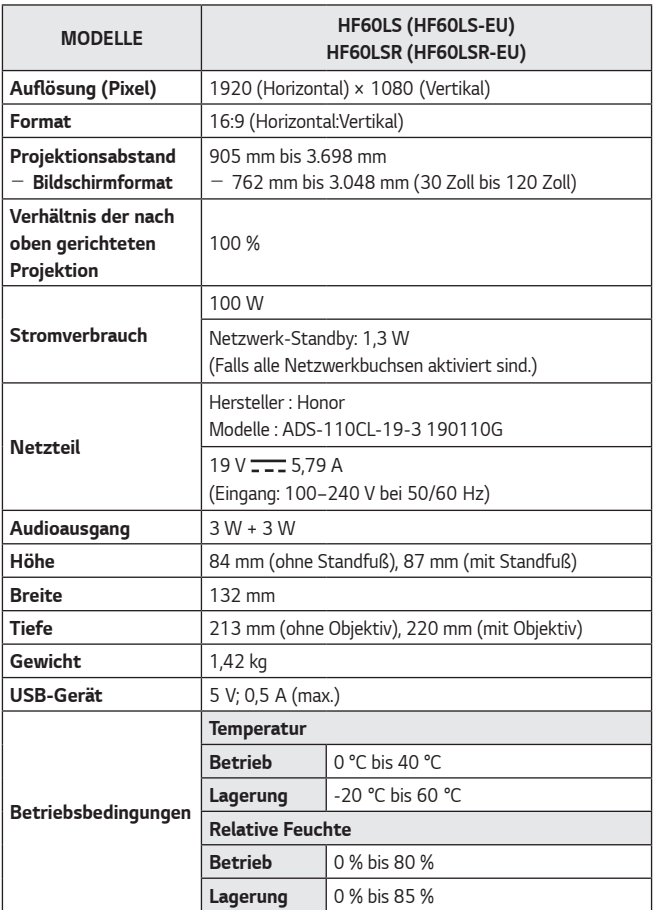

**•**  *Verwenden Sie nur die in der Bedienungsanleitung angegebenen Netzteile.*

- **•**  *Änderungen der Inhalte dieses Handbuchs sind im Zuge von Aktualisierungen der Gerätefunktionen vorbehalten.*
- **•**  *Die Netzwerkbuchsen können im Menü des Projektors aktiviert/deaktiviert werden, indem Sie die [Mobiler PROJEKTOR ein]-Funktion auswählen.*

### *HDMI (DTV) – unterstützter Modus*

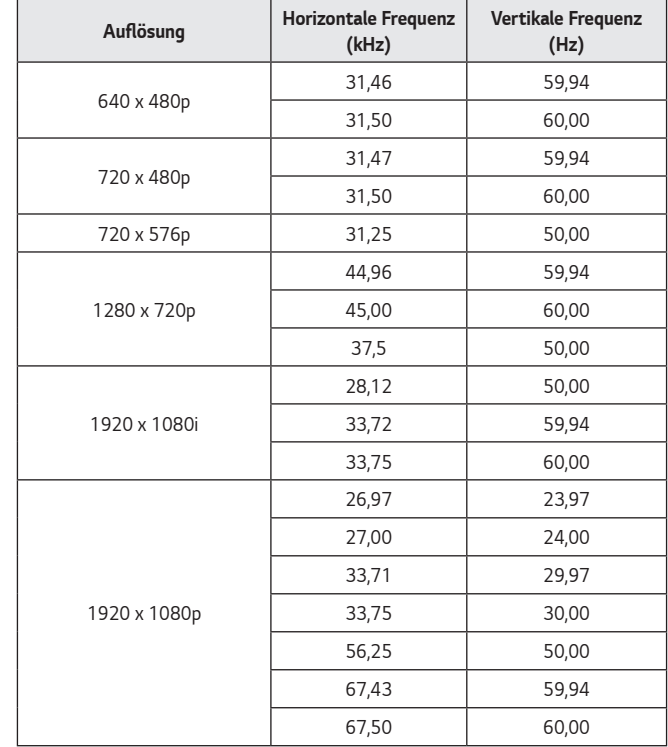

DEUTSCH *DEUTSCH*

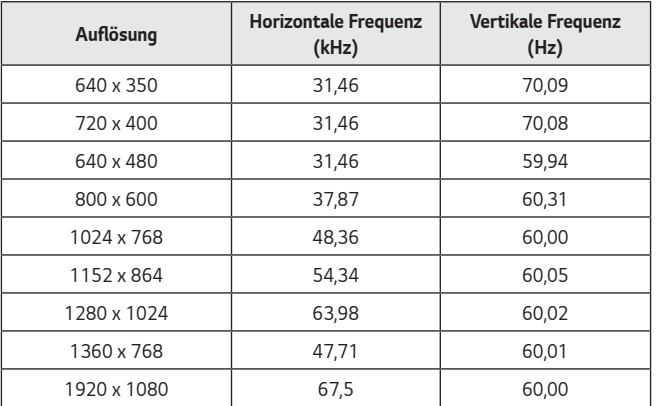

#### *HDMI (PC) – unterstützter Modus*

- **•**  *Empfängt der Projektor ein ungültiges Signal, wird dieses nicht ordnungsgemäß auf der Anzeige angezeigt, oder es wird eine Meldung wie [Kein Signal] oder [Ungültiges Format] angezeigt.*
- **•**  Der Projektor unterstützt den DDC1/2B-Typ als Plug and Play-Funktion *(automatische Erkennung von PC-Monitoren).*
- **•**  *1920 x 1080 wird als beste Bildqualität im PC-Modus empfohlen.*

# *Information: Hinweis bezüglich Open-Source-Software*

*Um den in diesem Gerät verwendeten Quellcode unter GPL, LGPL, MPL sowie weitere Open-Source-Lizenzen zu erhalten, besuchen Sie bitte [http://opensource.](http://opensource.lge.com) [lge.com.](http://opensource.lge.com)*

*Neben dem Quellcode stehen dort alle verwiesenen Lizenzbedingungen, Garantieausschlüsse sowie Urheberrechtshinweise zum Download bereit.*

*LG Electronics bietet gegen eine kostendeckende Gebühr (Medium, Versand und Bearbeitung) den Quellcode auf CD-ROM an. Senden Sie dazu eine Anfrage per E-Mail an: opensource@lge.com.*

*Dieses Angebot gilt bis drei Jahre nach der letzten Auslieferung des Produkts. Dieses Angebot gilt für jeden Empfänger dieser Information.*

# *SYMBOLE*

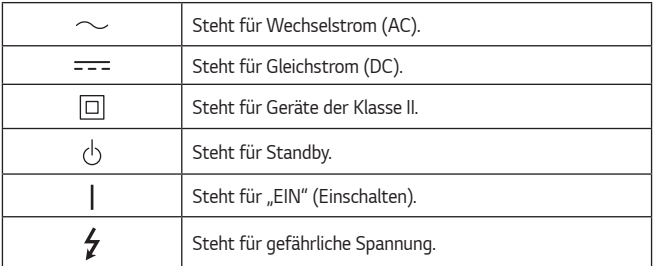

DEUTSCH *DEUTSCH*

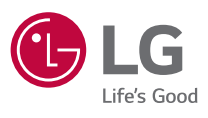

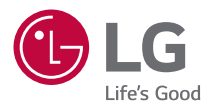

# *ÜBER DEN LG-PROJEKTOR*

*Die Abbildung kann von Ihrem Projektor abweichen.*

*Das OSD-Menü (am Bildschirm angezeigtes Menü) Ihres Projektors kann sich leicht von dem in diesem Handbuch beschriebenen Menü unterscheiden.*

*[ ] : die Tasten und Texte, die auf der Projektionsfläche angezeigt werden sollen.*

# *INHALT*

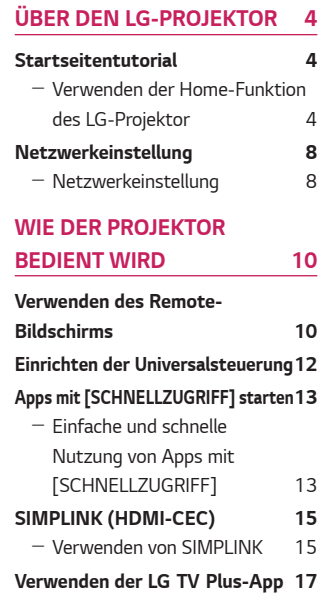

# - *[Ihr Smart-Gerät mit der LG TV](#page-64-0)  [Plus App an einen Projektor](#page-64-0)  [anschließen](#page-64-0) 17* - *[Steuerung Ihres Projektors mit](#page-65-0)  [der LG TV Plus App](#page-65-0) 18 [Mobile Connection](#page-66-0) 19* - *[Nutzung der Mobile Connection19](#page-66-0) [Verwenden einer Tastatur und](#page-67-0)  [Maus](#page-67-0) 20* - *[Verwenden einer](#page-67-0)  [drahtgebundenen/drahtlosen](#page-67-0)  [USB-Maus](#page-67-0) 20* - *[Verwenden einer](#page-67-0)*

- *[drahtgebundenen/drahtlosen](#page-67-0)  [USB-Tastatur](#page-67-0) 20*
- *[Verwenden eines Gamepads](#page-68-0) 21*

#### *[WIE SIE VERSCHIEDENE](#page-69-0)  [INHALTE VERWENDEN](#page-69-0) 22*

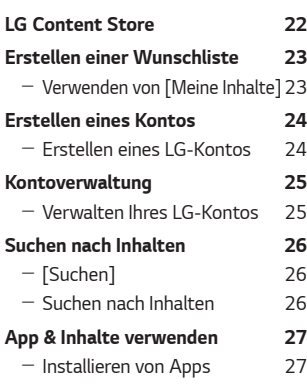

*[Wiedergeben von VOD-Inhalten](#page-75-0) 28*

# *[WIEDERGEBEN VON DATEIEN](#page-76-0)  [ANDERER GERÄTE](#page-76-0) 29*

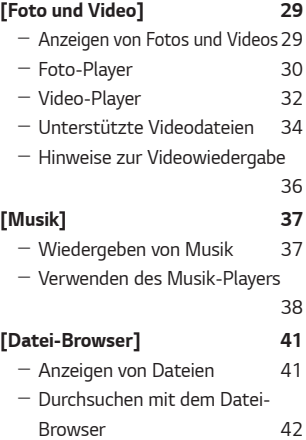

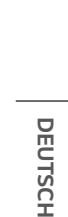

**TSCH** 

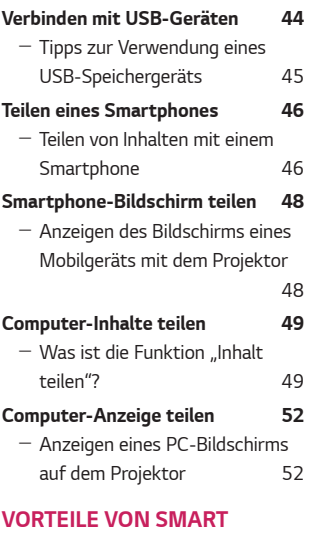

# *[PROJEKTOR](#page-100-0) 53*

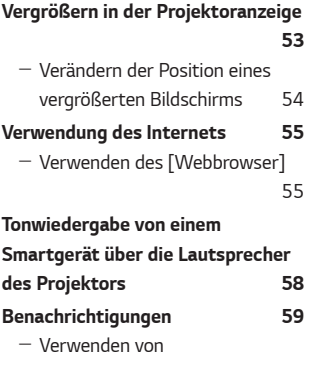

*[\[Benachrichtigungen\]](#page-106-0) 59*

### *[ÜBERBLICK ÜBER MÖGLICHE](#page-107-0)  [EINSTELLUNGEN](#page-107-0) 60*

# *[Schnelleinstellungen](#page-107-0) 60* - *[Schnelles Verwenden der](#page-107-0)  [Funktion "Einstellung"](#page-107-0) 60 [\[Bild\]-Einstellungen](#page-108-0) 61 [\[Ton\]-Einstellungen](#page-115-0) 68* **[\[Netzwerk\]](#page-122-0) 75 [\[Allgemein\]](#page-124-0) 77** *[\[Sicherheit\]-Einstellungen](#page-132-0) 85 [\[Barrierefreiheit\]](#page-133-0) 86*

**[SOFTWARE-UPDATES](#page-134-0) 87**

#### *[FEHLERBEHEBUNG](#page-135-0) 88*

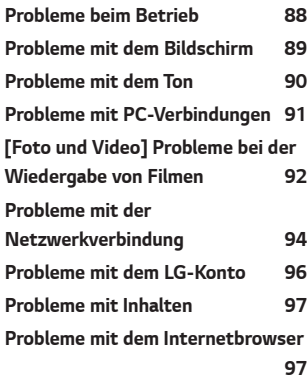

# *ÜBER DEN LG-PROJEKTOR*

# *Startseitentutorial*

# *Verwenden der Home-Funktion des LG-Projektor*

Sie können den Homescreen öffnen, indem Sie die Taste **auf der Fernbedienung** drücken. Sie können häufig verwendete Anwendungen auf einem einzelnen *Bildschirm kombinieren und somit jederzeit die gewünschte Funktion nutzen.*

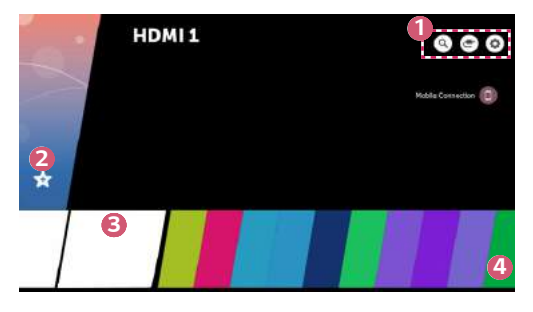

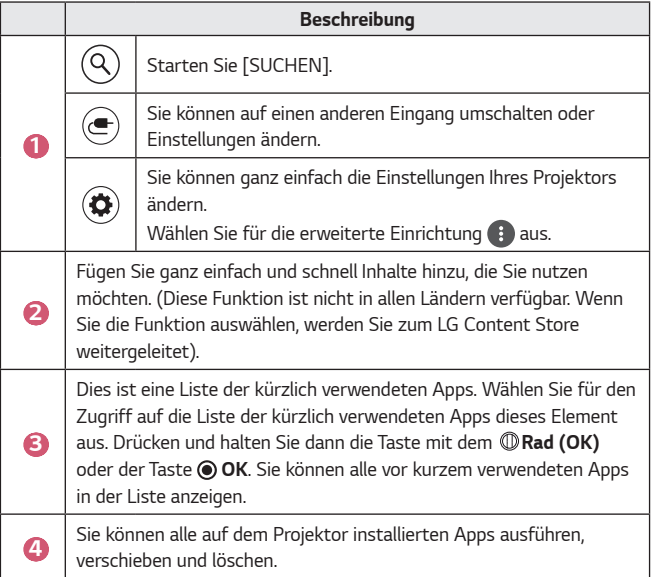

<span id="page-51-0"></span>*4*

#### *Verwendung der Liste zuletzt verwendeter Funktionen*

*Für den Zugriff auf die Liste der zuletzt verwendeten Apps drücken und halten Sie die Taste auf der Fernbedienung, oder drücken und halten Sie ein vor kurzem verwendetes Element auf dem Homescreen. Sie können Sie alle kürzlich verwendeten Apps ausführen oder beenden.*

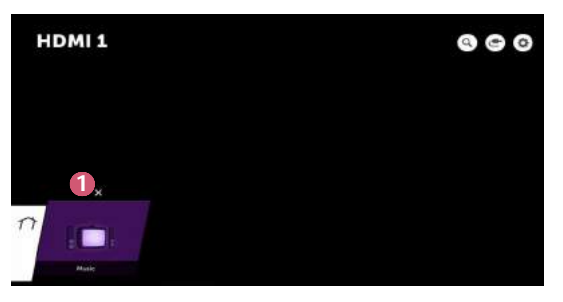

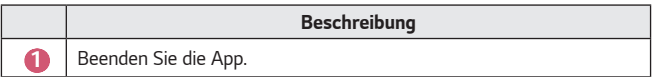

#### *Verwalten von Apps*

*Sie können eine Liste aller auf Ihrem Projektor installierten Apps anzeigen, die Positionen der Apps ändern oder Apps löschen.*

**•** *Einige Apps können nicht bearbeitet werden.*

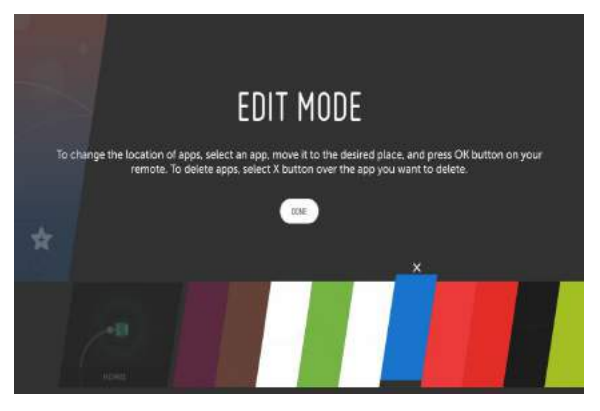

- *1 Wählen Sie die App aus, die Sie bearbeiten möchten, und drücken und halten Sie dann die Taste mit dem Rad (OK) oder der Taste OK auf der Fernbedienung. Dadurch wird die App in den Bearbeitungsmodus gesetzt.*
- *2 Um die App an die gewünschte Position zu verschieben, gehen Sie zu der Position, und drücken Sie die Taste mit dem Rad (OK) oder der Taste*  **OK**. Um eine App zu löschen, wählen Sie das Symbol  $\times$  über der App aus.
	- **•** *Sie können vor dem Verlassen des Bearbeitungsmodus so viele Apps verschieben und löschen, wie Sie wollen.*
	- $\bullet~$  Sie können Apps auch über die Tasten  $\triangleleft\triangleright$  auf der Fernbedienung *verschieben.*
- *3 Wenn Sie die Bearbeitung abgeschlossen haben, klicken Sie auf [FERTIG], um den App-Bearbeitungsmodus zu beenden.*

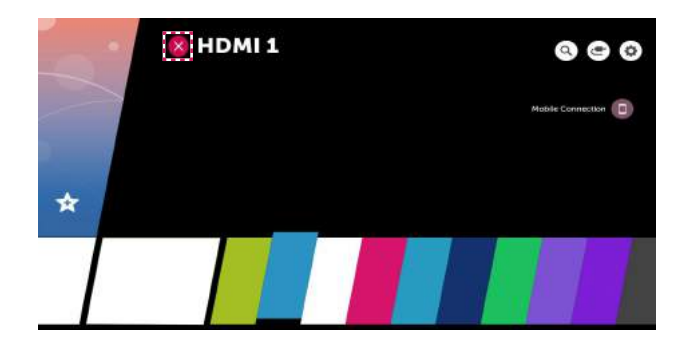

- **1** Drücken Sie die Taste **auf der Fernbedienung.**
- *2 Wählen Sie mithilfe der Fernbedienung den Anwendungsnamen in der linken oberen Ecke des Bildschirms aus, um das Symbol zum Schließen anzuzeigen.*
- *3 Wählen Sie das neben dem Anwendungsnamen angezeigte Symbol zum Schließen, um die aktuell verwendete Anwendung zu beenden.*

# <span id="page-55-0"></span>*Netzwerkeinstellung*

#### *Netzwerkeinstellung*

Wenn Sie Einstellungen für das Netzwerk konfigurieren, können Sie *verschiedene Services wie Online-Inhalte und -Anwendungen verwenden.*

#### *Einrichten eines kabelgebundenen Netzwerks*

- *1 Schließen Sie den LAN-Anschluss des Projektors über ein LAN-Kabel an den Router an. Der Router muss zuvor mit dem Internet verbunden werden.*
- *2 Drücken Sie die Taste (Schnelleinstellungen) auf der Fernbedienung*  und wählen Sie <sup>2</sup> → [Netzwerk] → [Drahtgebundene Verbindung *(Ethernet)]. Dadurch wird die kabelgebundene Netzwerkverbindung gestartet.*
- **•** *Wenn der Router DHCP unterstützt, stellt der Projektor automatisch eine Verbindung zum Netzwerk her, wenn Sie den Projektor über ein LAN-Kabel an das Netzwerk anschließen.*

#### *Einrichten eines kabellosen Netzwerks*

- *1 Schalten Sie den mit dem Internet verbundenen Router ein.*
- *2 Drücken Sie die Taste (Schnelleinstellungen) auf der Fernbedienung*  und wählen Sie <sup>(2</sup>) → [Netzwerk] → [Wi-Fi-Verbindung]. Dadurch wird die *kabellose Netzwerkverbindung gestartet.*
- *3 Wenn die Netzwerksuche abgeschlossen ist, wird die Liste der für eine Verbindung verfügbaren Netzwerke angezeigt.*
- *4 Wählen Sie ein Netzwerk aus, zu dem Sie eine Verbindung herstellen möchten. Wenn Ihr kabelloser Router mit einem Kennwort geschützt ist, geben Sie das Kennwort für den Router ein.*

#### *Warnhinweise zur Netzwerkeinrichtung*

- **•** *Verwenden Sie ein Standard-LAN-Kabel (Anschluss an Cat7 oder höher mit RJ45-Stecker, 10 Base-T oder 100 Base TX LAN-Port).*
- **•** *Einige Probleme mit der Netzwerkverbindung können möglicherweise durch ein Zurücksetzen des Modems behoben werden. Um das Problem zu lösen, schalten Sie das Gerät aus, und trennen Sie es vom Anschluss. Schließen Sie es dann wieder an, und schalten Sie es ein.*
- **•** *LG Electronics ist weder verantwortlich für Probleme bei der Netzwerkverbindung noch für Beeinträchtigungen oder Fehler, die im Zusammenhang mit der Netzwerkverbindung auftreten.*
- **•** *Aufgrund der Netzwerkeinstellungen oder des Internetdienstanbieters funktioniert die Netzwerkverbindung möglicherweise nicht ordnungsgemäß.*
- **•** *Für den DSL-Service ist ein DSL-Modem und für den Kabelservice ein Kabelmodem zu verwenden. Da möglicherweise nur eine beschränkte Anzahl an Netzwerkverbindungen verfügbar ist, kann je nach Vertrag mit dem Internetdienstanbieter möglicherweise kein Projektor als Netzwerkgerät angeschlossen werden. (Wenn laut Vertrag höchstens ein Gerät pro Leitung zulässig ist, darf nur der bereits verbundene PC verwendet werden.)*
- **•** *Bei einem kabellosen Netzwerk kann es zu Interferenzen durch andere Geräte kommen, die die 2,4-GHz-Frequenz verwenden (schnurloses Telefon, Bluetooth-Gerät oder Mikrowellenherd). Zwar können Interferenzen auch bei Verwendung der 5-GHz-Frequenz auftreten, doch ist dies weniger wahrscheinlich.*
- **•** *Je nach kabelloser Umgebung kann die Übertragungsgeschwindigkeit des kabellosen Netzwerks begrenzt sein.*
- **•** *Das Nichtabschalten aller lokalen Heimnetzwerke kann zu übermäßigem Datenverkehr auf einigen Geräten führen.*
- **•** *Das Zugriffsgerät muss kabellose Verbindungen unterstützen. Außerdem muss auf dem Gerät die kabellose Verbindungsfunktion aktiviert sein, damit dieses eine Zugriffspunkt-Verbindung herstellen kann. Wenden Sie sich an Ihren Dienstanbieter, um Informationen zur Verfügbarkeit kabelloser Verbindungen auf dem Zugriffspunkt zu erhalten.*
- **•** *Überprüfen Sie die SSID- und Sicherheitseinstellungen des Zugriffspunkts. Beachten Sie die entsprechende Dokumentation für SSID- und Sicherheitseinstellungen des Routers.*
- **•** *Falsche Einstellungen an Netzwerkgeräten (kabelgebundene/drahtlose Geräte zur gemeinsamen Nutzung einer Verbindung, Hubs) können dazu führen, dass der Projektor langsamer läuft oder nicht ordnungsgemäß funktioniert. Installieren Sie die Geräte ordnungsgemäß gemäß dem entsprechenden Netzwerk und den Angaben in den entsprechenden Betriebsanleitungen.*
- **•** *Die Verbindungsart kann bei den Zugriffspunkten je nach Hersteller variieren.*

# <span id="page-57-0"></span>*WIE DER PROJEKTOR BEDIENT WIRD*

# *Verwenden des Remote-Bildschirms*

*Sie können die an Ihren Projektor angeschlossenen Geräte unter Verwendung*  des auf Ihrer Projektionsfläche angezeigten Remote-Bildschirm steuern.

- **•** *Diese Funktion ist nur bei bestimmten Modellen verfügbar.*
- **1** Drücken Sie die Taste **H** auf der Magic-Fernbedienung.
- *2 Wählen Sie mit der Magic-Fernbedienung die gewünschte Taste auf dem*  Remote Bildschirm, der auf Ihrer Projektionsfläche angezeigt wird.

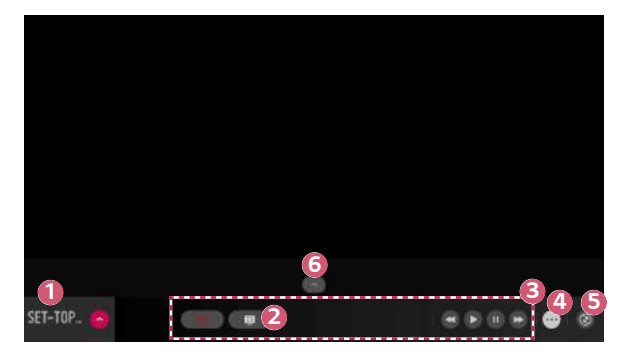

*DEUTSCH*

DEUTSCH

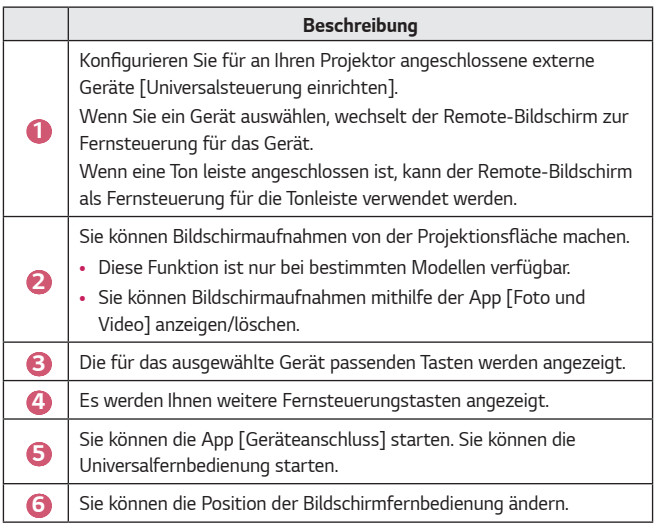

- **•** *Diese Funktion kann nur mit der Magic-Fernbedienung genutzt werden.*
- **•** *Wenn sie nicht im Lieferumfang enthalten ist, kann die Magic-Fernbedienung separat erworben werden.*
- **•** *Die auf dem Remote-Bildschirm angezeigten Tastenarten hängen von der Region und der Art des angeschlossenen Gerätes ab.*
- **•** *Einige Funktionen und Dienste werden möglicherweise je nach Modell oder Region nicht bereitgestellt.*

# <span id="page-59-0"></span>*Einrichten der Universalsteuerung*

*Sie können Geräte wie Set-Top-Box, Blu-ray-Player oder Heimkino mit der Magic-Fernbedienung steuern.*

- **•** *Diese Funktion ist nur bei bestimmten Modellen verfügbar.*
- *1 Stellen Sie sicher, dass das einzurichtende Gerät an Ihren Projektor angeschlossen ist.*
- 2 Drücken Sie die Taste  $\frac{1}{2}$  auf der Fernbedienung und wählen Sie  $\left(\bigtriangleup\right)$  oben *rechts.*

*(Drücken Sie die Taste auf der Fernbedienung.)*

- *3 Wählen Sie [Alle Eingänge] und gehen Sie zu [EINGÄNGE].*
- *4 Wählen Sie in [EINGÄNGE] den Eingangsmodus, mit dem das Gerät angeschlossen ist.*
- *5 Wenn Sie [Universalsteuerung einrichten] drücken, können Sie die Universalsteuerung einrichten. Folgen Sie den Anweisungen auf dem Bildschirm, um das Einrichten abzuschließen.*
- **•** *Wenn Sie die Einstellungen der Universalsteuerung ändern oder abbrechen möchten, gehen Sie zu [Alle Eingänge] und wählen Sie [Universalsteuerung bearbeiten].*
- Sie können die Universalsteuerung außerdem in  $f_{\text{HII}}$  → [Geräteanschluss] *einrichten.*
- **•** *Das geht nur mit der Magic-Fernbedienung. (Die im Lieferumfang enthaltene Fernbedingung hängt vom Gerät ab.)*
- **•** *Wenn sie nicht im Lieferumfang enthalten ist, kann die Magic-Fernbedienung separat erworben werden.*
- **•** *Diese Funktion ist nur in bestimmten Ländern verfügbar.*
- **•** *Stellen Sie beim Ändern der Einstellungen sicher, dass das zu ändernde Gerät eingeschaltet ist.*
- **•** *Sie können pro Typ ein Gerät einrichten.*
- **•** *Wenn Sie vor dem Einrichten der Universalsteuerung Verbindung mit einem Netzwerk herstellen, wird das neueste Update für die Liste unterstützter Hersteller verfügbar.*
- **•** *Abhängig vom Modell des externen Gerätes funktionieren einige Tasten möglicherweise nicht.*
- **•** *Platzieren Sie das Gerät für reibungslosen Betrieb in der Nähe des Projektors.*
- **•** *Wenn sich ein Hindernis vor dem Gerät befindet, kann es das Signal möglicherweise nicht richtig empfangen. Wenn sich das Gerät in einer Schublade befindet, öffnen Sie bitte die Schublade.*

# <span id="page-60-0"></span>*Apps mit [SCHNELLZUGRIFF] starten*

# *Einfache und schnelle Nutzung von Apps mit [SCHNELLZUGRIFF]*

**•** *Drücken und halten Sie eine Zifferntaste auf der Fernbedienung, um eine App zu öffnen, oder um ein auf der Taste gespeichertes externes Gerät zu aktivieren.*

#### *[SCHNELLZUGRIFF] einrichten*

- *1 Starten Sie die App oder wählen Sie den Kanal oder das Eingabegerät aus, das zuweisen möchten.*
- *2 Drücken und halten Sie die Zifferntasten (1-9), die Sie registrieren möchten.*
- *3 Wenn das Pop-Up-Fenster für die Registrierung erscheint, drücken Sie auf [Ja].*
- **•** *Wenn Sie eine Zifferntaste drücken und halten, die bereits registriert wurde, wird die entsprechende Funktion ausgeführt.*
- **•** *Um die Elemente anzuzeigen, die registriert werden können, wählen Sie im [SCHNELLZUGRIFF] Bearbeitungsmodus eine Nummer aus.*
- **•** *Wenn Sie in einem Modus sind, in dem [SCHNELLZUGRIFF] nicht ausgeführt werden kann, wird keine Aktion durchgeführt.*
- **•** *Wenn Sie eine registrierte App löschen wird auch [SCHNELLZUGRIFF] abgemeldet.*

### *Überprüfen und Bearbeiten des SCHNELLZUGRIFFS*

*Drücken und alten Sie die Taste 0 auf der Fernbedienung. Der [SCHNELLZUGRIFF] Bearbeitungsbildschirm erscheint.*

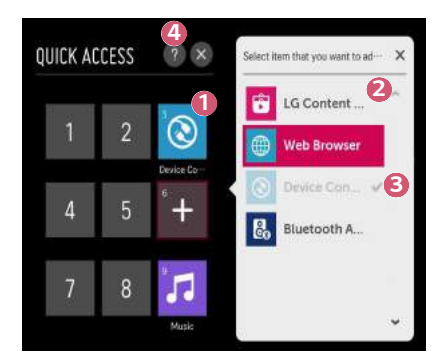

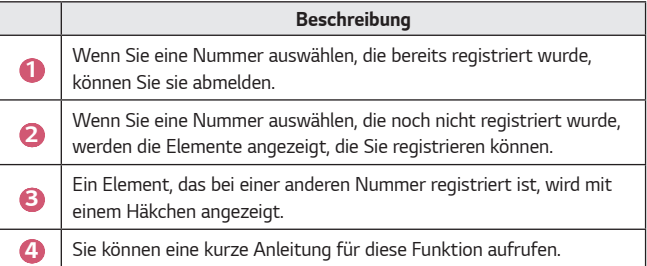

# <span id="page-62-0"></span>*SIMPLINK (HDMI-CEC)*

### *Verwenden von SIMPLINK*

*Sie können verschiedene über HDMI angeschlossene Multimedia-Geräte problemlos mit der Fernbedienung des Projektors steuern und verwenden.*

- *1 Verbinden Sie den SIMPLINK-HDMI-Ausgangsport über ein HDMI-Kabel mit dem HDMI IN-Port des Projektors.*
- *2 Drücken Sie die Taste (Schnelleinstellungen) auf der Fernbedienung*  und wählen Sie ( **i** ) → [Allgemein] → [SIMPLINK (HDMI-CEC)].
- *3 Stellen Sie [SIMPLINK (HDMI-CEC)] auf [Ein].*
- *4 Stellen Sie [Automatische Synchronisierung der Stromversorgung] auf [Ein] oder [Aus]. (Wenn [Automatische Synchronisierung der Stromversorgung] auf [Ein] gestellt ist, wird durch das Einschalten eines über SIMPLINK verbundenen Geräts auch der Projektor eingeschaltet. Wenn Sie den Projektor ausschalten, wird auch das Gerät ausgeschaltet.)*
- *5 Schalten Sie das angeschlossene Gerät ein. Wenn der Projektor eine automatische Verbindung zu dem Gerät herstellt, schaltet sich der Eingang um. Falls das Gerät nicht automatisch mit dem Projektor verbunden wird,*  klicken Sie auf die Schaltfläche *(EINGANG).*
- Diese Funktion ist nur bei Geräten mit dem (SIMPLINK Logo möglich. *Überprüfen Sie, ob sich auf dem externen Gerät ein SIMPLINK-Logo befindet. Es kann zu Problemen bei der Verwendung des Geräts kommen, wenn es nicht die erforderlichen Voraussetzungen erfüllt.*
- **•** *Es wird ein Hochgeschwindigkeits-HDMI*®*-Kabel mit CEC-Funktion (Consumer Electronics Control) benötigt, um SIMPLINK nutzen zu können. Pol 13 des Hochgeschwindigkeits-HDMI*®*-Kabels wird für den Datentransfer von einem Gerät zum anderen verwendet.*
- **•** *Wenn Sie Ton an dem externen Audiogerät ausgeben möchten, das über das HDMI-Kabel angeschlossen ist, stellen Sie [SIMPLINK (HDMI-CEC)] auf [Ein].*

#### *Unterstützte SIMPLINK-Funktionen*

#### **•** *Sofortwiedergabe*

*Wenn Sie ein Multimedia-Gerät starten, können Sie sofort Inhalte von diesem Gerät auf dem Projektor sehen, ohne irgendetwas steuern zu müssen.*

- **•** *Steuern von Geräten mit der Fernbedienung des Projektors Ermöglicht es dem Benutzer, Multimedia-Geräte mit der Fernbedienung des Projektors zu bedienen, um Inhalte anzuschauen.*
	- *Die Zeiger-Funktion der Magic-Fernbedienung kann eingeschränkt sein.*

#### **•** *Hauptstromversorgung aus*

*Wenn Sie die Option [Automatische Synchronisierung der Stromversorgung] in den [SIMPLINK (HDMI-CEC)]-Einstellungen auf [Ein] einstellen und Ihr Projektor ausgeschaltet ist, werden die über SIMPLINK an Ihren Projektor angeschlossenen Geräte ebenfalls ausgeschaltet. Ebenso wird Ihr Projektor ausgeschaltet, wenn Sie ein über SIMPLINK an Ihren Projektor angeschlossenes Gerät ausschalten.*

- *Diese Funktion ist nur für bestimmte Geräte verfügbar.*

#### **•** *Hauptstromversorgung ein*

*Wenn Sie die Option [Automatische Synchronisierung der Stromversorgung] in den [SIMPLINK (HDMI-CEC)]-Einstellungen auf [Ein] einstellen, wird durch das Einschalten eines über SIMPLINK verbundenen Geräts auch der Projektor eingeschaltet.*

- *Wenn [SIMPLINK (HDMI-CEC)] auf [Aus] gestellt ist, kann [Automatische Synchronisierung der Stromversorgung] nicht auf [Ein] gestellt werden.*

# <span id="page-64-0"></span>**Verwenden der LG TV Plus-App**

*Sie können die Funktionen Ihres Projektors mit der App steuern, wenn diese auf Ihrem Smartgerät installiert ist.*

# *Ihr Smart-Gerät mit der LG TV Plus App an einen Projektor anschließen*

- *1* Laden Sie die LG TV Plus-App aus dem App-Store Ihres Smartgeräts *herunter.*
- *2 Drücken Sie die Taste (Schnelleinstellungen) auf der Fernbedienung, und wählen Sie [Netzwerk].*
- *3 Stellen Sie die Option [LG Connect Apps] auf [Ein].*
- *4 Verbinden Sie den Projektor und das Smartgerät mit demselben WLAN.*
- *5* Führen Sie die LG TV Plus-App auf Ihrem Smartgerät aus.
- *6 Die App sucht automatisch nach Projektoren, die an Ihr Smartgerät angeschlossen werden können.*
- **7** *Wählen Sie den gewünschten Projektor in der Liste der Suchergebnisse aus.*  Auf der Projektionsfläche wird ein PIN-Code angezeigt.
- *8* Geben Sie den PIN-Code in die LG TV Plus-App ein, um das Smartgerät mit *dem Projektor zu verbinden.*

<span id="page-65-0"></span>Sie können den Projektor über die Schaltflächen auf dem Bildschirm des *Smartgeräts steuern.*

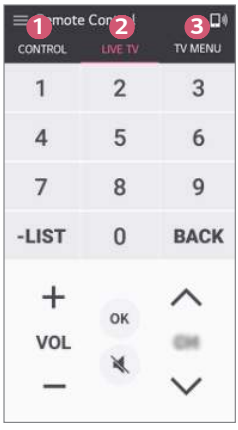

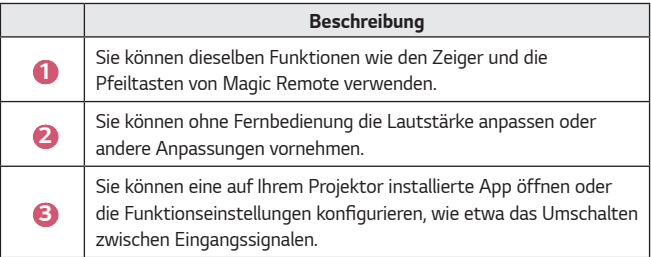

- **•** *Einige Steuerungen können im externen Eingangsmodus eingeschränkt sein.*
- **•** *Der Bildschirm und die Funktionen der App können jederzeit ohne vorherige Ankündigung geändert werden.*
- **•** *Die verfügbaren Funktionen können je nach Land und Betriebssystem unterschiedlich sein.*

# <span id="page-66-0"></span>*Mobile Connection*

### *Nutzung der Mobile Connection*

*Mit der Mobile Connections können Sie die auf verschiedenen Smartgeräten gespeicherten Inhalte über Ihren Projektor anzeigen lassen.*

**•** *Es wird empfohlen, Android-Smartgeräte mit "Lollipop" oder aktuelleren Android-Versionen zu verwenden.*

#### *Verbinden eines Smartgerät mit Mobile Connection*

*Stellen Sie folgendermaßen eine Verbindung her:*

- *1* Installieren Sie die LG TV Plus-App auf dem Smartgerät.
- *2 Verbinden Sie Ihren Projektor und Ihr Smartgerät mit demselben Netzwerk.*
- *3* Führen Sie die LG TV Plus-App aus, und stellen Sie eine Verbindung zu Ihrem *Projektor her. Folgen Sie dafür den Anweisungen auf dem Bildschirm.*
- 4 Drücken Sie die Taste <sub>111</sub>, und eine Liste verbundener Smartgeräte *erscheint auf der rechten Seite des Bildschirms.*
- *5 Wählen Sie das gewünschte Smartgerät aus.*
- **•** *Android-Smartgeräte versuchen beim Betreten des Netzwerkbereichs automatisch, die Verbindung wiederherzustellen, nachdem erstmals eine Verbindung hergestellt wurde.*

#### *Teilen von Inhalten mit Mobile Connection*

*Sie können auf Ihrem Smartgerät gespeicherte Inhalte über Ihren Projektor anzeigen lassen.*

- *1* Führen Sie die LG TV Plus-App auf Ihrem Smartgerät aus.
- *2 Sie können die gewünschten Inhalte für Ihren Projektor festlegen.*
- **•** *Welche Funktionen unterstützt werden, hängt von der Version und Hersteller des Betriebssystem Ihres Smartgeräts ab.*

# <span id="page-67-0"></span>*Verwenden einer Tastatur und Maus*

### *Verwenden einer drahtgebundenen/drahtlosen USB-Maus*

*Verbinden Sie die Maus mit dem USB-Anschluss. Verwenden Sie die Maus, um*  den Mauszeiger auf der Projektionsfläche zu bewegen, und wählen Sie das *gewünschte Menü aus.*

- **•** *Die rechte Taste und die Sondertasten der Maus funktionieren nicht.*
- **•** *Bei Verwendung einer drahtlosen USB-Maus/-Tastatur kann die Funktionalität durch Entfernung und Verbindungsqualität beeinträchtigt werden.*

# *Verwenden einer drahtgebundenen/drahtlosen USB-Tastatur*

*Verbinden Sie die Tastatur mit dem USB-Anschluss. Über eine angeschlossene Tastatur können Sie Text eingeben.*

- **•** *Bei manchen Bildschirmen ist eine Texteingabe nicht möglich.*
- **•** *Es wird empfohlen, ein Produkt zu verwenden, das auf Kompatibilität mit*  LG Projektoren getestet wurde.
	- *LOGITECH K360, LOGITECH K400, LOGITECH K750, LG Electronics MKS-1200*
- **•** *Sie können die Eingabesprache ändern, indem Sie die Spracheinstellungs-Taste (oder die rechte Alt-Taste) drücken. Die Sprache kann auch geändert werden, indem Sie gleichzeitig die Strg- und die Leertaste drücken.*
- **•** *Die drahtlose USB-Tastatur kann möglicherweise vom Gebrauchsabstand und der Drahtlosumgebung beeinflusst werden.*
- **•** *Verwenden Sie die Bildschirmtastatur auf Ihrem Projektor oder eine USB-Tastatur, um Text in das Textfeld einzugeben.*

# <span id="page-68-0"></span>*Verwenden eines Gamepads*

*Schließen Sie Ihr Gamepad an den USB-Port des Projektors an, wenn für das Spiel ein Gamepad benötigt wird.*

- **•** *Es wird empfohlen, ein Gamepad zu verwenden, das auf Kompatibilität mit*  LG Projektoren getestet wurde.
	- *LOGITECH F310, LOGITECH F510, LOGITECH F710, LOGITECH*  Rumblepad 2, schnurloses LOGITECH Rumblepad 2, LOGITECH Dual *Action Gamepad, MICROSOFT Xbox 360 Controller (Kabel), SONY Playstation(R)3 Controller*

# <span id="page-69-0"></span>*WIE SIE VERSCHIEDENE INHALTE VERWENDEN*

# *LG Content Store*

*Sie können Apps aus verschiedenen Kategorien herunterladen und verwenden, wie Bildung, Unterhaltung, Lifestyle, Nachrichten und Spiele.*

- **1** Drücken Sie die Taste **auf der Fernbedienung.**
- *2 Starten Sie die Anwendung [LG Content Store].*
- **•** *Diese Funktion ist nur in bestimmten Ländern verfügbar.*
- **•** *Funktionen können in manchen Ländern eingeschränkt sein.*
- **•** *Der Inhalt kann je nach Modell oder Land variieren.*
- **•** *Passen Sie auf, wenn Kinder das Gerät verwenden. Kinder können über dieses Produkt Zugriff auf unangemessene Inhalte erlangen.*
- **•** *Sie können unangemessene Online-Inhalte blockieren, indem Sie den Zugriff*  auf einige Apps, wie z. B. den Internetbrowser, einschränken. Einschränkungen *können unter (Schnelleinstellungen) [Sicherheit] [Anwendungssperren] festgelegt werden.*

#### *Empfohlene Inhalte auf dem Hauptbildschirm*

*Der Hauptbildschirm des [LG Content Store] zeigt die beliebtesten Inhalte für jede Kategorie an. Wählen Sie einen beliebigen Inhalt, um dessen Details anzuzeigen.*

**•** *Für diese Funktion wird eine Internetverbindung benötigt.*

# <span id="page-70-0"></span>*Erstellen einer Wunschliste*

# *Verwenden von [Meine Inhalte]*

*Indem Sie ihre gewünschten Inhalte zu [Meine Inhalte] hinzufügen, können Sie die Inhalte zu jeder Zeit einfach und schnell nutzen.*

- **1** Drücken Sie die Taste **auf Ihrer Fernbedienung.**
- *2 Wählen Sie [Meine Inhalte] oben links auf dem Bildschirm aus.*
- *3 Wählen Sie [Inhalte hinzufügen].*
- *4 Suchen Sie nach Inhalten.*
- *5 Wählen Sie die gewünschten Inhalte aus den Suchergebnissen aus, die Sie zu [Meine Inhalte] hinzufügen möchten.*
	- **•** *Sie können auch aus empfohlenen Inhalte auswählen, die unter dem Suchfeld angezeigt werden, und sie direkt zu [Meine Inhalte] hinzufügen.*
- **•** *Diese Funktion ist nur in bestimmten Ländern verfügbar.*
- **•** *Die Art der Inhalte, die Sie zu [Meine Inhalte] hinzufügen können, kann je nach Land variieren.*
- **•** *Sie müssen über eine Netzwerkverbindung verfügen, damit Sie diese Funktion verwenden können.*
- **•** *Sie können hinzugefügte Inhalte in der gleichen Weise verschieben/löschen, wie Sie Apps verwalten.*
- **•** *Einige der zu [Meine Inhalte] hinzugefügten Inhalte stehen möglicherweise aufgrund von Umständen im Einflussbereich des Anbieters nicht zur Verfügung.*

# <span id="page-71-0"></span>*Erstellen eines Kontos*

# *Erstellen eines LG-Kontos*

*In [Kontoverwaltung] können Sie mit Ihrer E-Mail-Adresse ein neues LG-Konto erstellen.*

- *1 Drücken Sie die Taste (Schnelleinstellungen) auf der Fernbedienung*  und wählen Sie <sup>(2</sup>∂) → [Allgemein] → [Kontoverwaltung].
- *2 Wählen Sie [KONTO ERSTELLEN]. Lesen und akzeptieren Sie die Nutzungsbedingungen.*
- *3 Geben Sie eine ID und ein Passwort ein. Ihre ID muss Ihre E-Mail-Adresse sein.*
- *4 Geben Sie Ihr Geburtsdatum ein.*
- *5 Wählen Sie [OK]. Gehen Sie zu Ihrem E-Mail-Eingang, um Ihre E-Mail-Adresse zu bestätigen. Bestätigen Sie Ihre E-Mail-Adresse, bevor die Zeit abläuft.*
- *6 Melden Sie sich mit Ihrem neuen Konto an, um den Dienst verwenden zu können.*
- **•** *Für die Erstellung eines Kontos ist eine Internetverbindung erforderlich.*
- **•** *Die erforderlichen Informationen können je nach Land variieren.*
- **•** *Vorhandene IDs ohne E-Mail-Adresse können in Ihre E-Mail-Adresse umgewandelt werden.*
- **•** *Sie können sich auch mit Ihrem Facebook- oder Google-Konto anmelden. (Andere Funktionen als das Anmelden sind möglicherweise nicht verfügbar.)*
- **•** *Je nach Alter können Sie den Dienst möglicherweise nicht verwenden.*
## *Kontoverwaltung*

### *Verwalten Ihres LG-Kontos*

*Sie können die Informationen Ihres LG-Kontos verwalten.*

- *1 Drücken Sie die Taste (Schnelleinstellungen) auf der Fernbedienung.*
- **2** Gehen Sie zu  $\mathbf{B} \to \text{[Allgemein]} \to \text{[Kontoverwaltung]},$  um sich anzumelden.

#### *Persönliche Daten*

*Sie können die Daten des Kontos, bei dem Sie gerade angemeldet sind, anzeigen oder bearbeiten.*

*Sie können das Passwort ändern oder [BEARBEITEN] auswählen, um Ihre persönlichen Daten zu bearbeiten.*

*Diese Funktion ist nur in bestimmten Ländern verfügbar.*

## *Suchen nach Inhalten*

## *[Suchen]*

*Die Option [Suchen] erlaubt es Ihnen, nach zahlreichen Inhalten und Informationen zu suchen. Sie können nach Dateien wie Bild-, Video- und Audioaufnahmen suchen.*

## *Suchen nach Inhalten*

- *1 Führen Sie [Suchen] aus, indem Sie die Taste (SUCHE) auf der Fernbedienung drücken.*
- *2 Sie können nach zahlreichen Inhalten und Informationen suchen, indem Sie die gewünschten Suchbegriffe eingeben.*

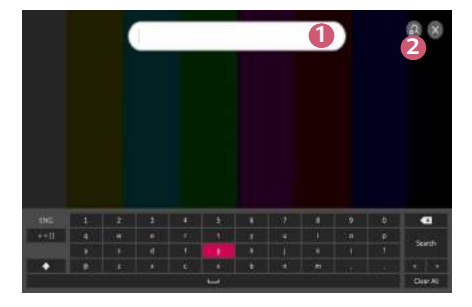

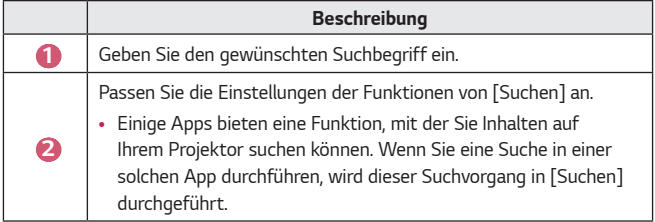

**•** *Suchergebnisse variieren je nach Region, Netzwerkeinstellungen und der Frage, ob Sie den allgemeinen Geschäftsbedingungen zugestimmt haben.*

## *App & Inhalte verwenden*

### *Installieren von Apps*

*Sie können mit Ihrem LG-Konto verschiedene Apps auf dem Projektor installieren.*

- **1** Drücken Sie die Taste **auf der Fernbedienung.**
- *2 Starten Sie die Anwendung [LG Content Store].*
- *3 Wählen Sie die gewünschte Kategorie aus den oben auf dem Bildschirm angezeigten Kategorien aus. Die Liste der verfügbaren Apps in der gewählten Kategorie wird angezeigt.*
- *4 Wählen Sie eine App in der Liste aus, die Sie einrichten möchten.*
- *5 Lesen Sie die Details zur App, und drücken Sie dann auf [Installieren].*
- *6 Nach Abschließen der Installation können Sie die App sofort ausführen.*
- **•** *Die verfügbaren Kategorien können je nach Land oder Dienststatus variieren.*
- **•** *Wenn nicht genügend Speicherplatz auf dem Projektor vorhanden ist, können Sie die Apps installieren, indem Sie ein externes Speichergerät anschließen.*
- **•** *Einige USB-Speichergeräte werden möglicherweise nicht unterstützt oder funktionieren nicht korrekt.*
- **•** USB-Treiber mit Apps von anderen LG TV-Geräten oder LG Projektoren *können nicht verwendet werden.*

*Sie können Serien, Filme und mehr umgehend per Streaming in Echtzeit genießen.*

- **1** Drücken Sie die Taste **auf der Fernbedienung.**
- *2 Starten Sie die Anwendung [LG Content Store].*
- *3 Wählen Sie die gewünschte Kategorie aus den oben auf dem Bildschirm angezeigten Kategorien aus, zum Beispiel TV-Shows und Filme. Die Liste der in der gewählten Kategorie verfügbaren Inhalte wird angezeigt.*
- *4 Wählen Sie ein Element in der Liste aus.*
- *5 Sie können den gewünschten Inhalt abspielen. Möglicherweise ist eine App erforderlich, um den Inhalt abzuspielen. Wenn diese App noch nicht installiert ist, müssen Sie sie installieren, um den Inhalt wiederzugeben.*
- **•** *Diese Funktion ist nur in bestimmten Ländern verfügbar.*
- **•** *Die verfügbaren Kategorien können je nach Land oder Dienststatus variieren.*
- **•** *Um genaue Informationen zu den Inhalten anzuzeigen, wählen Sie den Titel im unteren und im Bereich aus.*

# *WIEDERGEBEN VON DATEIEN ANDERER GERÄTE*

## *[Foto und Video]*

### *Anzeigen von Fotos und Videos*

*Sie können Fotos und Videos mithilfe der App [Foto und Video] anzeigen.*

- **1** Drücken Sie die Taste **auf Ihrer Fernbedienung.**
- *2 Führen Sie die App [Foto und Video] aus.*
- *3 Wählen Sie das gewünschte Speichergerät aus.*
- *4 Wählen Sie das gewünschte Foto oder Video aus, und betrachten Sie es.*

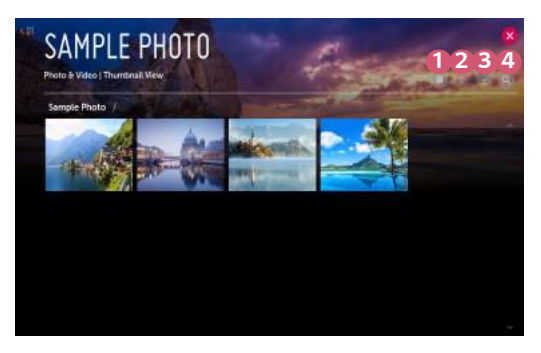

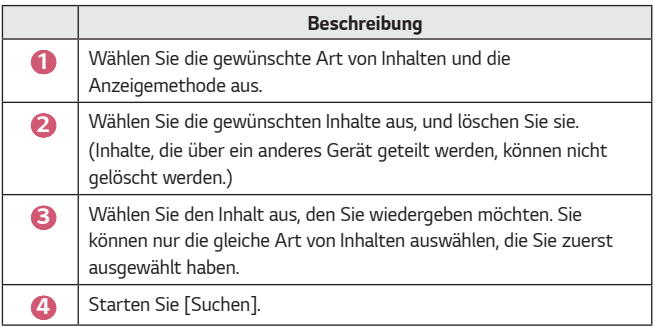

**•** *Sind mehr als 40.000 Inhaltselemente vorhanden, werden manche Inhalte möglicherweise nicht in der Liste angezeigt.*

## *Foto-Player*

*Wenn Sie ein Foto in der App [Foto und Video]auswählen, wird der Foto-Player ausgeführt. Hier können Sie Ihre gespeicherten Fotos ansehen.*

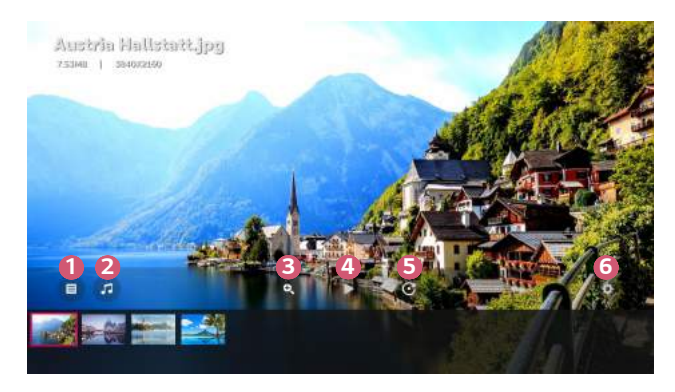

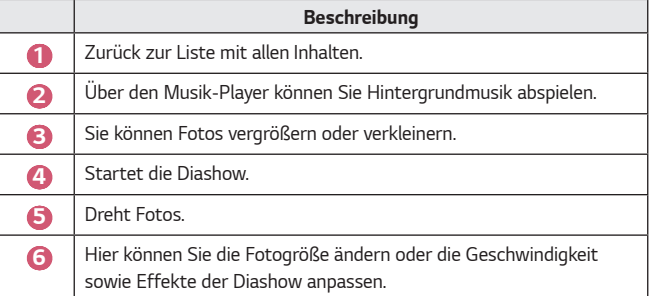

## *Unterstützte Fotodateitypen*

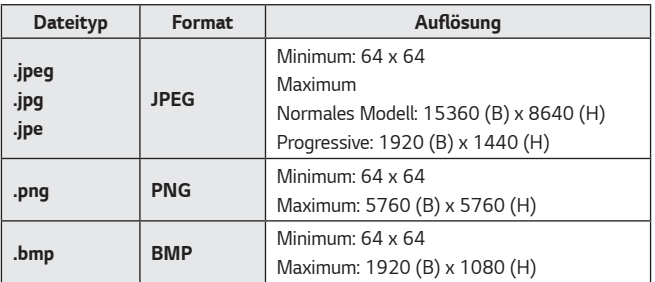

**DEUTSCH** *DEUTSCH*

### *Video-Player*

*Wenn Sie ein Video in der App [Foto und Video] auswählen, wird der Video-Player ausgeführt. Hier können Sie Ihre gespeicherten Videos ansehen.*

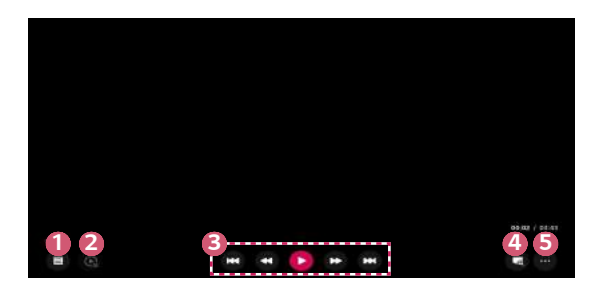

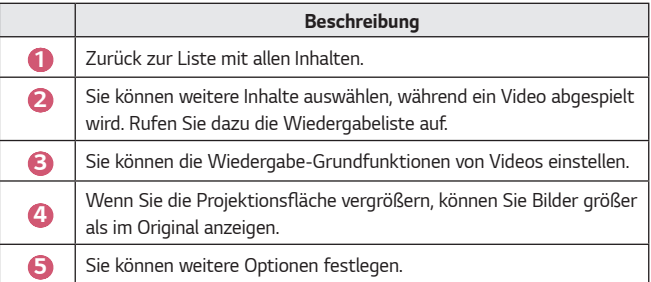

#### *Einstellen weitere Optionen*

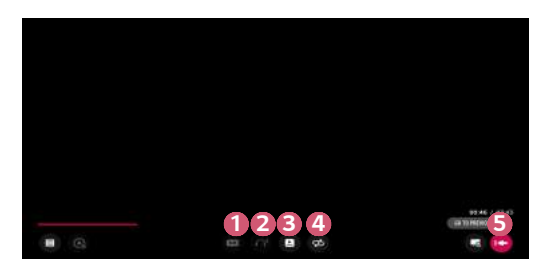

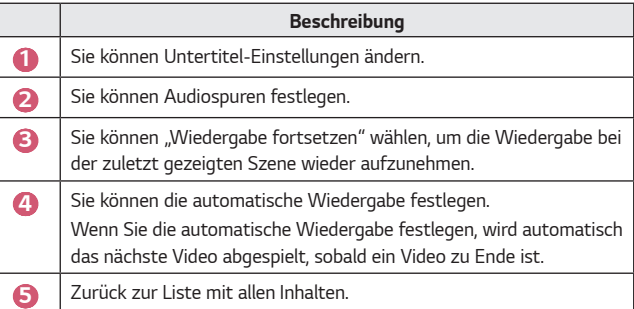

### *Unterstützte Videodateien*

*Maximale Datenübertragungsrate:*

**•** *Full-HD-Video* H.264 1920 x 1080@60P BP/MP/HP@L4.2 40 Mbit/s HEVC 1920 x 1080@60P MP@L4.1, Main10 Profile@L4.1 40 Mbit/s

#### *Unterstützte externe Untertitel:*

*\*.smi, \*.srt, \*.sub (MicroDVD, SubViewer 1.0/2.0), \*.ass, \*.ssa, \*.txt (TMPlayer),*  \*.psb (PowerDivX), \*.dcs (DLP Cinema)

#### *Unterstützte Formate für interne Untertitel:*

- **•** *Matroska (mkv) : Sub Station Alpha (SSA), Advanced Sub Station Alpha (ASS), SRT*
- **•** *MP4 (mp4) : Timed Text*

DEUTSCH *DEUTSCH*

#### *Unterstützte Videocodecs*

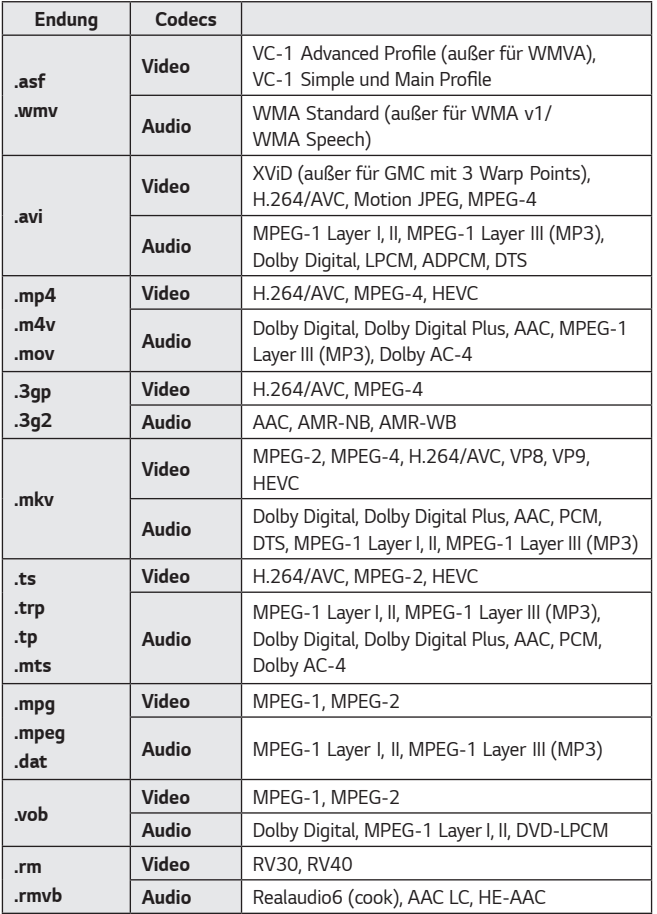

**•** *rm, rmvb: Diese Funktion ist nur in bestimmten Ländern verfügbar.*

**•** *Dolby AC-4: Diese Funktion ist nur bei bestimmten Modellen verfügbar.*

DEUTSCH *DEUTSCH*

### *Hinweise zur Videowiedergabe*

- **•** *Einige vom Benutzer erzeugte Untertitel funktionieren möglicherweise nicht ordnungsgemäß.*
- **•** *Die Video- und Untertiteldateien müssen im selben Ordner abgelegt werden. Damit Untertitel ordnungsgemäß angezeigt werden können, stellen Sie sicher, dass die Videodatei und die Untertiteldatei den gleichen Namen haben.*
- **•** *Untertitel auf einem Network Attached Storage(NAS)-Gerät werden abhängig von Hersteller und Modell möglicherweise nicht unterstützt.*
- **•** Streams, die Global Motion Compensation (GMC) und Quarterpel Motion Estimation (Qpel) beinhalten, werden nicht unterstützt.
- **•** *Abspielbare Dateigrößen können je nach Kodierungsbedingungen variieren.*
- **•** *Es werden nur Windows Media Audio V7 und höhere Versionen unterstützt.*
- **•** *Das AAC-Main-Profil wird nicht unterstützt.*
- **•** *Videodateien, die mit einigen Encodern erstellt wurden, können möglicherweise nicht wiedergegeben werden.*
- **•** *Videodateien in anderen als den angegebenen Formaten werden möglicherweise nicht ordnungsgemäß wiedergegeben.*
- **•** *Unter Umständen werden Videodateien, die auf einem USB-Speichergerät gespeichert sind, das keine Hochgeschwindigkeitswiedergabe unterstützt, nicht korrekt wiedergegeben.*
- **•** *DTS-Codecs werden nur für die Wiedergabe von USB- und HDMI-Videodateien unterstützt.*

## *[Musik]*

### *Wiedergeben von Musik*

*Sie können Musik mit der App [Musik] wiedergeben.*

- **1** Drücken Sie die Taste **auf Ihrer Fernbedienung.**
- *2 Starten Sie die Anwendung [Musik].*
- *3 Wählen Sie das gewünschte Speichergerät aus. Sie können die gewünschten Songs auf allen Ihren Speichergeräten auswählen und sie zu [MEINE WIEDERGABELISTE] hinzufügen.*
- *4 Wählen Sie die von Ihnen gewünschten Musiktitel aus, um sie sich anzuhören.*

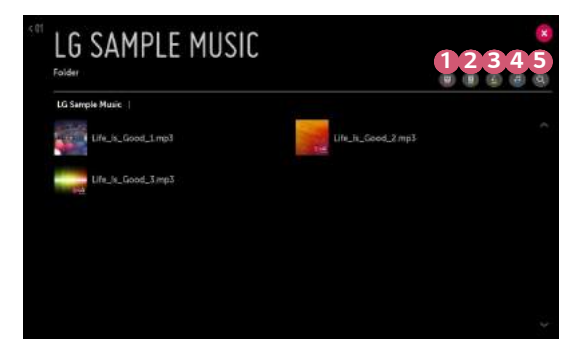

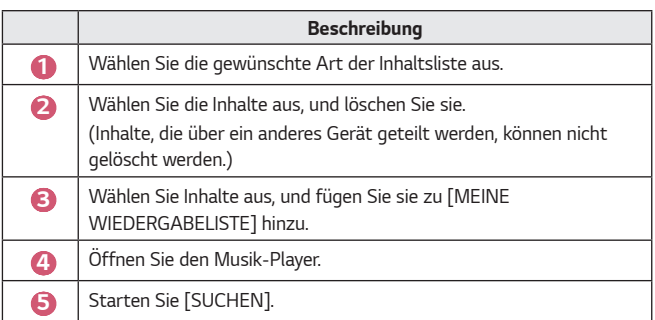

**•** *Sind mehr als 5.000 Inhaltselemente vorhanden, werden manche Inhalte möglicherweise nicht in der Liste angezeigt.*

### *Verwenden des Musik-Players*

*Mit dem Musikplayer können Sie Musik aus anderen Apps auswählen und sie als Hintergrundmusik verwenden.*

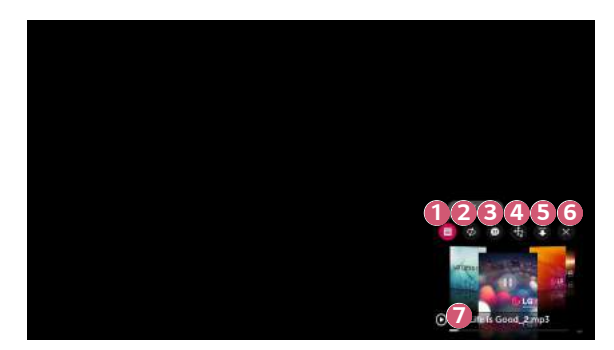

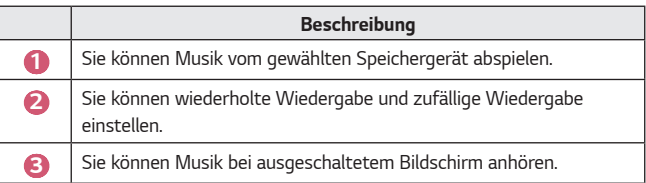

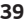

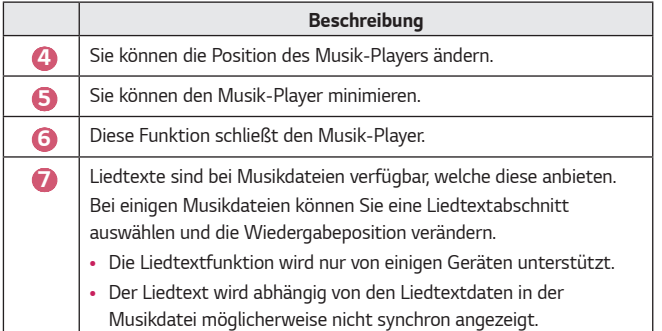

• Öffnen Sie den Musik-Player erneut, in dem Sie die Taste <applematiker *Fernbedienung drücken.*

**•** *Für einige Funktionen kann der Musik-Player möglicherweise nicht verwendet werden.*

#### *Audioformat*

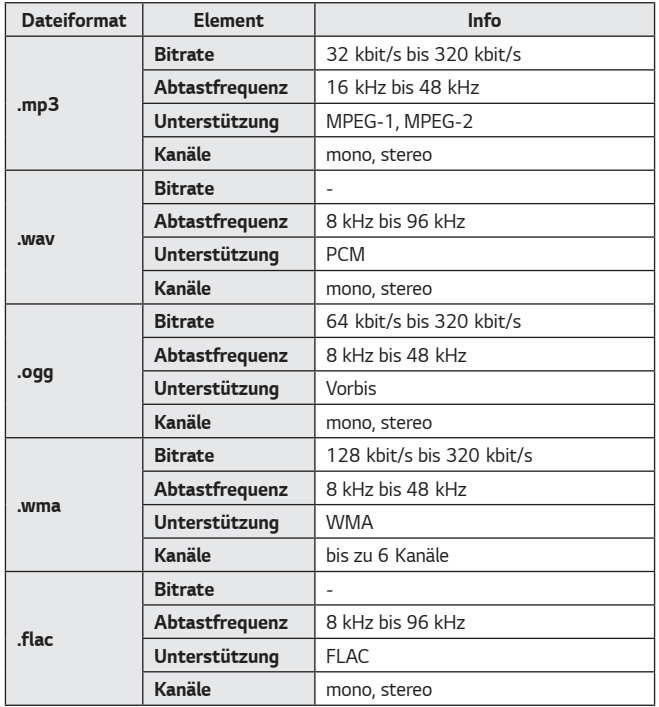

**•** *Die Anzahl der unterstützten Kanäle kann je nach Abtastfrequenz variieren.*

## *[Datei-Browser]*

### *Anzeigen von Dateien*

*Sie können sich die auf dem angeschlossenen Gerät gespeicherten Dokumentdateien ansehen.*

- **1** Drücken Sie die Taste **177 auf Ihrer Fernbedienung.**
- *2 Starten Sie die Anwendung [Datei-Browser].*
- *3 Wählen Sie das gewünschte Speichergerät aus.*
- *4 Wählen Sie das gewünschte Dokument zur Anzeige aus.*

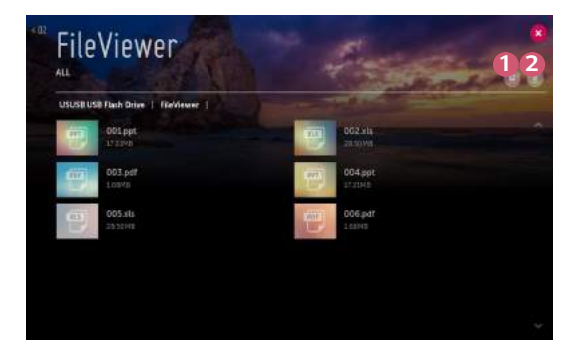

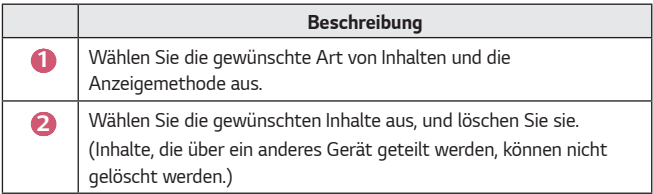

**•** *Sind mehr als 40.000 Inhaltselemente vorhanden, werden manche Inhalte möglicherweise nicht in der Liste angezeigt.*

## *Durchsuchen mit dem Datei-Browser*

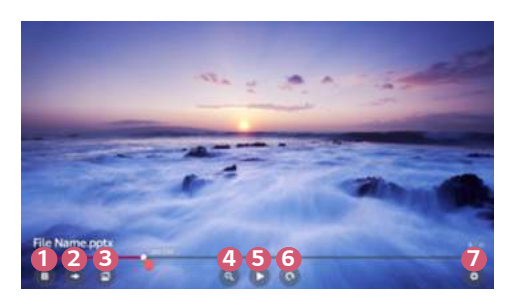

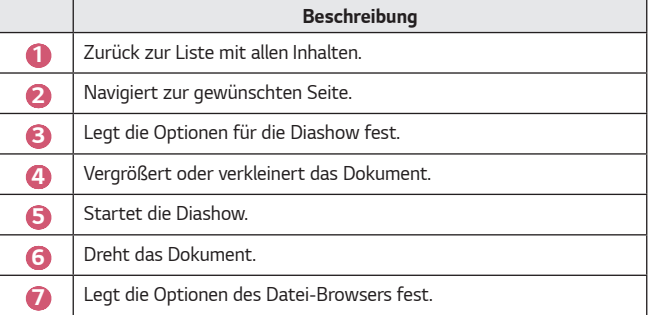

#### *Unterstützte Dateiformate*

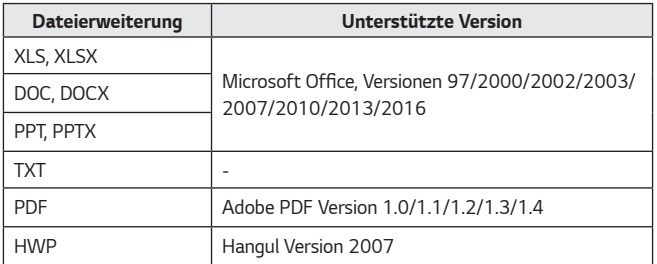

**•** *Dokumente werden im Datei-Browser neu angeordnet, sodass sie möglicherweise in anderer Weise angezeigt werden als auf einem PC.*

- **•** *Bei Dokumenten, die Bilder enthalten, erscheint die Auflösung während der*  Neuanordnung u. U. geringer.
- **•** *Bei großen Dokumenten oder bei Dokumenten mit zahlreichen Seiten kann der Ladevorgang etwas länger dauern.*
- **•** Nicht unterstützte Schriftarten werden u. U. durch Alternativ-Schriftarten *ersetzt.*
- **•** *Der Datei-Browser lässt sich eventuell nicht öffnen, wenn Office-Dokumente angezeigt werden sollen, die mehrere hochauflösende Bilder enthalten. In diesem Fall müssen Sie die Dateigröße der Bilder verringern, die Datei auf einem USB-Speichergerät speichern und den Datei-Browser erneut ausführen. Alternativ können Sie Ihren PC an einen Projektor anschließen und die Datei auf Ihrem PC öffnen.*

## *Verbinden mit USB-Geräten*

*Schließen Sie ein USB-Speichergerät (externe Festplatte, USB-Speicherstick) an den USB-Anschluss des Projektors an, damit Sie die Inhalte des USB-Speichergeräts auf dem Projektor genießen können.*

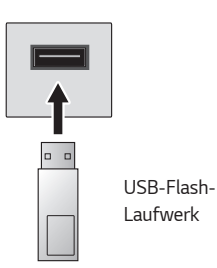

### *Tipps zur Verwendung eines USB-Speichergeräts*

- **•** *Ein USB-Speichergerät mit integriertem automatischen Erkennungsprogramm oder eigenem Treiber wird möglicherweise nicht erkannt.*
- **•** *Einige USB-Speichergeräte werden möglicherweise nicht unterstützt oder funktionieren nicht korrekt.*
- **•** *Bei der Verwendung eines USB-Verlängerungskabels wird das USB-Speichergerät möglicherweise nicht erkannt, oder es funktioniert nicht ordnungsgemäß.*
- **•** *Verwenden Sie ausschließlich USB-Speichergeräte, die unter dem Betriebssystem Windows mit dem Dateisystem FAT32 oder NTFS formatiert wurden.*
- **•** *Es wird empfohlen, eine externe USB-Festplatte zu verwenden, die mit einer Nennspannung von maximal 5 V und einer Nennstromstärke von maximal 500 mA betrieben wird.*
- **•** *Es wird empfohlen, einen USB-Hub oder ein Festplattenlaufwerk mit eigener Stromversorgung zu verwenden. (Falls die Stromversorgung nicht ausreichend hoch ist, wird das USB-Speichergerät möglicherweise nicht ordnungsgemäß erkannt.)*
- **•** Es wird ein USB-Flash-Laufwerk mit maximal 32 GB oder eine USB-Festplatte mit maximal 2 TB Speicherkapazität empfohlen.
- **•** *Wenn eine externe USB-Festplatte mit Stromspar-Modus nicht funktioniert, schalten Sie die Festplatte aus und wieder ein, damit sie ordnungsgemäß funktioniert. Weitere Informationen dazu entnehmen Sie dem Benutzerhandbuch der USB-Festplatte.*
- **•** *Die Daten auf dem USB-Speichergerät können beschädigt sein, daher wird empfohlen, eine Sicherheitskopie aller wichtigen Dateien anzufertigen. Die Verantwortung für die Verwaltung der Dateien liegt beim Benutzer. Der Hersteller trägt dafür keine Verantwortung.*
- **•** *Wählen Sie das angeschlossene USB-Gerät unter [EINGÄNGE] aus, und klicken Sie auf die Schaltfläche [AUSWERFEN], um das USB-Speichergerät zu trennen. Trennen Sie das USB-Speichergerät, ohne zuvor [AUSWERFEN] auszuwählen, kann bei Ihrem Projektor oder Speichergerät ein Fehler auftreten.* Sie gelangen zu [EINGÄNGE], indem Sie **(■ (EINGANG)** → [Alle Eingänge] *wählen.*
- **•** *Weitere Informationen zu anderen Verbindungsmethoden finden Sie unter [Geräteanschluss].*
- **•** *Wählen Sie das angeschlossene USB-Gerät unter [EINGÄNGE] aus, und klicken Sie auf die Schaltfläche [FORMAT], um das USB-Speichergerät zu formatieren. Nach der Formatierung werden alle Dateien von dem USB-Speichergerät entfernt und als NTFS- oder FAT32-Dateisystem formatiert.*
- **•** *Wenn Sie ein USB-Speichergerät anschließen, wird möglicherweise ein Ordner*  oder eine Datei für die Bereitstellung von Smart Projektor-Diensten (z. B. das *Speichern und Abrufen von Miniaturbildern) erstellt.*

## *Teilen eines Smartphones*

### *Teilen von Inhalten mit einem Smartphone*

*Mit "Inhalt teilen" können Sie Videos, Musik und Fotos wiedergeben, die Sie auf Ihrem mit demselben Netzwerk verbundenen Smartphone gespeichert haben.*

#### *Verbinden Ihres Projektors mit einem Smartphone*

- **1** Drücken Sie die Taste **auf der Fernbedienung.**
- *2 Führen Sie die Anwendung [Geräteanschluss] aus.*
- *3 Wählen Sie [Smartphone] aus.*
- *4 Folgen Sie der Anleitung in [Geräteanschluss].*

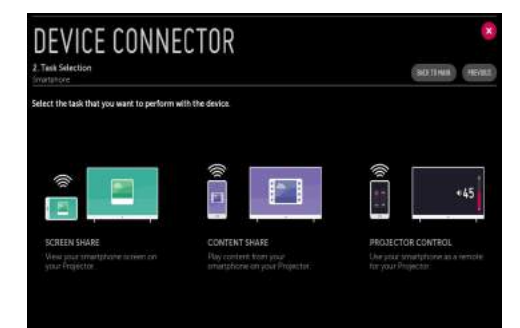

*DEUTSCH*

DEUTSCH

*46*

#### *Bitte beachten Sie vor dem Teilen von Inhalten unbedingt folgende*

#### *Hinweise*

- **•** *Wenn die Funktion "Inhalt teilen" nicht einwandfrei funktioniert, prüfen Sie Ihre Netzwerkeinstellungen.*
- **•** *Die Funktion funktioniert in einem drahtlosen Netzwerk möglicherweise nicht ordnungsgemäß. Es wird empfohlen, eine Verbindung zum kabelgebundenen Netzwerk herzustellen.*
- **•** *Je nach Netzwerkumgebung arbeitet die Funktion möglicherweise nicht ordnungsgemäß.*
- **•** *Wenn mehrere Anzeigegeräte mit einem Gerät verbunden sind, wird der Inhalt je nach Serverleistung möglicherweise nicht richtig wiedergegeben.*
- **•** *Um ein Video mit 1080p über die Funktion "Inhalt teilen" anzusehen, ist ein Router erforderlich, der die 5-GHz-Frequenz verwendet. Wird ein 2,4-GHz-Router verwendet, wird das Video möglicherweise nicht korrekt wiedergegeben.*
- **•** *Untertitel werden nicht auf allen verbundenen Geräten unterstützt.*
- **•** *Wenn eine Untertiteldatei später hinzugefügt wird, deaktivieren Sie den gemeinsamen Ordner, und aktivieren Sie ihn dann wieder.*
- **•** *Die DRM-Dateien im verbundenen Gerät lassen sich nicht wiedergeben.*
- **•** *Selbst wenn das Dateiformat vom Projektor unterstützt wird, kann das unterstützte Dateiformat je nach Umgebung des verbundenen Geräts abweichen.*
- **•** *Befinden sich in einem Ordner zu viele Dateien bzw. Unterordner, ist eine ordnungsgemäße Funktion nicht sichergestellt.*
- **•** *Möglicherweise werden die Informationen über die vom verbundenen Gerät importierte Datei nicht korrekt angezeigt.*
- **•** *Je nach Kodierung werden manche Streams möglicherweise im Modus "Inhalt teilen" nicht wiedergegeben.*

## *Smartphone-Bildschirm teilen*

## *Anzeigen des Bildschirms eines Mobilgeräts mit dem Projektor*

- *1 Aktivieren Sie den Miracast-Modus auf dem Mobilgerät.*
- *2 Ihr Projektor wird nun in der Liste der verfügbaren Geräte angezeigt.*
- *3 Wählen Sie Ihren Projektor und fordern Sie eine Verbindung an.*
- *4 Zu Beginn der Verbindung erscheint eine Mitteilung "Verbindungsaufbau...".*
- *5 Sobald die Verbindung hergestellt ist, zeigt der Projektor den Bildschirm des verbundenen Geräts an.*
- **•** *Um für eine zuverlässige Verbindung zu sorgen, installieren Sie immer die aktuellste Version des Betriebssystems auf Ihrem Gerät, das Sie mit dem Projektor verbinden möchten.*
- **•** *Möglicherweise können Geräte, die nicht von LGE stammen, nicht verbunden werden, auch wenn diese gefunden wurden.*
- **•** *Verbinden Sie das Gerät mit einem 5-GHz-Router, da die Leistung durch die Wireless-Umgebung beeinflusst werden kann.*
- **•** *Die Wiedergabegeschwindigkeit ist abhängig von den Umgebungsbedingungen.*
- **•** *Der Wert ist von Gerät zu Gerät verschieden. Weitere Informationen zu dem Gerät, zu dem Sie eine Verbindung herstellen möchten, finden Sie in der entsprechenden Benutzeranleitung.*
- **•** *Wenn die Verbindung wiederholt ausfällt, schalten Sie den Projektor und das Gerät, zum dem eine Verbindung hergestellt werden soll, aus und wieder ein, und versuchen Sie es erneut.*

## *Computer-Inhalte teilen*

### **Was ist die Funktion "Inhalt teilen"?**

*Mit "Inhalt teilen" können Sie Videos, Musik und Fotos wiedergeben, die auf einem PC gespeichert sind.*

#### *Wiedergeben von Inhalten mithilfe von Freigabesoftware auf dem PC*

*Wenn auf Ihrem PC Windows 7 oder höher installiert ist, können Sie auf Ihrem Projektor Musik und Videos abspielen oder Photos anzeigen, ohne dass Sie ein separates Programm installieren müssen.*

- *1 Schließen Sie Ihren Projektor und den PC an das selbe Netzwerk an. PCs mit Windows 7 oder höher müssen ebenfalls an ein Netzwerk angeschlossen sein.*
- *2 Klicken Sie mit rechts auf die gewünschte Musik/Video/Bilddatei, die Sie aufrufen möchten, und klicken Sie dann auf die "Abspielen mit"-Funktion, die ab Windows 7 zur Verfügung steht, um die Datei abzuspielen. Informationen zur Wiedergabe auf anderen Geräten wie einem Mobiltelefon*  finden Sie im entsprechenden Benutzerhandbuch.
- **•** *Auch wenn mehrere Projektoren oder andere Geräte verbunden sind, wird die ausgewählte Datei nur über ein Gerät wiedergegeben. Die Wiedergabegeschwindigkeit ist von der Netzwerkverbindung abhängig.*

### *Wiedergeben von auf dem PC gespeicherten Inhalten mithilfe der PC-Anwendung SmartShare*

*Sie können die PC-Anwendung SmartShare dazu verwenden, um auf Ihrem PC gespeicherte Musik, Videos oder Fotos mit Ihrem Heimnetzwerk zu verbinden und auf Ihrem Projektor wiederzugeben.*

- *1* Konfigurieren Sie den Projektor und den PC, auf dem SmartShare installiert *ist, für dasselbe Netzwerk.*
	- **•** *Der SmartShare-Dienst ist nur verfügbar, wenn der Projektor und der Server-PC mit demselben Router verbunden sind.*
- *2 Laden Sie SmartShare von der LG-Website herunter, und installieren Sie SmartShare auf Ihren PC. Beenden Sie vor der Installation alle derzeit ausgeführten Programme auf dem PC einschließlich Firewall oder Virussoftware.*
- *3* Führen Sie SmartShare aus, und konfigurieren Sie die Einstellungen für die *gemeinsame Nutzung.*
- *4 Geteilte Videos und Fotos werden über die Anwendung [Foto und Video] auf dem Projektor wiedergegeben. Geteilte Musikdateien werden über die Anwendung [Musik] auf dem Projektor wiedergegeben.*
- **•** *Der Server muss laufen, damit Sie die freigegebene Datei auf Ihrem Projektor anschauen können.*
- Sie finden Informationen von der Website unter  $\boxed{m} \rightarrow$  [Geräteanschluss]  $\rightarrow$  $[PC]$   $\rightarrow$   $[IMHALT$  TEILEN].
- **•** *Informationen zur Verwendung der PC-Anwendung SmartShare finden Sie in der Hilfe der Software.*

#### *Bitte beachten Sie vor dem Teilen von Inhalten unbedingt folgende*

#### *Hinweise*

- **•** *Wenn die Funktion "Inhalt teilen" nicht einwandfrei funktioniert, prüfen Sie Ihre Netzwerkeinstellungen.*
- **•** *Die Funktion funktioniert in einem drahtlosen Netzwerk möglicherweise nicht ordnungsgemäß. Es wird empfohlen, eine Verbindung zum kabelgebundenen Netzwerk herzustellen.*
- **•** *Wenn mehrere Geräte mit einem Gerät verbunden sind, wird der Inhalt je nach Serverleistung möglicherweise nicht korrekt wiedergegeben.*
- **•** *Je nach Netzwerkumgebung arbeitet die Funktion möglicherweise nicht ordnungsgemäß.*
- **•** *Um ein Video mit 1080p über die Funktion "Inhalt teilen" anzusehen, ist ein Router erforderlich, der die 5-GHz-Frequenz verwendet. Wird ein 2,4-GHz-Router verwendet, wird das Video möglicherweise nicht korrekt wiedergegeben.*
- **•** *Die Funktion "Inhalt teilen" wird eventuell nicht von einem Router unterstützt, der Multicast nicht unterstützt. Weitere Informationen dazu entnehmen Sie dem Benutzerhandbuch des Routers. Wenden Sie sich alternativ an den Hersteller.*
- **•** *Untertitel werden nicht auf allen verbundenen Geräten unterstützt.*
- **•** *Zur Darstellung von Untertiteln wird die PC-Anwendung SmartShare empfohlen.*
- **•** *Wenn eine Untertiteldatei später hinzugefügt wird, deaktivieren Sie den gemeinsamen Ordner, und aktivieren Sie ihn dann wieder.*
- **•** *Die DRM-Dateien im verbundenen Gerät lassen sich nicht wiedergeben.*
- **•** *Selbst wenn das Dateiformat vom Projektor unterstützt wird, kann das unterstützte Dateiformat je nach Umgebung des verbundenen Geräts abweichen.*
- **•** *Befinden sich in einem Ordner zu viele Dateien bzw. Unterordner, ist eine ordnungsgemäße Funktion nicht sichergestellt.*
- **•** *Möglicherweise werden die Informationen über die vom verbundenen Gerät importierte Datei nicht korrekt angezeigt.*
- **•** *Je nach Kodierung werden manche Streams möglicherweise im Modus "Inhalt teilen" nicht wiedergegeben.*

## *Computer-Anzeige teilen*

### *Anzeigen eines PC-Bildschirms auf dem Projektor*

#### *Kabellos verbinden*

- **1** Drücken Sie die Taste **auf der Fernbedienung.**
- *2 Führen Sie die [Screen Share]-App aus.*
- *3 Starten Sie auf dem PC Miracast. Ihr Projektor wird nun in der Liste der verfügbaren Geräte angezeigt.*
- *4 Wählen Sie Ihren Projektor und fordern Sie eine Verbindung an.*
- *5 Sobald die Verbindung hergestellt ist, zeigt der Projektor den Bildschirm des verbundenen Geräts an.*
- **•** *Um für eine zuverlässige Verbindung zu sorgen, installieren Sie immer die aktuellste Version des Betriebssystems auf Ihrem Gerät, das Sie mit dem Projektor verbinden möchten.*
- **•** *Es wird empfohlen, diese Funktion auf kurze Entfernung zu verwenden.*
- **•** *Obwohl es auch ohne einen kabellosen Router angeschlossen werden kann, wird der Anschluss Ihres Gerätes an einen 5 GHz-Router empfohlen, da die Leistung sonst von der umliegenden kabellosen Umgebung beeinträchtigt werden kann.*
- **•** Es werden Verbindungen über Intel® WiDi Version 3.5 unterstützt.
- **•** *Die Wiedergabegeschwindigkeit ist abhängig von den Umgebungsbedingungen.*
- **•** *Der Wert weicht von der Windows-Version ab. Weitere Informationen zu dem Gerät, zu dem Sie eine Verbindung herstellen möchten, finden Sie in der entsprechenden Benutzeranleitung.*
- **•** *Weitere Informationen erhalten Sie über die Anwendung [Screen Share].*
- **•** *Wenn die Verbindung wiederholt ausfällt, schalten Sie den Projektor und das Gerät, zum dem eine Verbindung hergestellt werden soll, aus und wieder ein, und versuchen Sie es erneut.*

#### *Per Kabel verbinden*

*Verbinden Sie PC und Projektor über ein HDMI-Kabel.* 

# *VORTEILE VON SMART PROJEKTOR*

## *Vergrößern in der Projektoranzeige*

Wenn Sie die Projektionsfläche vergrößern, können Sie Bilder größer als im *Original anzeigen.*

Drücken Sie auf Ihrer Fernbedienung die Taste LIVE 700M wenn der Projektor oder *das Video läuft. Sie können auch die [LIVE ZOOM STARTEN]-Taste in der linken, rechten Ecke des Bildschirms drücken.*

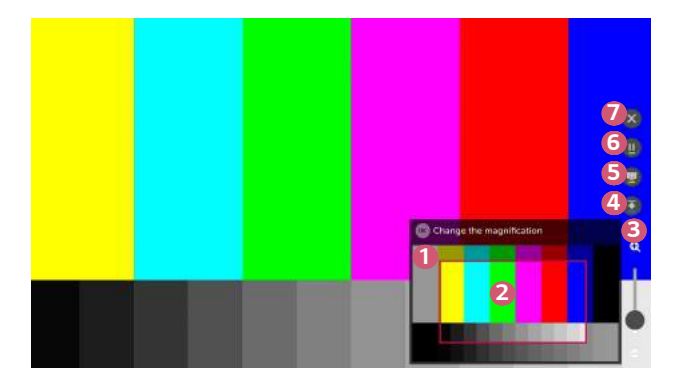

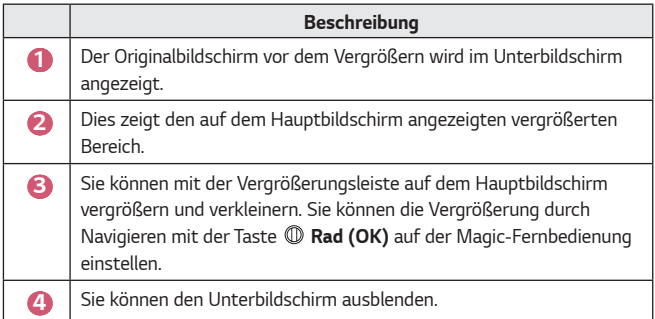

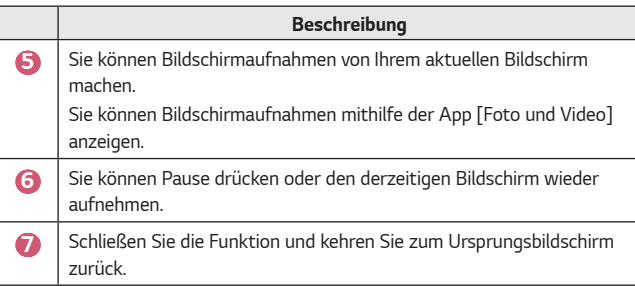

- **•** *Um die Funktion zu verlassen und zum Originalbildschirm zurückzukehren,*  drücken Sie LIVE Z00M oder **BACK**.
- **•** *Wenn Sie eine andere App auf einem vergrößerten Bildschirm starten, schließt sich die Funktion.*

## *Verändern der Position eines vergrößerten Bildschirms*

- **•** *Methode 1. Bewegen Sie auf dem Hauptbildschirm den Zeiger der Magic-Fernbedienung an ihre gewünschte Position und drücken Sie die Taste Rad (OK). Die Position, die Sie auswählen, wird in die Mitte des Bildschirms bewegt.*
- **•** *Methode 2. Ziehen Sie den Hauptbildschirm mit der Magic-Fernbedienung an die gewünschte Stelle.*
- **•** *Methode 3. Wählen Sie mit der Magic-Fernbedienung auf dem Unterbildschirm den Bereich, den Sie vergrößern möchten.*
- **•** *Methode 4. Ziehen Sie mit dem Zeiger Ihrer Magic-Fernbedienung den vergrößerten Bereich auf dem Unterbildschirm an Ihre gewünschte Position.*
- Sie können den Bildschirm auch mit den Tasten  $\langle \rangle / \rangle / \triangle / \sqrt{ }$  auf Ihrer *Fernbedienung bewegen.*

DEUTSCH *DEUTSCH*

## *Verwendung des Internets*

### *Verwenden des [Webbrowser]*

*Sie können eine Website aufrufen, indem Sie die Webadresse in die Adresszeile eingeben. Wenn Sie einen Suchbegriff eingeben, werden die zugehörigen Informationen über die Suchmaschine gefunden.*

- **1** Drücken Sie die Taste **auf der Fernbedienung.**
- *2 Starten Sie die Anwendung [Webbrowser].*

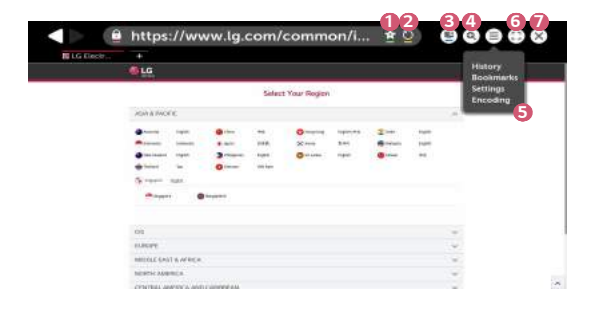

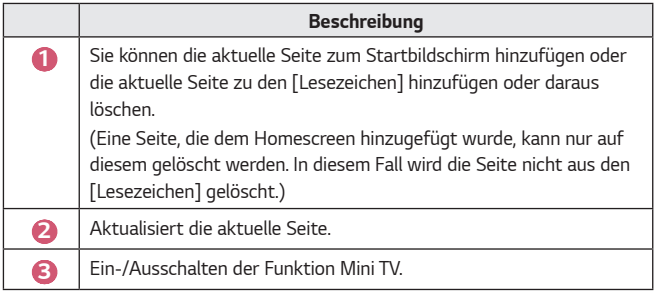

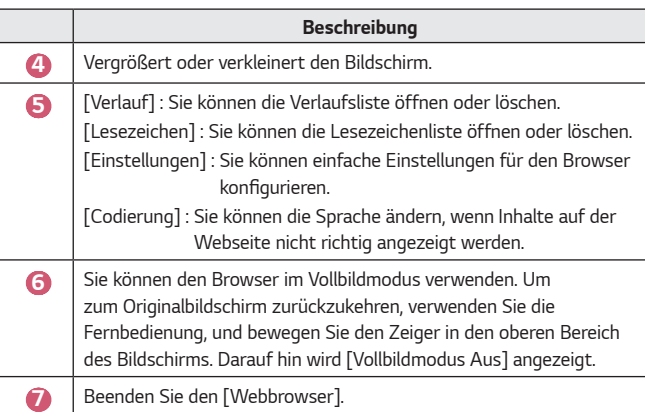

- **•** *Der [Webbrowser] unterstützt nur HTML5-Medien und kein Flash-Plug-in.*
- **•** *Der [Webbrowser] unterstützt keine Plug-in-Installation.*
- **•** *Über den [Webbrowser] können möglicherweise keine anderen Medienformate abgespielt werden als JPEG/PNG/GIF.*
- **•** *Der [Webbrowser] wird unter Umständen geschlossen, wenn nicht genügend Speicherplatz vorhanden ist.*
- **•** *Im [Webbrowser] werden nur Schriften verwendet, die auch vom Projektor genutzt werden. Daher kann es sein, dass Texte in anderen Schriften dargestellt werden als auf dem PC.*
- **•** *Über den [Webbrowser] können keine Dateien und Schriften heruntergeladen werden.*
- **•** *Da es sich beim [Webbrowser] um einen Projektor-Browser handelt, funktioniert er möglicherweise anders als ein PC-Browser.*
- **•** *Da es sich beim [Webbrowser] um einen Projektor-Browser handelt, werden manche Inhalte unter Umständen nicht korrekt wiedergegeben.*
- **•** *Achten Sie darauf, dass Kinder keine unangemessenen Inhalte aufrufen, da dieses Produkt mit dem Internet verbunden werden kann.*
- **•** *Der Zugriff auf einige Apps, einschließlich Web Browser, kann eingeschränkt werden, um unangemessene Online-Inhalte zu blockieren.*
- **•** *Konfigurieren Sie die Einstellungen unter (Schnelleinstellungen) [Sicherheit] [Anwendungssperren].*

#### *[Webbrowser] einstellen*

*Drücken Sie oben im Bildschirm auf , und wählen Sie [Einstellungen].*

- **•** *[Beim Start] Sie können für die Startseite des Browsers auf ["Neuer Tab"-Seite öffnen]/ [Da weitermachen, wo ich aufgehört habe]/[Startseite:] festlegen.*
- **•** *[Suchmaschinen] Sie können die Standardsuchmaschine auswählen.*
- **•** *[Empfohlene Seiten]*

*Sie können die Einstellungen so ändern, dass [Empfohlene Seiten] angezeigt werden.*

*[Empfohlene Seiten] und [Am Häufigsten Besuchte Websites] werden in einem neuen Tab angezeigt.*

*[Empfohlene Seiten] sind in Ihrem Land möglicherweise nicht verfügbar. Wählen Sie zum Ausblenden von [Empfohlene Seiten][Aus] in den [Einstellungen].*

- **•** *[Lesezeichenleiste Immer Anzeigen] Sie können die Einstellungen so ändern, dass die [Lesezeichen]-Leiste immer angezeigt wird.*
- **•** *[Privater Browser-Modus] Sie können die Einstellungen so konfigurieren, dass keine Daten nach der Suche gespeichert werden.*
- **•** *[Websites filtern]*

*Um die Funktion [Websites filtern] zu verwenden, müssen Sie das Projektor-Passwort eingeben.*

*Werkseitig ist "0000" als Passwort festgelegt.*

- [Freigegebene Websites] : Sie können die Einstellungen so konfigurieren, *dass nur die zuvor registrierten Webseiten geöffnet werden.*
- [Blockierte Websites] : Sie können die Einstellungen so konfigurieren, dass *spezielle Websites blockiert werden.*
- **•** *[Pop-Up-Blocker]*

*Sie können in den Einstellungen Pop-Ups blockieren.*

**•** *[Nicht tracken]*

*Sie können darum bitten, dass Ihr Besuch nicht auf dem Server aufgezeichnet wird.*

**•** *[Adaptives Streaming mit JavaScript] Falls dies auf [Aus] gestellt ist, ist die Auflösung der im Web Browser abgespielten Videos auf 720p eingeschränkt.*

## *Tonwiedergabe von einem Smartgerät über die Lautsprecher des Projektors*

*Sie können ein Smartgerät über Bluetooth mit dem Projektor verbinden, um den Ton über die Lautsprecher des Projektors abzuspielen.*

- *1 Drücken Sie die Taste auf der Fernbedienung.*
- *2 Startet [Bluetooth Audio-Wiedergabe].*
- *3 Schalten Sie das Bluetooth des Geräts ein und wählen Sie den Projektor aus der Geräteliste aus.*
- *4 Der Projektor wird mit dem Smartgerät verbunden.*

## *Benachrichtigungen*

## *Verwenden von [Benachrichtigungen]*

*Die [Benachrichtigungen] werden in Echtzeit von verschiedenen Apps und LG-Diensten übertragen. Sie zeigt den Status der Apps an, die derzeit ausgeführt werden, und ermöglicht es Ihnen, alle Benachrichtigungen an einem Ort aufzurufen, zu löschen und auszuführen.*

- *1 Drücken Sie die Taste auf der Fernbedienung.*
- *2 Starten Sie die Anwendung [Benachrichtigungen].*

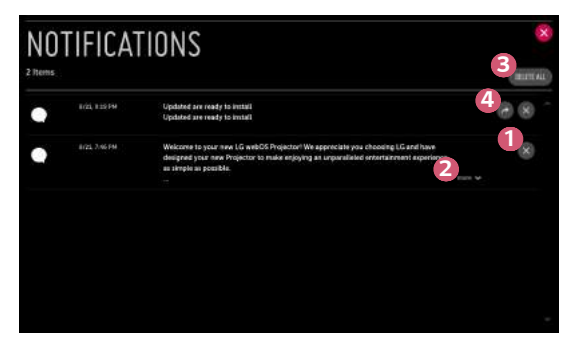

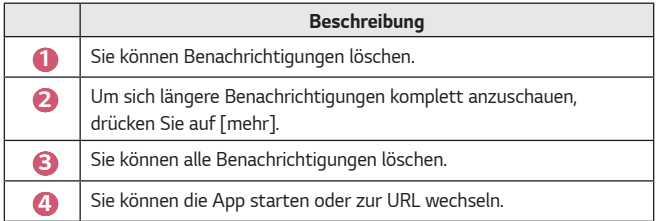

# *ÜBERBLICK ÜBER MÖGLICHE EINSTELLUNGEN*

*Die Optionen können abhängig vom Hersteller variieren.*

## *Schnelleinstellungen*

### *Schnelles Verwenden der Funktion "Einstellung"*

*Drücken Sie die Taste (Schnelleinstellungen) auf der Fernbedienung. Zeigt schnell und einfach einige Steuerungsmöglichkeiten wie [Bildmodus], [Format], [Audioausgabe] und mehr an.*

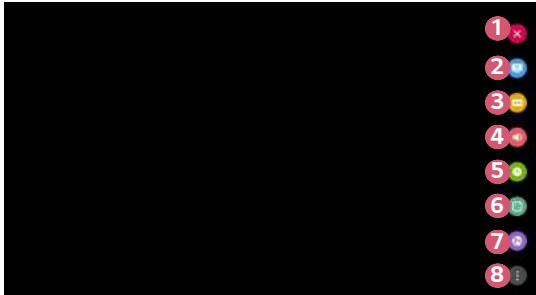

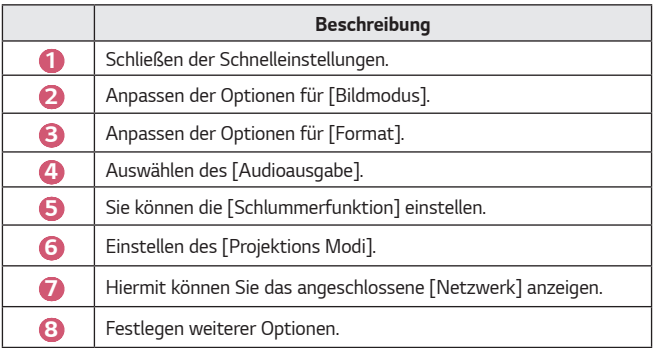
# *[Bild]-Einstellungen*

#### *[Bildmodus]*

**<sup>■</sup>** (Schnelleinstellungen)  $\rightarrow$  <sup>■</sup> → [Bild] → [Einstellungen für den *Bildmodus*] → [*Bildmodus*]

*Wählen Sie den Bildmodus aus, der am besten zu Ihrer Umgebung, Ihren Vorlieben oder Ihrem Videotyp passt.*

*Die Optionen können abhängig vom Hersteller variieren.*

*Die verfügbare Auswahl an Bildmodi kann je nach Eingangssignal variieren.*

*Beim Abspielen von Inhalten eines Onlinedienstes kann der Bildmodus geändert werden, um sich dem abgespielten Inhalt anzupassen.*

**•** *[Lebhaft]*

*Sorgt für ein klares Bild durch Erhöhung von Kontrast, Helligkeit und Schärfe.*

**•** *[Standard]*

*Zeigt das Bild in normalem Kontrast, normaler Helligkeit und Schärfe an.*

**•** *[Kino]*

*Optimiert den Bildschirm für Filme.*

**•** *[Sport]*

*Optimiert den Bildschirm für Sportsendungen. Auch schnelle Bewegungen wie das Schießen oder Werfen eines Balls werden auf dem Bildschirm deutlich wiedergegeben.*

**•** *[Spiel]*

*Optimiert den Bildschirm für Spiele.*

**•** *[Experte (Heller Raum)]/[Experte (Dunkler Raum)] Hiermit können Profis und alle anderen, denen gute Bildqualität wichtig ist, die optimale Qualität selbst einstellen.*

#### *[Einstellungen für den Bildmodus]*

**↑** (Schnelleinstellungen)  $\rightarrow$  **{**  $\rightarrow$  [Bild]  $\rightarrow$  [Einstellungen für den

*Bildmodus]*

*Diese Funktion erlaubt eine genaue Einstellung des ausgewählten Bildmodus.*

**•** *[Kontrast]*

Passt den Kontrast an, um den Unterschied zwischen den hellen und dunklen *Bildbereichen zu steuern. Werte, die näher an 100 liegen, entsprechen einem stärkeren Unterschied.*

**•** *[Helligkeit]*

*Passt die gesamte Bildschirmhelligkeit an. Werte, die näher an 100 liegen, entsprechen einem helleren Bildschirm.*

**•** *[Schärfe]*

*Passt die Bildschärfe an, um Konturen schärfer und klarer darzustellen. Je näher der Wert an 50 liegt, desto schärfer und klarer ist das Bild.*

**•** *[Farbtiefe]*

*Schwächt die Farben auf dem Bildschirm ab oder verstärkt sie. Werte, die näher an 100 liegen, entsprechen dunkleren Farben.*

**•** *[Farbton]*

*Passt die Balance zwischen den Farben Rot und Grün auf dem Bildschirm an. Je näher der Wert an Rot 50 liegt, desto höher ist der Rotanteil der Farbe. Je näher der Wert an Grün 50 liegt, desto höher ist der Grünanteil der Farbe.*

**•** *[Farbtemperatur]*

*Passt die Farbtemperatur Kalt/Mittel/Warm/Normal an.*

- *Die von Ihnen vorgenommenen Einstellungen gelten nur für den aktuell ausgewählten Eingabemodus. Um die aktuelle Bildeinstellung auf alle Eingagsmodi anzuwenden, wählen Sie [Auf alle Eingänge anwenden].*
- *Die verfügbaren Optionen hängen vom Eingangssignal und dem ausgewählten Bildmodus ab.*
- **•** *[Auf alle Eingänge anwenden] Speichert die aktuellen benutzerdefinierten Einstellungswerte für den aktuell ausgewählten Bildmodus für alle Eingänge.*

**•** *[Zurücksetzen]*

*Durch diese Option werden die Bildeinstellungen zurückgesetzt.* 

- *Sie können die Bildmodi separat zurücksetzen. Wählen Sie den Bildmodus aus, den Sie zurücksetzen möchten, und aktivieren Sie ihn.*

#### *[Erweiterte Steuerung]/[Experteneinstellung]*

*Passt Bildschirmseinstellungen für einzelne Bildmodi an.*

 $\bigodot$  (Schnelleinstellungen)  $\rightarrow$   $\bigoplus$   $\rightarrow$  [Bild]  $\rightarrow$  [Einstellungen für den Bildmodus] → [Erweiterte Steuerung]

- **•** *[Dynamischer Kontrast] Optimiert je nach Bildhelligkeit den Unterschied zwischen den hellen und den dunklen Bereichen des Bildschirms.*
- **•** *[Dynamische Farbe]* Passt Farbton und Sättigung des Bilds so an, dass eine lebhaftere und *lebendigere Darstellung entsteht.*
- **•** *[Bevorzugte Farbe] Passt die Farbtöne von Haut, Gras und Himmel an Ihre Vorlieben an.*
- **•** *[Farbumfang] Wählt den angezeigten Farbbereich aus.*
- **•** *[Super Resolution] Schärft die verschwommenen oder nicht erkennbaren Teile des Bilds.*
- **•** *[Gamma] Passt die mittlere Helligkeit des Bildes an.*

**<sup>◆</sup> (Schnelleinstellungen)** → **{** } → [Bild] → [Einstellungen für den *Bildmodus] [Experteneinstellung]*

*Mit dem Bildmodus "Experteneinstellung" können die folgenden Funktionen genutzt werden.*

- **•** *[Dynamischer Kontrast] Optimiert je nach Bildhelligkeit den Unterschied zwischen den hellen und den dunklen Bereichen des Bildschirms.*
- **•** *[Super Resolution] Schärft die verschwommenen oder nicht erkennbaren Teile des Bilds.*
- **•** *[Farbumfang] Wählt den angezeigten Farbbereich aus.*
- **•** *[Farbfilter] Filtert ein spezifisches Farbspektrum in RGB-Farben zur genauen Feinabstimmung der Farbsättigung und des Farbtons.*
- **•** *[Gamma] Passt die mittlere Helligkeit des Bildes an.*
- **•** *[Weißabgleich]*

*Passt die Farbtemperatur individuell an.*

**•** *[Farbverwaltungssystem]*

*Diese Funktion wird von Experten zum Anpassen von Farben mit einem Testmuster aus sechs Farben ([Rot]/[Grün]/[Blau]/[Cyan]/[Magenta]/[Gelb]) ohne Auswirkung auf die anderen Farbbereiche verwendet. Bei normalen Bildern führen diese Anpassungen möglicherweise nicht zu wahrnehmbaren Farbänderungen.* 

- *Die verfügbaren Optionen hängen vom Eingangssignal und dem ausgewählten Bildmodus ab.*

**DEUTSCH** *DEUTSCH*

#### *[Bildoptionen]*

#### $\bigodot$  (Schnelleinstellungen)  $\rightarrow$   $\bigcirc$   $\rightarrow$  [Bild]  $\rightarrow$  [Einstellungen für den *Bildmodus] → [Bildoptionen]*

*Passt weitere Einstellungen an, um das Bild weiter zu optimieren.*

- **•** *[Rauschunterdrückung] Entfernt kleine Bildpunkte, die willkürlich erzeugt werden, um ein gestochen scharfes Bild anzuzeigen.*
- **•** *[MPEG-Rauschunterdrückung] Verringert das beim Erstellen digitaler Videosignale auftretende Bildrauschen.*
- **•** *[Schwarzwert]*

Passt die Dunkelheit der Projektion an, um die Bildschirmhelligkeit und den *Kontrast zu kompensieren.*

**•** *[TruMotion]*

*Diese Funktion ist nur bei bestimmten Modellen verfügbar. Optimiert die Bildqualität bei schnellen Bildern.*

- *[Aus]: Schaltet [TruMotion] aus.*
- *[Flüssig]: Glättet schnelle Bilder.*
- *[Klar]: Macht schnelle Bilder klarer.*
- *[Benutzer]: Stellt [Entruckeln]/[Schärfen] manuell ein.*
	- **•** *[Entruckeln]: Passt das Ruckeln auf dem Bildschirm an.*
	- **•** *[Schärfen]: Mindert den Verwischeffekt von Bewegungen.*
- **•** *Die erweiterten Einstellungen können nur im [Benutzer]-Modus geändert werden.*
- **•** *Die verfügbaren Optionen hängen vom Eingangssignal und dem ausgewählten Bildmodus ab.*
- **•** *Die konfigurierbaren Elemente variieren je nach Modell.*

#### *[Format]*

#### $\bigoplus$  (Schnelleinstellungen)  $\rightarrow$   $\bigoplus$   $\rightarrow$  [Bild]  $\rightarrow$  [Einstellungen des *Seitenverhältnisses] [Format]*

*Die Optionen können abhängig vom Hersteller variieren.*

*Die verfügbare Auswahl an Formaten kann je nach Eingangssignal variieren.*

**•** *[16:9]*

*Zeigt ein Format von 16:9 an.*

**•** *[Original]*

*Ändert das Bildformat auf 4:3 oder 16:9, je nach eingehendem Videosignal.*

- **•** *[4:3] Zeigt ein Format von 4:3 an.*
- **•** *[Vertikaler Zoom]*

*Mit [Zoom-Verhältnis einstellen] und [Bildschirmposition einstellen] können Sie die vertikale Abmessung des Bildschirms einstellen und ihn vertikal ausrichten.*

**•** *[Zoom in alle Richtungen] Mit [Zoom-Verhältnis einstellen] und [Bildschirmposition einstellen] können Sie die horizontale/vertikale/diagonale Abmessung des Bildschirms einstellen und ihn horizontal/vertikal ausrichten.*

## *[Just Scan]*

 $\bigcirc$  (Schnelleinstellungen)  $\rightarrow$   $\leftrightarrow$  [Bild]  $\rightarrow$  [Einstellungen des *Seitenverhältnisses] [Just Scan]*

*Wenn Sie diese Funktion auf [Ein] schalten, können Sie den Inhalt im Format der Inhaltsquelle ansehen. Wenn der Rand des Bildschirms unscharf ist, schalten Sie ihn auf [Aus].*

*Wenn die Einstellung [Automatisch] aktiv ist, schaltet die Funktion sich je nach den Information im Videosignal [Ein] oder [Aus].*

**•** *Die Elemente, die ausgewählt werden können, hängen vom aktuellen Eingang ab.*

## $\bigcirc$  (Schnelleinstellungen)  $\rightarrow$   $\bigcirc$   $\rightarrow$  [Bild]  $\rightarrow$  [Energiesparen]

*Reduziert den Stromverbrauch, indem die maximale Bildschirmhelligkeit angepasst wird.*

**•** *[Aus]/[Minimum]/[Mittel]/[Maximum] Wendet den vorgegebenen Modus [Energiesparen] an.*

## *[Bildtest]*

## **↑** (Schnelleinstellungen)  $\rightarrow$  **{** }  $\rightarrow$  [Bild]  $\rightarrow$  [Bildtest]

*Durchführung eines Bildtests, um zu überprüfen, ob Bildsignale normal ausgegeben werden, und Lösen eventueller Probleme durch Auswahl der relevanten Bildschirmoption.*

*Wenn das Testbild keine Fehler aufweist, prüfen Sie verbundene externe Geräte.*

## *[Ton]-Einstellungen*

#### *[Klangmodus]*

*68*

 $\bigcirc$  (Schnelleinstellungen)  $\rightarrow$   $\mapsto$  [Ton]  $\rightarrow$  [Sound-Modus]  $\rightarrow$  [Klangmodus]

- **•** *[Standard] Optimiert den Klang für alle Arten von Inhalten.*
- **•** *[Kino]*
	- *Optimiert den Klang für Kinos.*
- **•** *[Klare Stimme* Ⅲ*] Verstärkt die Klarheit der Stimmen.*
- **•** *[Sport] Optimiert den Klang für Sport.*
- **•** *[Musik] Optimiert den Klang für Musik.*
- **•** *[Spiel] Optimiert den Klang für Spiele.*

## $\bigodot$  (Schnelleinstellungen)  $\rightarrow$   $\bigoplus$   $[\text{Tor}]$   $\rightarrow$  [Sound-Modus]

*Sie können die Funktionen [Virtual Surround Plus], [Equalizer] und*  [Zurücksetzen] nur dann verwenden, wenn [Klangmodus] auf [Standard] *gestellt ist.*

*Die Optionen können abhängig vom Hersteller variieren.*

- **•** *[Klangmodus] Sie können für die einzelnen Genres den passendsten Ton-Modus auswählen.*
- **•** *[Balance] Sie können die Lautstärke der linken und rechten Lautsprecher einstellen.*
- **•** *[Virtual Surround Plus]*

*Genießen Sie mit dem virtuellen Multikanal-Surround-Sound eine realistische Klanglandschaft.* 

**•** *[Equalizer]*

*Sie können den gewünschten Klang einstellen, indem Sie den Equalizer anpassen.*

(100 Hz/300 Hz/1 kHz/3 kHz/10 kHz)

**•** *[Zurücksetzen] Die Klangeffekteinstellungen können zurückgesetzt werden.*

#### *[Audioausgabe]*

*Die Optionen können abhängig vom Hersteller variieren.*

#### *Wiedergeben des Tons über die integrierten Projektor-Lautsprecher*

 $\bigcirc$  (Schnelleinstellungen)  $\rightarrow$   $\mapsto$   $[$  Ton]  $\rightarrow$  [Audioausgabe]  $\rightarrow$  [Interner *PROJEKTOR-Lautsprecher]*

*Der Ton wird über die integrierten Projektor-Lautsprecher wiedergegeben.*

*Anschluss und Nutzung eines Unterstützendes Opticals für ein Audiogerät*  $\bigcirc$  (Schnelleinstellungen)  $\rightarrow$   $\rightarrow$  [Ton]  $\rightarrow$  [Audioausgabe]  $\rightarrow$  [Optisch] *Sie können ein Audiogerät, das [Optisch] unterstützt, mit dem optischen digitalen Audioausgabe-Anschluss verbinden, um den Projektor-Ton in besserer Qualität und komfortabler genießen zu können.*

- **•** *Nur bei Modellen mit optischem Digitalanschluss verfügbar.*
- **•** *Mit der Projektor-Fernbedienung können Sie die Lautstärke des angeschlossenen Geräts einstellen.*

#### *Tonausgabe über einen externen Audiogeräteanschluss über die HDMI (ARC)-Buchse*

 $\bigcirc$  (Schnelleinstellungen)  $\rightarrow$   $\rightarrow$  [Ton]  $\rightarrow$  [Audioausgabe]  $\rightarrow$  [HDMI ARC] *Der Ton vom Projektor kann über ein externes Audiogerät ausgegeben werden, das über die HDMI (ARC)-Buchse angeschlossen ist.*

**•** *Klicken Sie auf [HDMI ARC], um SIMPLINK automatisch einzuschalten. Sobald SIMPLINK abgeschaltet ist, kehren die Einstellungen des Ausgangs-Lautsprechers automatisch zu den Standardeinstellungen zurück, um eine ununterbrochene Audioausabe zu ermöglichen.*

#### **Konfigurieren der Einstellungen für digitale Audioausgabe**

 $\bigcirc$  (Schnelleinstellungen)  $\rightarrow$   $\rightarrow$   $[$  Ton]  $\rightarrow$  [Audioausgabe]  $\rightarrow$  [Optisch]/ [HDMI ARC] → [Digitale Audioausgabe]

Sie können die Einstellungen für [Digitale Audioausgabe] konfigurieren.

**•** *Diese Einstellungen sind nur verfügbar, wenn [Optisch]/[HDMI ARC] ausgewählt ist.*

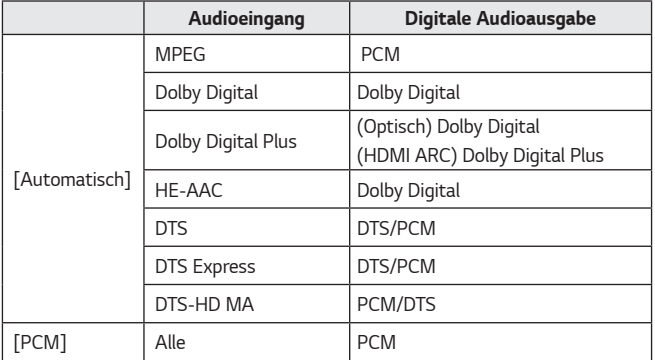

#### *Verbinden und Verwenden eines Audiogeräts mit Unterstützung für LG Sound Sync*

 $\bigcirc$  (Schnelleinstellungen)  $\rightarrow$   $\rightarrow$  [Ton]  $\rightarrow$  [Audioausgabe]  $\rightarrow$  [Optisch]  $\rightarrow$ *[LG Sound Sync]*

*Sie können ein Audiogerät, das [LG Sound Sync] unterstützt, mit dem optischen digitalen Audioausgabe-Anschluss verbinden, um den Projektor-Ton in besserer Qualität und komfortabler genießen zu können.*

- **•** *Nur bei Modellen mit optischem Digitalanschluss verfügbar.*
- **•** *Mit der Projektor-Fernbedienung können Sie die Lautstärke des angeschlossenen Geräts einstellen.*

#### *Kabelloses Verbinden und Verwenden eines Audiogeräts*

 $\bullet$  (Schnelleinstellungen)  $\rightarrow$   $\cdot$   $\rightarrow$  [Ton]  $\rightarrow$  [Audioausgabe]  $\rightarrow$  [Bluetooth] *Sie können eine drahtlose Verbindung mit einem Bluetooth-Audiogerät oder einem Bluetooth-Headset herstellen, um den Ton Ihres Projektors in besserer Qualität und bequemer genießen zu können.*

- DEUTSCH *DEUTSCH*
	- **•** *Wenn Sie vor kurzem ein Gerät verbunden haben, das von der Tonleiste unterstützt wird, versucht die Funktion LG Sound Sync automatisch, eine Verbindung mit diesem Gerät herzustellen.*
	- **•** *Bei einigen Geräten versucht diese Funktion automatisch, eine Verbindung zum kürzlich verbundenen Gerät herzustellen, sobald der Projektor eingeschaltet wird.*
	- **•** *Es wird empfohlen, ein Audiogerät, das LG Sound Sync unterstützt, mithilfe von LG TV oder LG Sound Sync zu verbinden.*
	- **•** *Drücken Sie auf [GERÄTEAUSWAHL], um die verbundenen Geräte bzw. die Geräte, mit denen eine Verbindung hergestellt werden kann, anzuzeigen.*
	- **•** *Mit der Projektor-Fernbedienung können Sie die Lautstärke einiger Bluetooth-Geräte einstellen.*
	- **•** *Wenn sich das Gerät nicht verbinden lässt, prüfen Sie die Stromversorgung des Geräts, zu dem eine Verbindung hergestellt werden soll, und vergewissern Sie sich, dass das Audiogerät ordnungsgemäß funktioniert.*
	- **•** *Je nach Art des Bluetooth-Geräts kann es sein, dass keine ordnungsgemäße Verbindung hergestellt wird oder dass Anomalien wie unsynchronisiertes Video und Audio auftreten.*
	- **•** *Der Ton stottert gegebenenfalls, oder die Klangqualität verschlechtert sich eventuell, wenn:*
		- *das Bluetooth-Gerät zu weit vom Projektor entfernt ist,*
		- *wenn sich Gegenstände zwischen dem Bluetooth-Gerät und dem Projektor*  befinden oder
		- *wenn gleichzeitig Geräte mit Funkwellen wie Mikrowelle oder WLAN verwendet werden.*
	- **•** *Wenn der [Bildmodus] auf [Spiel] und [Audioausgabe] auf [Bluetooth] eingestellt wird, wechselt der [Bildmodus] in die [Standard].*
	- **•** *Die gemeinsame Nutzung von Lautsprechern, die Dualmodus/2-Kanalmodus unterstützen, und der Magic-Fernbedienung kann die Nutzbarkeit der Lautsprecher einschränken.*

#### *Verwenden von Audioausgang (Line-Out)/Kabelgebundene Kopfhörer*

 $\bullet$  (Schnelleinstellungen)  $\rightarrow$   $\rightarrow$  [Ton]  $\rightarrow$  [Audioausgabe]  $\rightarrow$ *[Kabelgebundene Kopfhörer]*

*Wählen Sie [Kabelgebundene Kopfhörer] um die Tonwiedergabe des verbundenen Geräts zu optimieren.*

- **•** *Einige Modelle unterstützen unter Umständen nur die [Kabelgebundene Kopfhörer].*
- **•** *Wenn Sie kabelgebundene Kopfhörer anschließen und der Projektor eingeschaltet ist, werden diese automatisch erkannt und zur Tonwiedergabe verwendet.*
- **•** *Diese Funktion ist nur in bestimmten Ländern verfügbar.*

#### *Ton gleichzeitig über die integrierten Projektor-Lautsprecher und ein externes Audiogerät wiedergeben*

*Sie können den Ton gleichzeitig über mehrere Geräte ausgeben.*

- **•** *[Interner PROJEKTOR-Lautsprecher + Optisch] verwenden*  $\bigoplus$  (Schnelleinstellungen)  $\rightarrow$   $\bigoplus$   $\rightarrow$  [Ton]  $\rightarrow$  [Audioausgabe]  $\rightarrow$  [Interner *PROJEKTOR-Lautsprecher + Optisch]*
	- *Der Ton wird gleichzeitig über die integrierten Projektor-Lautsprecher und das Audiogerät ausgegeben, das über den digitalen optischen Audioausgang verbunden ist.*
- **•** *[Interner PROJEKTOR-Lautsprecher + Kopfhörer mit Kabel] verwenden*  $\bullet$  (Schnelleinstellungen)  $\rightarrow$   $\bullet$   $\rightarrow$  [Ton]  $\rightarrow$  [Audioausgabe]  $\rightarrow$  [Interner *PROJEKTOR-Lautsprecher + Kopfhörer mit Kabel]*

*Der Ton wird gleichzeitig über die integrierten Projektor-Lautsprecher und die Kopfhörer Option [Kabelgebundene Kopfhörer] wiedergegeben.*

- *Wenn Sie kabelgebundene Kopfhörer anschließen und der Projektor eingeschaltet ist, werden diese automatisch erkannt und zur Tonwiedergabe verwendet.*
- *Diese Funktion ist nur in bestimmten Ländern verfügbar.*

#### *[Auto. Lautstärke]*

 $\bigcirc$  (Schnelleinstellungen)  $\rightarrow$   $\rightarrow$  [Ton]  $\rightarrow$  [Auto. Lautstärke] *Stellen Sie die Option auf [Ein], damit sich die Lautstärke automatisch einstellt. Diese Funktion ist nur bei bestimmten Modellen verfügbar.*

#### *[AV-Sync. Anpassen]*

**↑ (Schnelleinstellungen)** → **[+3** → [Ton] → [AV-Sync. Anpassen] *Stellt die Tonsynchronisation des aktiven Lautsprechers ein.* 

*Je näher an (+), desto langsamer ist die Audioausgabe.*

*Bei Auswahl von [Bypass] wird der Ton ohne Audioverzögerung über externe Geräte wiedergegeben. Die Audioausgabe erfolgt möglicherweise vor der Videoausgabe. Dies ist auf die Verarbeitungsdauer des Videoeingangssignals durch den Projektor zurückzuführen.*

#### *[Audiotest]*

## $\bigodot$  (Schnelleinstellungen)  $\rightarrow$   $\bigoplus$   $\exists$  [Ton]  $\rightarrow$  [Audiotest]

*Führen Sie einen [Audiotest] durch, um zu überprüfen, ob Tonsignale normal ausgegeben werden, und Lösen eventueller Probleme durch Auswahl der relevanten Bildschirmoption.*

*Wenn der Test keine Fehler ergibt, prüfen Sie verbundene externe Geräte.*

**•** *Der Ton kann nur mit dem integrierten Projektor-Lautsprecher getestet werden.*

# *[Netzwerk]*

#### *[Name des PROJEKTORs]*

 $\bigcirc$  (Schnelleinstellungen)  $\rightarrow$   $\rightarrow$  [Netzwerk]  $\rightarrow$  [Name des PROJEKTORs] *Sie können den Namen, den Sie für den Smart Projektor im Netzwerk verwenden möchten, über die Bildschirmtastatur eingeben.*

**•** Es können bei der Verwendung des englischen Alphabets bis zu 30 Zeichen *eingegeben werden.*

#### *[Drahtgebundene Verbindung (Ethernet)]*

 $\bullet$  (Schnelleinstellungen)  $\rightarrow$   $\bullet$   $\rightarrow$  [Netzwerk]  $\rightarrow$  [Drahtgebundene *Verbindung (Ethernet)]*

*Der Projektor verbindet sich automatisch mit einem Netzwerk, wenn eine Kabelverbindung vorhanden ist.* 

*Um die Einstellungen zur Netzwerkverbindung zu ändern, wählen Sie [Bearbeiten] in den Netzwerkeinstellungen.*

#### *[Wi-Fi-Verbindung]*

**<sup>◆</sup> (Schnelleinstellungen)** → <sup>•</sup> → [Netzwerk] → [Wi-Fi-Verbindung]

*Wenn Sie den Projektor für ein drahtloses Netzwerk eingerichtet haben, können Sie eine Verbindung zu den verfügbaren drahtlosen Internet-Netzwerken herstellen.*

- **•** *[Verstecktes W-LAN hinzufügen] Wenn Sie den Netzwerknamen direkt eingeben, können Sie sich mit einem drahtlosen Netzwerk verbinden.*
- **•** *[Über WPS-PBC verbinden] Stellt ganz einfach eine Verbindung her, indem an einem PBC-kompatiblen Router die entsprechende Taste gedrückt wird.*
- **•** *[Über WPS-PIN verbinden] Stellt ganz einfach eine Verbindung her, indem auf der Weboberfläche des Zugriffpunkts dessen PIN eingegeben wird.*
- **•** *[Erweiterte Wi-Fi-Einstellungen] Wenn Sie Netzwerk-Informationen direkt eingeben, können Sie sich mit einem drahtlosen Netzwerk verbinden.*

#### *[Wi-Fi Direct]*

 $\bigcirc$  (Schnelleinstellungen)  $\rightarrow$   $\rightarrow$  [Netzwerk]  $\rightarrow$  [Wi-Fi Direct] *[Wi-Fi Direct] ist eine Funktion, mit der Sie Ihren Projektor mit einem Gerät mit aktiviertem Wi-Fi Direct ohne einen kabellosen Router verbinden können. Dateien, die auf über Wi-Fi Direct angeschlossenen Geräten gespeichert sind, können Sie in der App [Foto und Video] und der App [Musik] öffnen.*

- *1 Aktivieren Sie Wi-Fi Direct auf dem Gerät, mit dem Sie eine Verbindung herstellen möchten.*
- *2 Es wird eine Liste der Geräte angezeigt, die mit dem Projektor verbunden werden können.*
- *3 Wählen Sie ein Gerät aus, das Sie verbinden möchten.*
- *4 Wenn das gewünschte Gerät die Anforderung bestätigt, wird eine Verbindung über Wi-Fi Direct hergestellt.*
- *5* Wählen Sie über die App LG TV Plus oder die Inhaltsfreigabefunktion die *Video-, Musik- und Foto-Dateien auf dem entsprechenden angeschlossenen Gerät aus, die Sie auf Ihrem Projektor öffnen möchten.*
- *6 Dateien, die auf über Wi-Fi Direct angeschlossenen Geräten gespeichert sind, können Sie in der App [Foto und Video] und der App [Musik] öffnen.*
- **•** *Falls ein Gerät, das zuvor an den Projektor angeschlossen war, erneut eine Verbindungsanfrage verschickt, wird es automatisch verbunden.*
- **•** *Wenn Sie die [Screen Share]-App starten, während Wi-Fi Direct angeschlossen ist, wird dies beendet.*

#### *[LG Connect Apps]*

 $\bigcirc$  (Schnelleinstellungen)  $\rightarrow$   $\bigcirc$   $\rightarrow$  [Netzwerk]  $\rightarrow$  [LG Connect Apps]

[LG Connect Apps] ermöglicht Apps (z. B. Foto-Apps oder *Mobilgerätfernbedienungen) den Zugriff auf und die Steuerung von bestimmten Funktionen auf Ihrem Projektor.* 

*Stellen Sie die Option [LG Connect Apps] auf [Ein]. (Wenn Sie sie nicht mehr benötigen, sollten Sie sie wieder auf [Aus] setzen.)*

**•** *Wenn Sie alle Geräte von Ihrem Projektor trennen möchten, klicken Sie auf [ALLE VERBINDUNGEN TRENNEN] auf Ihrem Bildschirm.*

# *[Allgemein]*

#### *[Sprache (Language)]*

**↑ (Schnelleinstellungen)** → **{** } → [Allgemein] → [Sprache (Language)] *Sie können die auf dem Bildschirm angezeigte Menüsprache auswählen.*

**•** *[Menüsprache]*

*Sie können eine der Menüsprachen auswählen, die auf dem Bildschirm angezeigt werden soll.*

**•** *[Tastatursprachen] Legen Sie die Sprache für die Bildschirmtastatur fest.*

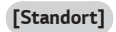

## $\bigcirc$  (Schnelleinstellungen)  $\rightarrow$   $\bigcirc$   $\rightarrow$  [Allgemein]  $\rightarrow$  [Standort]

*Sie können die Standorteinstellung Ihres Smart Projektors ändern. Sie müssen das Land manuell einstellen, wenn keine Verbindung mit dem Netzwerk besteht.*

Die konfigurierbaren Elemente variieren je nach Land.

- **•** *[Postleitzahl des Dienstbereichs] Mit dieser Funktion legen Sie den Empfangsbereich des Projektors durch die Eingabe Ihrer Postleitzahl fest.*
- **•** *[Land für LG-Dienste] Falls [Automatisch festlegen] nicht eingestellt wurde, kann das Land auch manuell ausgewählt werden..*

#### **[Zeit & Datum]**

**78**

 $\bigotimes$  (Schnelleinstellungen)  $\rightarrow$   $\bigoplus$   $\rightarrow$  [Allgemein]  $\rightarrow$  [Zeit & Datum]

*Sie können die Uhrzeit während des Projektorbetriebs überprüfen oder ändern.*

- **•** *[Automatisch festlegen] Automatische Einstellung der auf der Projektionsfläche angezeigten Zeit über das Netzwerk.*
- **•** *[Zeit]/[Datum]/[Zeitzone] Sie können Uhrzeit und Datum manuell einstellen, falls die automatische eingestellte Zeit nicht korrekt ist.*
- **•** *[Benutzerdefinierte Zeitzone] Wenn [Benutzerdefiniert] im Bereich [Zeitzone], ausgewählt ist, wird das Menü [Benutzerdefinierte Zeitzone] angezeigt.*

#### *[Schlummerfunktion]*

 $\bullet$  (Schnelleinstellungen)  $\rightarrow$   $\bullet$   $\rightarrow$  [Allgemein]  $\rightarrow$  [Timer]  $\rightarrow$ *[Schlummerfunktion]*

*Der Projektor wird zur vorab eingestellten Zeit ausgeschaltet.*

*Wenn Sie die [Schlummerfunktion] deaktivieren möchten, stellen Sie sie auf [Aus].*

#### *[Einschalt-Timer]/[Ausschalt-Timer]*

 $\bigcirc$  (Schnelleinstellungen)  $\rightarrow$   $\rightarrow$   $\uparrow$  Allgemein]  $\rightarrow$  [Timer]  $\rightarrow$  [Einschalt-*Timer]/[Ausschalt-Timer]*

*Sie können die Einschalt-/Ausschalt-Zeit für den Projektor einstellen.*

*Wählen Sie [Aus], wenn Sie den [Einschalt-Timer]/[Ausschalt-Timer] nicht einstellen möchten.*

**•** *Damit Sie [Einschalt-Timer]/[Ausschalt-Timer] verwenden können, müssen Sie die Zeit korrekt einstellen.*

#### *[Autom. Aus]*

 $\bigcirc$  (Schnelleinstellungen)  $\rightarrow$   $\mapsto$  [Allgemein]  $\rightarrow$  [Timer]  $\rightarrow$  [Autom. Aus] *Wenn der Projektor kein Signal empfängt oder keine Eingabe über die Tasten erfolgt, schaltet er sich nach Ablauf der eingestellten Zeit automatisch ab.*

#### *[Kontoverwaltung]*

 $\bigcirc$  (Schnelleinstellungen)  $\rightarrow$   $\rightarrow$  [Allgemein]  $\rightarrow$  [Kontoverwaltung]

*Verwalten Sie Ihre Kontoinformationen und -einstellungen.*

**•** *Diese Funktion ist nur bei bestimmten Modellen verfügbar.*

#### *[Eco-Modus]*

 $\bullet$  (Schnelleinstellungen)  $\rightarrow$   $\bullet$   $\rightarrow$  [Allgemein]  $\rightarrow$  [Eco-Modus]

*Legen Sie die Energieoptionen fest, um den Stromverbrauch zu senken.*

- **•** *[Autom. Ausschalten] Der Projektor wird automatisch ausgeschaltet, sobald für einen festgelegten Zeitraum keine Benutzereingabe stattgefunden hat.*
- **•** *[HDD-Eco-Modus]*

*Wenn Sie diesen Modus auf [Ein] stellen, wechselt die an den Projektor angeschlossene USB-Festplatte in den Energiesparmodus, wenn sie über einen längeren Zeitraum nicht verwendet wurde.*

#### *[Mobiler PROJEKTOR ein]*

 $\leftarrow$  **(Schnelleinstellungen)**  $\rightarrow$  **[Allgemein]**  $\rightarrow$  [Mobiler PROJEKTOR ein] *Wenn [Über Wi-Fi einschalten] oder [Über Bluetooth einschalten] auf [Ein] gestellt sind, können Sie den Projektor mit einer Anwendung einschalten, die [Mobiler PROJEKTOR ein] unterstützt, und den Bildschirm der Anwendung mit dem Projektor anzeigen.*

- **•** *Die Funktion [Über Wi-Fi einschalten] muss in einer App auf einem Smart-Gerät genutzt werden, das diese Funktion unterstützt.*
- **•** *Die Funktion [Über Bluetooth einschalten] kann nur mit bestimmten LG Electronics-Smartphones genutzt werden.*
- **•** *Der Projektor muss an ein Netzwerk angeschlossen sein.*
- **•** *Der Projektor muss eingesteckt sein.*
- **•** *Der Projektor und Gerät, das verwendet werden soll, müssen mit dem gleichen Netzwerk verbunden sein.*
- **•** *Um zum ersten Mal eine Verbindung herzustellen, stellen Sie sicher, dass das zu verwendende Gerät für die Verbindungsherstellung bereit ist.*
- **•** *Diese Funktion ist nur auf bestimmten Modellen oder in bestimmten Ländern verfügbar.*

#### *[SIMPLINK (HDMI-CEC)]*

 $\bigcirc$  (Schnelleinstellungen)  $\rightarrow$   $\mapsto$  [Allgemein]  $\rightarrow$  [SIMPLINK (HDMI-CEC)] *Sie können verschiedene über HDMI verbundene Multimedia-Geräte problemlos mit der Fernbedienung des Projektors steuern und verwenden.*

#### *[Edge-Anpassung]*

 $\bigodot$  (Schnelleinstellungen)  $\rightarrow$   $\bigoplus$   $\rightarrow$  [Allgemein]  $\rightarrow$  [Edge-Anpassung] *Die Funktion [Edge-Anpassung] (4 Eckpunkte) ermöglicht die Anpassung der horizontalen und vertikalen Seiten des projizierten Bildes im Fall eines geneigten*  Projektors, dessen Winkel nicht dem der Projektionsfläche entspricht. Diese *Funktion stellt sicher, dass das projizierte Bild nicht verzerrt wird. Verwenden Sie diese Funktion nur, wenn der Projektor nicht im optimalen Winkel angebracht werden kann. [Edge-Anpassung] kann zu einem Verlust an Bildqualität führen.*

- **•** *Der Wertebereich von [Edge-Anpassung] ist wie folgt.*
	- *[Oben links] (H: 0 bis 100, V: 0 bis 100)*
	- *[Oben rechts] (H: -100 bis 0 V: 0 bis 100)*
	- *[Links unten] (H: 0 bis 100, V: -100 bis 0)*
	- *[Rechts unten] (H: -100 bis 0, V:-100 bis 0)*

### *[Projektions Modi]*

**↑ (Schnelleinstellungen)** → **[3]** → [Allgemein] → [Projektions Modi] *Mit dieser Funktion wird das projizierte Bild auf den Kopf gestellt bzw. horizontal gedreht.*

### *[Autom. Trapez]*

 $\bigcirc$  (Schnelleinstellungen)  $\rightarrow$   $\bigcirc$   $\rightarrow$  [Allgemein]  $\rightarrow$  [Autom. Trapez] *Diese Funktion ist nur bei bestimmten Modellen verfügbar.*

*Mit der Funktion [Autom. Trapez] kann eine rechteckige Anzeige erreicht werden, indem die Trapezverzerrung automatisch eingestellt wird, wenn das Bild durch Neigung des Projektors trapezförmig dargestellt wird.*

*Verwenden Sie [Edge-Anpassung] (4 Corner Keystone) wenn Sie den Bildschirm genauer kalibrieren möchten als [Autom. Trapez].*

**•** *[Ein]*

*Stellt die Trapezverzerrung automatisch ein.*

**•** *[Aus]*

*Stellt die Trapezverzerrung manuell ein.*

#### *[Automatisches Ein-/Ausschalten]*

 $\bullet$  (Schnelleinstellungen)  $\rightarrow$   $\bullet$   $\rightarrow$  [Allgemein]  $\rightarrow$  [Automatisches Ein-/

#### *Ausschalten]*

*Schaltet den Projektor automatisch ein, wenn das Netzkabel angeschlossen wird.*

**•** *[Ein]*

*Wenn das Netzkabel angeschlossen wird, schaltet der Projektor sich automatisch ein.*

**•** *[Aus]*

*Wenn das Netzkabel angeschlossen wird, schaltet der Projektor sich in den Standby-Modus.*

#### *[Höhenlagen-Modus]*

 $\bigcirc$  (Schnelleinstellungen)  $\rightarrow$   $\rightarrow$  [Allgemein]  $\rightarrow$  [Höhenlagen-Modus] Wenn der Projektor in einer Höhe über 1.200 Meter verwendet wird, schalten *Sie bitte diesen Modus ein.* 

*Andernfalls kann sich der Projektor überhitzen, oder die Schutzfunktion kann aktiviert werden. Wenn dies geschieht, schalten Sie den Projektor aus, und schalten Sie ihn nach ein paar Minuten wieder ein.*

**•** *Diese Funktion ist nur bei bestimmten Modellen verfügbar.*

#### *[Kabellose LG-Tastatur]*

**<sup>◆</sup> (Schnelleinstellungen)** → **E** → [Allgemein] → [Kabellose LG-Tastatur] Diese Funktion gibt Ihnen die Möglichkeit, eine drahtlose LG Tastatur an Ihr *Gerät anzuschließen.*

*Schalten Sie das Gerät ein, stellen Sie das Gerät auf Pairing-Modus, und klicken*  Sie dann auf [VERBINDEN] auf der Projektionsfläche.

- **•** *Unterstützte Tastatur*
	- *LG Rolly Keyboard*
- **•** *Wenn bereits zuvor eine Verbindung zu einer drahtlosen LG Tastatur bestand, wird die Verbindung beim Einschalten des Projektors automatisch wieder hergestellt.*
- **•** *Um die vorhandene Verbindung zu trennen, klicken Sie auf [TRENNEN].*
- **•** *Diese Funktion ist nur bei bestimmten Modellen verfügbar.*

#### *[Hilfe zu Einstellungen]*

 $\bigotimes$  (Schnelleinstellungen)  $\rightarrow$   $\mapsto$  Allgemein]  $\rightarrow$  [Hilfe zu Einstellungen] *Wenn Sie die Einstellungsmenüs auswählen, werden Ihnen Hinweise zu den Einstellungen angezeigt. Aktivieren bzw. deaktivieren Sie das Beschreibungsfeld unter "Einstellungen".*

#### *[Bildschirmschoner]*

**↑ (Schnelleinstellungen)** → **[**allgemein] → [Bildschirmschoner]

*Wenn die angezeigte App seit einer Stunde keine Eingabe durch den Benutzer festgestellt hat, wird sie durch einen [Bildschirmschoner] ersetzt.*

#### *[Auf Werkseinstellungen zurücksetzen]*

**<sup>●</sup> (Schnelleinstellungen)** →  $\leftrightarrow$  **[Allgemein]** → [Auf Werkseinstellungen *zurücksetzen]*

*Setzen Sie den Projektor auf die Werkseinstellungen zurück. Dadurch werden die Standardwerte der Einstellungen wiederhergestellt.*

*Der Projektor schaltet sich nach dem Zurücksetzen automatisch aus und wieder ein.*

- **•** *Wenn [Sicherheit] auf [Ein] geschaltet ist, müssen Sie das Kennwort eingeben, um [Auf Werkseinstellungen zurücksetzen] zu aktivieren.*
- **•** *Schalten Sie während der Initialisierung das Gerät nicht aus.*
- **•** *Wir empfehlen, den Projektor mit [Auf Werkseinstellungen zurücksetzen] zurückzusetzen, bevor Sie ihn an Dritte verkaufen oder übergeben.*

#### *[ÜBER DIESEN PROJEKTOR]*

**↑ (Schnelleinstellungen)** → **[**<sup>}</sup> → [Allgemein] → [ÜBER DIESEN *PROJEKTOR]*

*Sehen Sie sich die Informationen zu unserem Kundendienst an. (Software-Update, Projektor-Info u.v.m.)*

#### *[Selbstdiagnose]*

 $\bigcirc$  (Schnelleinstellungen)  $\rightarrow$   $\rightarrow$  [Allgemein]  $\rightarrow$  [Selbstdiagnose] *Unterstützt die Fehlerbehebung bei Funktionsproblemen, die während der Verwendung des Produkts auftreten können.*

#### *[Benutzervereinbarungen]*

**<sup>7</sup>** (Schnelleinstellungen) →  $\leftarrow$  → [Allgemein] → [Benutzervereinbarungen] *Überprüfen Sie die Rechtsunterlagen und akzeptieren Sie die Bedingungen oder lehnen Sie sie ab.*

#### *[Rechtliche Hinweise]*

 $\bigcirc$  (Schnelleinstellungen)  $\rightarrow$   $\leftrightarrow$  [Allgemein]  $\rightarrow$  [Rechtliche Hinweise] *Rechtshinweis durchlesen.*

#### *[Zuhause-/Demo-Modus]*

 $\bigcirc$  (Schnelleinstellungen)  $\rightarrow$   $\leftrightarrow$  [Allgemein]  $\rightarrow$  [Zuhause-/Demo-Modus] *Sie können zwischen [Zuhause-Modus] und [Demo-Modus] wählen. Wählen Sie für die Verwendung des Projektors zu Hause die Option [Zuhause-*

*Modus].*

*[Demo-Modus] ist nur für die Verwendung in Geschäften geeignet. Durch Auswahl des Modus "Store" werden für Vorführungszwecke optimierte Einstellungen vorgenommen.*

## *[Sicherheit]-Einstellungen*

- **•** *Legen Sie [Sicherheit] auf [Ein] fest.*
- **•** *Werkseitig ist "0000" als Passwort festgelegt. Ist Frankreich als Land ausgewählt, lautet das Passwort nicht "0000", sondern "1234".*
- **•** *Die konfigurierbaren Elemente variieren je nach Modell.*

#### *[Anwendungssperren]*

 $\bigcirc$  (Schnelleinstellungen)  $\rightarrow$   $\mapsto$  [Sicherheit]  $\rightarrow$  [Anwendungssperren]  $\rightarrow$ *Wählen Sie die Anwendungen aus, die Sie sperren möchten.*

*Sie können Anwendungen sperren und entsperren.*

**•** *Die Gerätesperre ist für die aktuell ausgeführte Anwendung nicht sofort verfügbar.*

#### *[Eingangssperren]*

 $\bigcirc$  (Schnelleinstellungen)  $\rightarrow$   $\bigcirc$   $\rightarrow$  [Sicherheit]  $\rightarrow$  [Eingangssperren]  $\rightarrow$ *Wählen Sie die Eingänge aus, die gesperrt werden sollen.*

*Sie können die Eingangssperren aktivieren oder deaktivieren.*

#### *[Passwort zurücksetzen]*

**↑** (Schnelleinstellungen)  $\rightarrow$  **[** $\rightarrow$  [Sicherheit]  $\rightarrow$  [Passwort zurücksetzen] *Setzen Sie das Passwort für den Projektor zurück, oder ändern Sie es.*

#### *Wiederherstellen eines verloren gegangenen Passworts*

*Wenn Sie das von Ihnen eingestellte Passwort verlieren sollten, können Sie es folgendermaßen wiederherstellen:*

- *1 Drücken Sie die Taste (Schnelleinstellungen) auf der Fernbedienung*  und bewegen Sie den Schwerpunkt auf <sup>1</sup> → [Sicherheit] → [Passwort *zurücksetzen].*
- **2** Drücken Sie auf der Fernbedienung auf  $P \wedge \rightarrow P \wedge \rightarrow P \vee \rightarrow P \wedge \rightarrow P$ *Passwort-Haupteingabefenster erscheint.*
- $3$  Geben Sie die Zahl "0313" im das Haupteingabefenster ein und drücken Sie *[Eingabetaste]. Das Passwort wird zurückgesetzt.*

# *[Barrierefreiheit]*

*[Zeiger-Optionen]*

 $\bigcirc$  (Schnelleinstellungen)  $\rightarrow$   $\leftrightarrow$  [Barrierefreiheit]  $\rightarrow$  [Zeiger-Optionen] *Sie können die gewünschte Geschwindigkeit und Form des Zeigers auf dem Bildschirm einstellen.*

#### *[Transparenz des Menüs]*

 $\bigcirc$  (Schnelleinstellungen)  $\rightarrow$   $\leftrightarrow$  [Barrierefreiheit]  $\rightarrow$  [Transparenz des *Menüs]*

*Wenn Sie diese Funktion auf [Ein] schalten, können Sie einige Menüs transparent erscheinen lassen (z. B. das Live-Menü, die Suche, die Bildschirm-Fernsteuerung usw.).*

#### *[Hoher Kontrast]*

**↑** (Schnelleinstellungen)  $\rightarrow$  (  $\rightarrow$  [Barrierefreiheit]  $\rightarrow$  [Hoher Kontrast] *Wenn diese Funktion auf [Ein] gestellt ist, passt sie den Hintergrund einiger Menüs auf dem Bildschirm und die Schriftfarben an, um den Kontrast zwischen hellen und dunklen Bereichen hervorzuheben.*

**•** *Der Effekt verschwindet zeitweise, wenn Sie die Einstellungen von [Bildmodus] oder [Format] konfigurieren.*

# *SOFTWARE-UPDATES*

*Nutzt Software-Update zum Prüfen auf und zum Erhalt der neuesten Version.*

**↑ (Schnelleinstellungen)** → **[** $\rightarrow$  [Allgemein] → [ÜBER DIESEN *PROJEKTOR]*

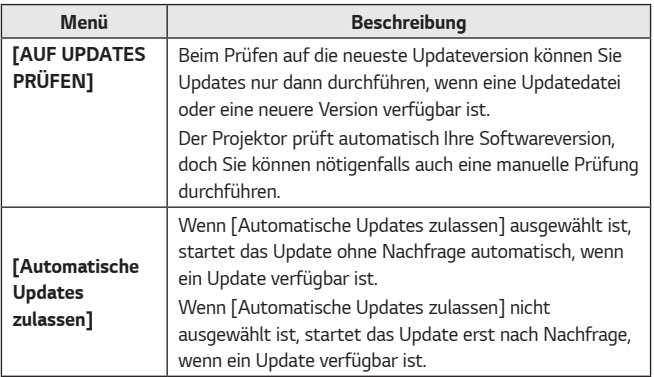

- **•** *Die konfigurierbaren Elemente variieren je nach Land.*
- **•** *Die neueste Version kann über eine Internetverbindung bezogen werden.*
- **•** *Wenn das Softwareupdate nicht durchgeführt wird, funktionieren bestimmte Funktionen möglicherweise nicht richtig.*

# *FEHLERBEHEBUNG*

*Sollte bei der Verwendung des Produkts eines der unten aufgeführten Probleme auftreten, überprüfen Sie bitte die unten aufgeführten Punkte. Möglicherweise handelt es sich nicht um ein Problem mit dem Produkt.*

*Informationen zum Kundendienst bei Produktproblemen sind auf dem Projektor*  **verfügbar unter: <b>○** (Schnelleinstellungen)  $\rightarrow$  ( • )  $\rightarrow$  [Allgemein]  $\rightarrow$  [ÜBER *DIESEN PROJEKTOR].*

## *Probleme beim Betrieb*

#### *Nach dem Einschalten ist für längere Zeit kein Bild zu sehen.*

**•** *Diese Situation kann durch einen Rauschunterdrückungsvorgang bedingt sein, der eventuelles Rauschen während des Einschaltens beseitigt. Dies bedeutet nicht, dass das Produkt defekt ist.*

#### *Der Zeiger der Magic-Fernbedienung wird nicht auf dem Bildschirm angezeigt.*

*(Abhängig vom Land)*

- **•** *Möglicherweise sind die Batterien Ihrer Magic-Fernbedienung leer. Tauschen Sie die Batterien aus, und registrieren Sie Ihre Magic-Fernbedienung erneut. Die Anleitung dafür finden Sie unter MAGIC-FERNBEDIENUNG im Benutzerhandbuch.*
- **•** *Dies gilt nur für Modelle, welche die Magic-Fernbedienung unterstützen.*

#### *Ich kann den Projektor nicht einschalten.*

- **•** *Bitte stellen Sie sicher, dass der Netzstecker Ihres Projektors in der Steckdose steckt.*
- **•** *Wenn Sie eine Mehrfachsteckdose benutzen, stellen Sie sicher, dass diese richtig funktioniert.*
- **•** *Versuchen Sie, den Projektor mit Hilfe des Schalters am Projektor einzuschalten.*

#### *Hier steht, dass der Bildschirm kein Signal hat.*

- **•** *Stellen Sie sicher, dass die HDMI-Kabel richtig an den Projektor angeschlossen ist.*
- Gehen Sie zu  $\left( \frac{a}{\sqrt{a}} \right)$  am den angeschlossenen Eingang auszuwählen.
- **•** *Stellen Sie sicher, dass das externe Gerät, wie z.B. die Set-Top-Box oder der Blu-ray-Player, eingeschaltet ist.*

#### *Das Gerät funktioniert nicht mit einem USB-Speichergerät.*

**•** Überprüfen Sie, ob USB-Gerät und USB-Kabel Version 2.0 oder höher unterstützen.

*88*

## *Probleme mit dem Bildschirm*

*Führen Sie zuerst einen* **iste (Schnelleinstellungen)** →  $\rightarrow$  **[Bild]** → [Bildtest] *durch, um nach Anomalien im Projektor zu suchen.*

*Wenn Sie eine Set-Top-Box nutzen, schalten Sie sie aus und dann wieder ein. Stellen Sie sicher, dass die Set-Top-Box richtig an den Projektor angeschlossen ist.*

#### *Das Bild bewegt sich, nachdem kurzzeitig senkrechte/waagerechte Linien und ein Netzmuster zu sehen waren.*

**•** *Verwenden Sie keine Geräte wie schnurlose Telefone, Haartrockner oder elektrisch betriebene Bohrmaschinen usw., da diese Störungen durch elektronische Hochfrequenzgeräte wie einen anderen Projektor oder starke elektromagnetische Quellen verursacht werden.*

#### *Ich sehe vertikale Linien in allen vier Richtungen auf dem Bildschirm, oder die Farben sind verschwommen, wenn ich den Anschluss an HDMI versuche.*

•  $\bullet$  (Schnelleinstellungen)  $\rightarrow$   $\bullet$   $\rightarrow$  [Bild]  $\rightarrow$  [Einstellungen des Seitenverhältnisses]  $\rightarrow$  [Just Scan] *Stellen Sie [Just Scan] auf [Aus].*

*[Just Scan] zeigt das Originalbild, wie es ist. Sie können auf dem Bildschirm Rauschen in allen vier Richtungen sehen, wenn das Signal Rauschen enthält.*

#### *Bei Verwendung eines HDMI-Kabels ist der Bildschirm schwarz oder das Bild verschwommen.*

- **•** *Überprüfen Sie, ob das HDMI®-Kabel die vorgeschriebenen Standards erfüllt. Falls es sich nicht um ein zertifiziertes HDMI®-Kabel handelt, ist es möglich, dass der Bildschirm flackert oder nichts angezeigt wird.*
- **•** *Überprüfen Sie, ob das Kabel richtig angeschlossen ist. Eine inkorrekte Verbindung kann zu Bildschirmflackern führen.*

## *Probleme mit dem Ton*

 $\bigcirc$  (Schnelleinstellungen)  $\rightarrow$   $\mapsto$   $[$  Ton]  $\rightarrow$  [Audiotest] einen Test durch, um *den Projektor auf eventuelle Fehler zu überprüfen.*

*Wenn Sie eine Set-Top-Box nutzen, schalten Sie sie aus und dann wieder ein. Stellen Sie sicher, dass die Set-Top-Box richtig an den Projektor angeschlossen ist.*

#### *Es wird ein einwandfreies Bild angezeigt, aber ich höre nichts.*

•  $\bullet$  (Schnelleinstellungen)  $\rightarrow$   $\bullet$   $\rightarrow$  [Ton]  $\rightarrow$  [Audioausgabe] *Überprüfen Sie, ob [Audioausgabe] auf [Interner PROJEKTOR-Lautsprecher + Optisch] oder [Interner PROJEKTOR-Lautsprecher] eingestellt ist. Wenn Sie eine Set-Top-Box benutzen, gibt es keinen Ton, wenn Sie die Lautstärke der Set-Top-Box oder des Projektors auf 0 gestellt oder sie stummgeschaltet haben. Stellen Sie die Lautstärke auf ein angemessenes Niveau ein.*

#### *Es ist kein Ton zu hören, wenn ich eine Verbindung über den HDMI-/USB-Anschluss herstelle.*

- **•** *Überprüfen Sie, ob Sie ein Hochgeschwindigkeits-HDMI®-Kabel verwenden.*
- **•** Überprüfen Sie, ob USB-Gerät und USB-Kabel Version 2.0 oder höher *unterstützen.*
- **•** *Verwenden Sie Musikdateien in üblichen Formaten (\*.mp3, \*.wav, \*.ogg, \*.wma).*

## *Probleme mit PC-Verbindungen*

#### *Nach dem Verbinden mit einem PC wird kein Bild angezeigt.*

- **•** *Überprüfen Sie, ob der PC richtig mit dem Projektor verbunden ist.*
- **•** *Schalten Sie den Projektor mit der Fernbedienung aus und dann erneut ein.*
- **•** *Starten Sie den PC bei eingeschaltetem Projektor erneut.*
- **•** *Überprüfen Sie, ob die eingestellte Bildschirmauflösung einen PC als Signalquelle unterstützt.*
- **•** *Überprüfen Sie für die Verwendung von zwei Monitoren, ob der PC oder das Notebook den Modus für zwei Monitore unterstützt.*
- **•** *Schließen Sie das High-Speed-HDMI-Kabel erneut an.*
- **•** *Wenn der RGB-Ausgang des PC an den HDMI-Eingang des Projektors angeschlossen ist, nutzen Sie einen RGB-HDMI-Adapter. Sie sehen nichts auf dem Bildschirm, wenn Sie einen HDMI-RGB-Adapter benutzen.*

#### *Es ist kein Ton zu hören, wenn der PC über ein HDMI-Kabel verbunden ist.*

**•** *Wenden Sie sich an den Hersteller Ihrer Grafikkarte, um die HDMI-Audioausgabe zu überprüfen. (Grafikkarten für die Verwendung mit Dateien im DVI-Format müssen getrennt über ein Audiokabel angeschlossen werden.)*

#### *Nach dem Verbinden mit einem PC verschwindet das Bild oder wird auf eine Seite verschoben.*

**•** *Stellen Sie eine Auflösung ein, die den PC als Signalquelle unterstützt. (Starten Sie den PC nach dem Ändern der Auflösung neu.)*

## *[Foto und Video] Probleme bei der Wiedergabe von Filmen*

*Für weitere Informationen zu unterstützten Dateien siehe"[WIEDERGEBEN VON](#page-76-0)  [DATEIEN ANDERER GERÄTE"](#page-76-0).*

#### **Ich finde Dateien in der Anwendung [Foto und Video] nicht.**

- **•** *Überprüfen Sie, ob Sie die Dateien auf dem USB-Speichergerät auf einem PC wiedergeben können.*
- **•** *Stellen Sie sicher, dass Dateien mit dieser Dateiendung unterstützt werden.*

#### *Die Meldung "Diese Datei wird nicht unterstützt" wird angezeigt, oder der Ton wird normal wiedergegeben, aber nicht das Bild.*

- **•** *Überprüfen Sie, ob die Datei ohne Probleme mit dem Videoplayer eines PCs wiedergegeben werden kann. Überprüfen Sie zudem, ob die Datei beschädigt ist.*
- **•** *Stellen Sie sicher, dass Dateien mit dieser Dateiendung unterstützt werden.*
- **•** *Überprüfen Sie, ob die Auflösung unterstützt wird.*
- **•** *Überprüfen Sie, ob der Video-Codec unterstützt wird.*
- **•** *Überprüfen Sie, ob die Bildrate unterstützt wird.*

#### *Die Meldung "Audio wird nicht unterstützt" wird angezeigt, oder das Bild wird normal wiedergegeben, aber nicht der Ton.*

- **•** *Überprüfen Sie, ob die Datei ohne Probleme mit dem Videoplayer eines PCs wiedergegeben werden kann. Überprüfen Sie zudem, ob die Datei beschädigt ist.*
- **•** *Stellen Sie sicher, dass Dateien mit dieser Dateiendung unterstützt werden.*
- **•** *Überprüfen Sie, ob der Audio-Codec unterstützt wird.*
- **•** *Überprüfen Sie, ob die Bitrate unterstützt wird.*
- **•** *Überprüfen Sie, ob die Abtastrate unterstützt wird.*
- **•** *Überprüfen Sie, ob die Audiokanaltrennung unterstützt wird.*

#### *Es sind keine Untertitel zu sehen.*

- **•** *Überprüfen Sie, ob die Datei ohne Probleme mit dem Videoplayer eines PCs wiedergegeben werden kann. Überprüfen Sie zudem, ob die Datei beschädigt ist.*
- **•** *Überprüfen Sie, ob Videodatei und Untertiteldatei denselben Namen haben.*
- **•** *Überprüfen Sie außerdem, ob Videodatei und Untertiteldatei im selben Ordner gespeichert sind.*
- **•** *Überprüfen Sie, ob das Format der Untertiteldatei unterstützt wird.*
- **•** *Überprüfen Sie, ob die Sprache unterstützt wird. (Die Sprache der Untertiteldatei können Sie überprüfen, indem Sie die Datei im Editor öffnen.)*
- **•** *Wenn die Untertitel-Codierung falsch eingestellt ist, werden Untertitel möglicherweise nicht korrekt angezeigt.* Wählen Sie  $\left(\frac{1}{2}\right) \rightarrow \left(\frac{1}{2}\right)$  auf dem Bedienfeld unten auf dem *Videowiedergabebildschirm aus, und ändern Sie den Wert im Bereich [CODESEITE].*
- **•** *Wenn Sie eine auf einem anderen Gerät gespeicherte Videodatei mithilfe der Funktion für Inhaltsfreigabe wiedergeben, sind die Untertitel möglicherweise nicht verfügbar, je nachdem, welches Programm Sie verwenden.*

## *Probleme mit der Netzwerkverbindung*

*Sie können den Status der Netzwerkverbindung wie unten gezeigt prüfen.* 

- $\bullet$  (Schnelleinstellungen)  $\rightarrow$  (i)  $\rightarrow$  [Netzwerk]  $\rightarrow$  [Drahtgebundene *Verbindung (Ethernet)]*
- $\bullet$  (Schnelleinstellungen)  $\rightarrow$   $\bullet$   $\rightarrow$  [Netzwerk]  $\rightarrow$  [Wi-Fi-Verbindung]  $\rightarrow$ *[Erweiterte Wi-Fi-Einstellungen]*

## *Wenn ein X neben dem Projektor erscheint*

- **•** *Prüfen Sie den Projektor oder den Zugriffspunkt (Router).*
- **•** *Überprüfen Sie den Verbindungsstatus des Projektors, des Zugriffspunkts (Router) und des Kabelmodems.*
- **•** *Schalten Sie die Geräte in folgender Reihenfolge aus und wieder an: 1. Kabelmodem. Warten Sie, bis das Kabelmodem zurückgesetzt wurde. 2. AP (Router). Warten Sie, bis der AP (Router) zurückgesetzt wurde. 3. Projektor.*
- **•** *Wenn Sie eine kabellose Verbindung verwenden, ändern Sie die SSID (den Namen des Netzwerks) und den kabellosen Kanal des Zugriffspunkts (Router).*
- **•** *Wenn Sie eine feste IP verwenden, geben Sie die IP direkt ein.*
- **•** *Wenden Sie sich an Ihren Internetdienstanbieter oder die Firma des APs (Router).*

## $\left(\bigcirc \rightarrow \left(\begin{smallmatrix} \mathbb{Q}^1 \\ \mathbb{Z}^2 \end{smallmatrix}\right) \times\left(\begin{smallmatrix} \mathbb{Q}^1 \\ \mathbb{Q}^2 \end{smallmatrix}\right) \right)$  Wenn ein X neben dem Gateway erscheint

- **•** *Prüfen Sie den Zugriffspunkt (Router) oder wenden Sie sich an Ihren Internetdienstanbieter.*
- **•** *Ziehen Sie das Netzkabel des Zugriffspunkts (Router) und des Kabelmodems*  heraus und warten Sie 10 Sekunden. Stecken Sie das Netzkabel wieder in die *Steckdose, und schalten Sie die Geräte wieder ein.*
- **•** *Initialisieren Sie den Zugangspunkt (Router) bzw. das Kabelmodem (Zurücksetzen).*
- **•** *Wenden Sie sich an Ihren Internetdienstanbieter oder die Firma des APs (Router).*
- **•** *Prüfen Sie auf der Website des Zugriffspunkt-(Router-)Herstellers, ob die neueste Firmwareversion auf Ihrem Router installiert ist.*

**DEUTSCH** *DEUTSCH*

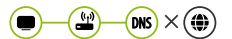

#### *Wenn ein X neben dem DNS erscheint*

- **•** *Prüfen Sie den Zugriffspunkt (Router) oder wenden Sie sich an Ihren Internetdienstanbieter.*
- **•** *Ziehen Sie das Netzkabel des Kabelmodems oder des Zugriffspunkts (Router)*  heraus und warten Sie 10 Sekunden. Stecken Sie das Netzkabel wieder in die *Steckdose, und schalten Sie die Geräte wieder ein.*
- **•** *Wenn das Kabelmodem bzw. der Zugriffspunkt (Router) die Initialisierung (Zurücksetzen) beendet hat, versuchen Sie erneut, eine Verbindung herzustellen.*
- **•** *Prüfen Sie, ob die MAC-Adresse des Projektors/Zugriffspunkt (Router) bei Ihrem Internetdienstanabieter registriert ist. (Die MAC-Adresse, die im Bereich des Netzwerkstatusfensters angezeigt wird, muss bei Ihrem Internetdienstanbieter registriert sein.)*

## *Probleme mit dem LG-Konto*

*In bestimmten Ländern kann der Zugriff auf die Website (www.lgappstv.com) eingeschränkt sein.*

#### *Ich habe mich bereits über den Projektor registriert. Muss ich mich auf der Website (www.lgappstv.com) trotzdem noch einmal registrieren?*

**•** *Wenn Sie sich bereits über den Projektor registriert haben, müssen Sie dies nicht noch einmal auf der Website tun. Sie können sich mit derselben ID und demselben Passwort und einigen Zusatzinformationen zur E-Mail-Verifizierung auf der LG-Website anmelden.*

#### *Können Familienmitglieder verschiedene IDs auf demselben Projektor verwenden?*

**•** *Sie können mehrere IDs pro Projektor registrieren.*

#### *Ich habe meine ID / mein Passwort vergessen. Was soll ich machen?*

- **•** *Sie können das Passwort per E-Mail zurücksetzen, indem Sie auf das Feld PASSWORT VERGESSEN? im Anmeldebildschirm klicken.*
- **•** *Wenn Sie sich über einen PC angemeldet haben, können Sie Ihre ID / Ihr Passwort über die Website ermitteln (www.lgappstv.com).*
# *Probleme mit Inhalten*

### *Auf der Startseite werden keinerlei Inhalte angezeigt.*

- **•** *Diese Funktion ist nur in bestimmten Ländern verfügbar. Möglicherweise werden keine Inhalte angezeigt, wenn die Ländereinstellung geändert wurde. Stellen Sie das Land ein, von dem aus Sie den Dienst nutzen möchten:* **○ (Schnelleinstellungen)**  $\rightarrow$  **[**allgemein]  $\rightarrow$  [Standort]  $\rightarrow$ *[Land für LG-Dienste].*
- **•** *Sie können Inhalte, die gelöscht wurden, möglicherweise nicht wiedergeben. Bitte installieren Sie die entsprechende App erneut.*
- **•** *Die Art der unterstützten Inhalte variiert abhängig vom Land.*
- **•** *Die angebotenen Inhalte unterliegen Änderungen und Unterbrechungen von Seiten des Dienstanbieters.*

# *Probleme mit dem Internetbrowser*

### *Im Internet sind Teile einer bestimmten Website nicht zu sehen.*

- **•** *Der [Webbrowser] unterstützt nur HTML5-Medien und kein Flash-Plug-in.*
- **•** *Der [Webbrowser] unterstützt keine Plug-in-Installation.*
- **•** *Über den [Webbrowser] können möglicherweise keine anderen Medienformate abgespielt werden als JPEG/PNG/GIF.*
- **•** *Sie können Anhänge oder Bilder nicht speichern.*

### *Der Webbrowser wird automatisch geschlossen, wenn ich eine Website aufrufe.*

**•** *Das Schließen des Webbrowsers wird möglicherweise erzwungen, wenn nicht genug Speicher für die Bildinformationen einer Website verfügbar ist.*

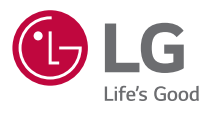